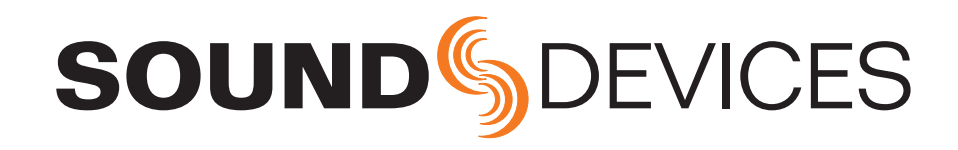

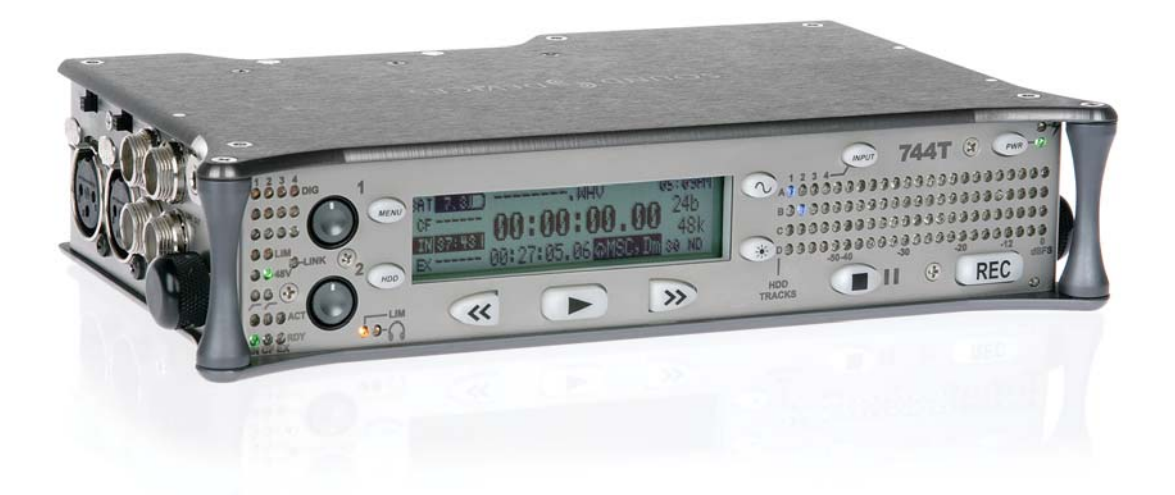

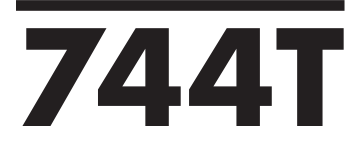

High Resolution Digital Audio Recorder with Time Code User Guide and Technical Information firmware rev. 2.67

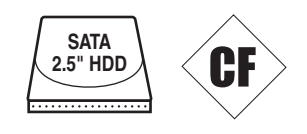

Sound Devices, LLC 300 Wengel Drive • Reedsburg, WI • USA +1 (608) 524-0625 • fax: +1 (608) 524-0655 Toll-Free: (800) 505-0625 www.sounddevices.com support@sounddevices.com

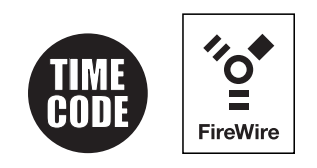

# **Table of Contents**

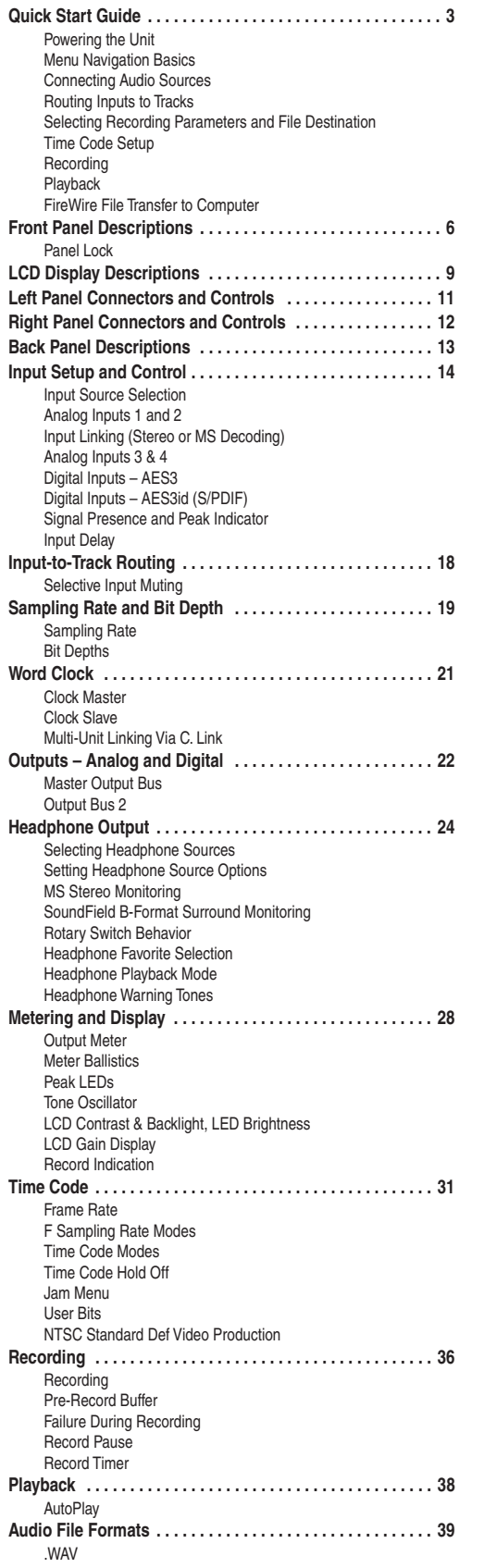

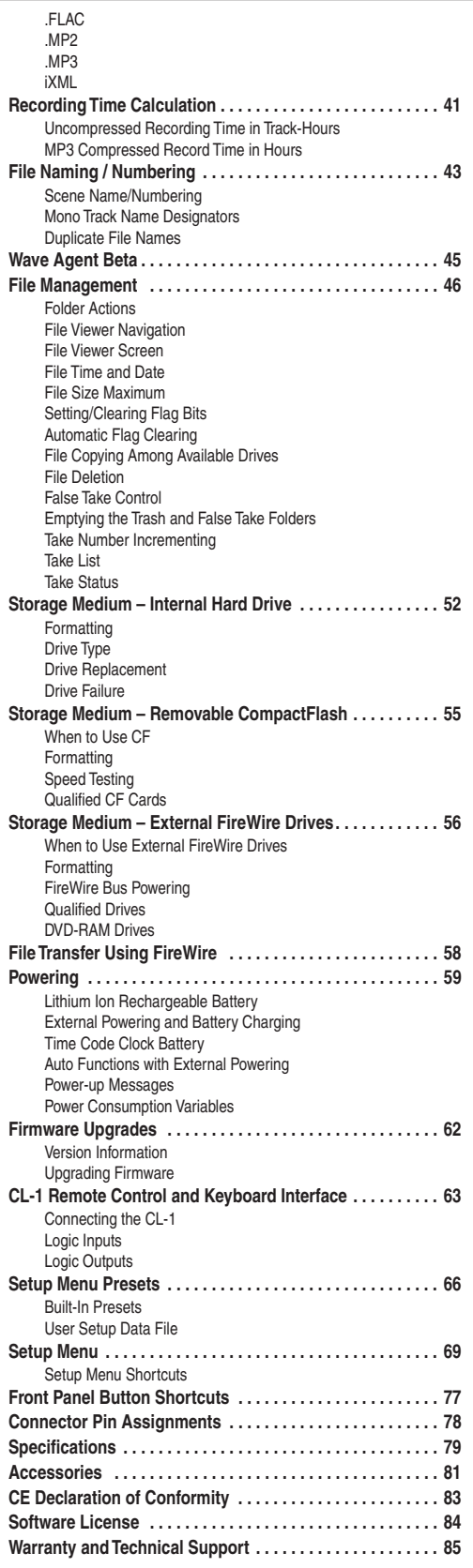

# **SOUND**DEVICES

## Welcome

Thank you for purchasing the 744T. The ultra-compact 744T records and plays back audio to and from its internal hard drive, CompactFlash, or external drives, making field recording simple and fast. It writes and reads uncompressed PCM audio at 16 or 24 bits with sampling rates between 32 kHz and 192 kHz. It also writes and reads data compressed FLAC and audio compressed MP2 and MP3 files. The time code implementation makes the 744T ready for any recording job—from overthe-shoulder to cart-based production.

The 744T implements a no-compromise audio path that includes Sound Devices' next generation microphone preamplifiers. Designed specifically for high bandwidth, high bit rate digital recording, these preamps set a new standard for frequency response linearity, low distortion performance, and low noise.

With documentary and ENG mixing engineers in mind, the 744T is very small, while still being feature-rich. No other recorder on the market matches its size and feature set. In addition, its learning curve is quite short—powerful does not mean complicated. While the 744T is a very capable recorder by itself, it truly excels when used in conjunction with an outboard audio mixer such as Sound Devices' own 442 or 302.

Sound Devices took advantage of the best in professional and consumer electronics technologies to bring incredible feature depth with ease of use. Hard drive and CompactFlash are highly reliable, industry standard, and easily obtainable. With the ability to write to an external drive, a low-cost, portable medium can be turned in to post production. The removable, rechargeable battery is a standard Sony-compatible Li-ion camcorder cell. The 744T interconnects with Windows and Mac OS computers for convenient data transfer and backup.

## 744T Firmware Known Issues

For a complete list of known issues regarding the most current firmware please visit Sound Notes. http://www.sounddevices.com/notes/recorders/known-issues/

## Copyright Notice and Release

All rights reserved. No part of this publication may be reproduced, stored in a retrieval system, or transmitted in any form or by any means, electronic, mechanical, photocopying, recording, or otherwise, without the expressed written permission of SOUND DEVICES, LLC. SOUND DEVICES is not responsible for any use of this information.

SOUND DEVICES, LLC shall not be liable to the purchaser of this product or third parties for damages, losses, costs, or expenses incurred by purchaser or third parties as a result of: accident, misuse, or abuse of this product or unauthorized modifications, repairs, or alterations to this product, or failure to strictly comply with SOUND DEVICES, LLC's operating and installation instructions.

Microsoft Windows is registered trademarks of Microsoft Corporation. Macintosh is a registered trademark of Apple Computer. Other product and company names mentioned herein may be the trademarks of their respective owners.

The sound waves logo is a registered trademark of Sound Devices, LLC.

# **Quick Start Guide**

The 744T is an extremely powerful and flexible portable audio recorder. Before recording, please familiarize yourself with the product. Several settings should be verified or set based on individual recording needs.

## Powering the Unit

- **1.** Apply power to the unit by attaching the (included) removable, rechargeable Li-ion (lithium ion) battery to the back panel battery mount. The metal tabs on the mount line up with the electrical contacts on the battery. From the factory, the battery may not have a charge, so external DC may be needed for initial operation and charging. Connect the included AC-to-DC power adapter to the DC input plug to power and charge the battery.
- **2.** Press and hold the power key to turn on the unit. Press and hold the power key to turn off the unit.

If this is the first time the recorder has been powered, or if it has been without a battery for an extended period, the date and time may need to be set.

*Charge the included Li-ion battery for 6 hours prior to initial use.* 

## Menu Navigation Basics

The setup menu provides options for recording, routing, and control parameters. The single layer menu structure allows for very quick navigation and selection of functions. To enter the setup menu press the front panel key. Once in the setup menu, the following conventions are shared for navigating among selections and to select specific parameters.

- $(\mathbb{W})$  enters setup menu
- **ITEM** highlighted menu item
- $\vee$  selects highlighted item or parameter
- $\bullet$   $\uparrow$  moves up in menu and between menu parameters
- $\bullet\blacktriangleright$  moves down in menu and between menu parameters
- $\times$  exits the selected menu or menu altogether
- The stop key will exit from any menu and cancel any changes. Use it to escape out of the setup menus.

The right panel Rotary Switch (labeled "Select") is a convenient control to quickly navigate among menu items and item options. Its push-to-select function duplicates the check mark in most menus.

## Connecting Audio Sources

- **1.** Connect audio sources, either analog or digital, to the appropriate input connector.
- **2.** When using either input XLR, set the appropriate input level—mic, line, or digital—with the adjacent slide switch.
- **3.** If mic-level inputs are used on XLR input 1 or XLR input 2, make certain that phantom power, input limiters, and high-pass filters are activated as required.
- **4.** When using inputs 3 or 4, set gain levels in the setup menu.

# **SOUNDSDEVICES**

## Routing Inputs to Tracks

Before recording, inputs **must** be assigned to tracks. Each of the 744T's four inputs (1, 2, 3, 4) can be assigned to any of the four tracks (A, B, C, D). These 256 possible routing combinations are shown on the front panel with 16 blue LEDs. Illuminated LEDs indicate input-to-track assignment.

- **1.** Press and hold the STOP key then press the  $\textcircled{m}$  INPUT key to cycle through factory routing presets. The 744T has six often-used presets for quick setup of input-to-track routing combinations. Note the routing combinations on the blue LEDs with each successive press.
- **2.** If none of the preset routing combinations are suitable, assign a custom routing. Sequential presses of the input key will eventually cycle to the custom routing option (see *Input to Track Routing, pg. 18*). From the custom input routing menu any input can be assigned to any track, including multiple inputs assigned to a single track.
- **3.** Press **EXIT** to leave input routing mode.

*If no input is assigned to a track the 744T will not record.* 

## Selecting Recording Parameters and File Destination

For most productions, the general recording parameters of bit depth, sampling rate, media selection, and file format are infrequently changed. Enter the setup menu to verify recording settings. Bit depth and sampling rate are displayed on the LCD panel.

- **1.** Select the bit depth as needed.
- **2.** Set the sampling rate as needed.
- **3.** Select the file type, WAV mono or WAV poly, FLAC, MP2, or MP3.
- **4.** Select the storage medium(s) (Internal hard drive, CompactFlash, External drive, or any combinations of the three drives) for recording.

## Time Code Setup

When using a time code workflow, proper time code setup is essential for accuracy. Skip this section if time code is not being used.

- **1.** Select a time code frame rate appropriate for your project. For film production, typical the time code rates are 30 fps non-drop (US) or 25 fps (EU). For standard definition video projects, use either 29.97 or 29.97 non-drop. For high-definition projects, use either 23.976 or 29.97.
- **2.** Select the time code run mode: free run, record run, 24 hr. run, or one of the external run modes.
- **3.** Use the 744T as the master clock source and jam time code to all other recording devices. This will assure that every device is using the same time reference. (See *Time Code* for additional information on time code setup).

## Recording

With file parameters set, you are ready to begin recording. The 744T is a record-priority device pressing the record key cancels all functions, except file-based operations, and immediately begins recording a new file. When record is pressed, the red record LED illuminates to confirm record mode. The filename on the LCD display shows the currently recorded file. Push and hold the  $\bigcirc$ STOP key to end recording.

## Playback

When recording is stopped, the most recently recorded file is immediately available for playback. Press the  $\Box$  key to begin file playback from the beginning of the file.

#### To select a file for playback:

- **1.** Press and hold the File Viewer key subselect a drive and folder (directory) for playback. The last file recorded is the default file ready for playback. The default playback source is the storage volume highlighted on the LCD display.
- **2.** Use the Rotary Switch, or the arrow soft-keys, to navigate through the File Viewer.
- **3.** Once a file is highlighted, press the  $\Box$  play key to begin playback.

When playback has finished, the filename will begin flashing. Use the  $\mathbb{D}$  fast-forward key or  $\mathbb{C}$ rewind key to step through files in the folder, or press the  $\bigcirc$  stop key to exit playback mode.

## FireWire File Transfer to Computer

*Sound Devices strongly recommends shutting down equipment before connecting to or from any FireWire device with a connection that carries power (6-pin). Reports have come to our attention of isolated problems when hot-plugging IEEE 1394 (FireWire) devices. (Hot-plugging refers to making connections when one or more of the devices—including the computer—is on.) When hot-plugging, there are rare occurrences where either the FireWire device or the FireWire port on the host computer is rendered permanently inoperable. From our experience, any FireWire connection which carries power is susceptible to this type of damage.* 

When connected via FireWire (IEEE-1394a) to a Mac OS or Windows OS computer (*see Specifications for computer requirements*), the internal hard drive and CF card mount onto a computer as "letter" accessible mass storage volume. Use the appropriate FireWire cable (6-pin to 4-pin or 6-pin to 6-pin) for interconnection. Files on the 744T can be treated as if they are local files, including renaming files, copying, deleting and playing directly from the 744T hard drive.

In general, it is good practice to copy audio files from the 744T to a computer before any processing is *performed on the fi les.* 

#### **To connect the 744T for FireWire computer transfer:**

- **1.** Stop all playback and recording activity.
- **2.** Make certain the 744T battery is fully charged, or connect to external DC.
- **3.** Connect the 744T to the host computer with a FireWire cable.
- **4.** Initiate connection to the computer by accessing the **FIREWIRE: CONNECTION** menu option in the Setup Menu. Select **COMPUTER/CONNECT** or if this has already been selected simply hit STOP then the HDD key to initiate a connection to the computer. The 744T will enter FireWire transfer, indicated by **FIREWIRE CONNECTION** on the LCD display. All functions of the 744T are stopped while the 744T is connected to a computer through FireWire.
- **5.** Navigate to either the CF card or hard drive from the computer and copy all needed audio files to local storage on the computer.

*To avoid any possible directory corruption on the 744T do not interrupt the connection process and always properly dismount the drives from the operating system. On Mac OS platforms, drag the drive icons to the trash. On Windows platforms, use the "Disconnect External Media" icon in the system tray.* 

Dismount the 744T after file transfer by "ejecting" the volume from the computer. In Mac OS, drag the disk icon from the desktop to the trash or hit  $\mathcal{E}-$ . In Windows OS, highlight the disk icon, rightclick, and select "eject". It is best practice to "eject" the 744T volume from the computer to maintain file integrity (see FireWire File Transfer).

# **SOUNDSDEVICES**

# **Front Panel Descriptions**

All 744T settings can be accessed and monitored through the front panel LCD and navigation keys. This allows the unit to be placed in a production bag along with field mixers and wireless transmitters and receivers.

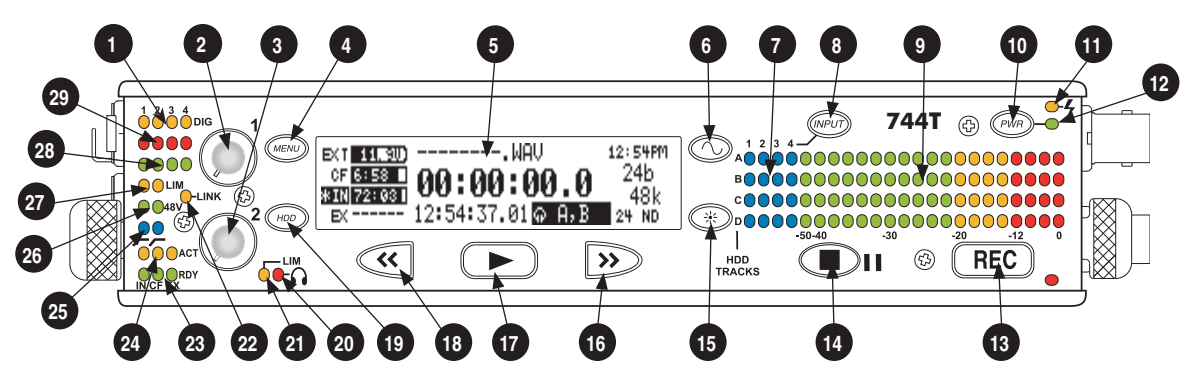

#### 1) Digital Input LEDs

Indicates the presence of digital signal on the respective input. When flashing, indicates that digital input is selected but no valid digital clock signal is present.

#### 2) Input 1 Gain

Controls the analog gain (input trim) of the channel 1 input. Normal mic input range is from 25 dB to 70 dB, low gain mic range is from 10 dB to 55 dB, line input range is from −6 dB to 18 dB. For line-level inputs, this control can be defeated and gain can be setup menucontrolled. If the LCD display shows "locked" when the pot is turned, gain control of the line-level input is menucontrolled. When inputs are linked as a stereo pair, Input 1 Gain controls the gain of both inputs.

#### 3) Input 2 Gain

Controls input 2 gain, as in #2 above. When inputs are linked as a stereo pair, Input 2 Gain controls left-to-right balance.

#### 4) MENU Key

Used to access all 744T setup menu selections. When in menu mode, used to move up through the menu selections. Pressing the HDD and MENU keys simultaneously brings up the time code jam menu.

#### 5) LCD Display

Primary display of 744T status. The LCD is backlit using the LCD backlight control (#15).

#### 6) Tone Oscillator

Press to activate the tone oscillator, press and hold for two seconds or longer to latch on, press again to deactivate. Frequency, tone level, and routing are controlled in the Setup Menu. When in the Setup Menu use the TONE key to enter Setup Menu options and select parameters when the check mark appears in the upper right hand corner of the LCD.

#### 7) Input-to-Track Matrix LEDs

Blue LEDs indicate inputs (1, 2, 3, 4) enabled for recording to tracks (A, B, C, D). A solid blue LED indicates an input is routed to a track. A flashing LED during "custom" routing mode shows the selected input/track combination.

#### 8) INPUT Select Key

Pressing the INPUT key brings up the input muting and routing menu. Hold down the INPUT key and press one of the four indicated soft keys to mute inputs. Pressing the STOP key and the INPUT select key cycles through the six factory preset input-to-track routing combinations plus the custom routing menu. In the custom routing menu any input can be routed to any track. (See *Input-to-Track Routing*)

#### 9) Level Meter LEDs

Four, 19-segment track level-meters indicate level in dBFS. Metering ballistics are selected in the setup menu.

#### 10) Power Key

Press and hold to power up the 744T. Press and hold to power down.

#### 11) Charge LED

Indicates the charge status of the onboard battery charger. LED flashes when external power is connected and the removable battery is charging; illuminates solid when battery is fully charged.

#### 12) Power LED

Indicates the 744T is powered and available for operation. LED flashes when the removable battery or external DC is in a low-voltage state.

#### 13) Record Key

Press to record. The 744T is a recordpriority device; pressing this key starts recording and discontinues all other functions, except file operations. Pressing key during recording can set a cue marker or start a new file, as selected in the setup menu.

#### 14) Stop/Pause Key

Press and hold this key for 150 ms to stop recording. In Record Pause mode the STOP key will pause the recording, pressing it twice will finalize the recording. In playback mode, a single press pauses playback (play-pause), allowing audio scrubbing with the FF and REW keys. Another press of the key enters play-stop mode where the FF and REW keys select files for playback from the current directory. One more press of the key exits playback mode. In the setup menu the stop key is also used to exit from any menu, returning to the main display.

#### 15) LCD Backlight Key

Press to toggle LCD and keyboard backlighting. Hold the key and turn the Rotary Switch to adjust the brightness of LEDs. In menu mode, functions as the cancel key.

#### 16) Fast-Forward Key

Performs fast-forward (FF) scrubbing through the played file when pressed in playback and play-pause mode. Playpause indicated by flashing A-time on LCD. Fast forward rate increases the longer the key is held. In play-stop mode (indicated by flashing filename on LCD) selects the next file in the record folder (either daily folder or main folder).

#### 17) Play Key

Plays back the file displayed in the LCD. If pressed immediately after recording is stopped, the most recently recorded file is played back.

#### 18) Rewind Key

Performs reverse (REW) scrubbing through the played file when pressed in playback and play-pause mode. Playpause indicated by flashing A-time on LCD. Reverse playback rate increases the longer the key is held. In play-stop mode (indicated by flashing filename on LCD) selects the previous file in the record folder (either daily folder or main folder).

#### 19) HDD (File Viewer) Key

Press to enter the File Viewer. The selected medium shown in white type will be the destination when the button is pressed. Press-and-hold to toggle between available media. If only one media is present, press-and-hold is disabled. Pressing simultaneously with MENU opens the time code jam menu.

#### 20) Headphone Output Peak LED

Indicates overload of the headphone amplifier. When lit, the headphone circuit is overloading. Reduce headphone level.

#### 21) LIM LED

Indicates that the microphone input limiters are engaged. This LED does **not** show input limiting activity (*see descriptor #27, Microphone Input Limiter LEDs*).

#### 22) Link LED

Indicates that channels 1 and 2 are linked as a stereo pair. In link mode input 1 potentiometer controls gain, input 2 potentiometer controls left-to-right balance. Inputs can be linked as either a stereo L/R pair or as a a Mid-Side (MS) pair.

#### 23) Media Ready LEDs

Indicates storage media is present and available to record; IN (internal hard drive), CF (CompactFlash), EX (external FireWire device). Flashing indicates media problem.

#### 24) Media Activity LEDs

Indicates storage media read/write activity. IN (internal hard drive), CF (CompactFlash), EX (external FireWire device).

# 25) High-Pass Filter LEDs

Indicates that the high-pass (low-cut) filter is active for the input. High-pass only operates when the input is set to microphone level.

#### 26) Phantom Power LEDs

Indicates that phantom power (48 volts) is active for the individual input. Phantom can be applied to microphone or line-level signals (menu-selected).

#### 27) Microphone Input Limiter LEDs

Illuminates orange when limiting is occurring on the microphone input. If constantly lit, the microphone input is being hit with too "hot" of a signal. Reduce the input sensitivity until limiting occurs infrequently.

#### 28) Input Signal Presence LEDs

Indicates presence of analog or digital signal and its relative level on each of the four inputs.

#### 29) Input Peak (Overload) LED Indicates analog signal is approaching clipping (–3 dBFS) on each of the four inputs. Also used to indicate that an input is muted.

# Panel Lock

Press and hold the backlight key then the tone key to bring up the front panel Button Lock Screen. Button lock prevents unintentional changing of settings or record status.The 744T displays any button lock options enabled.

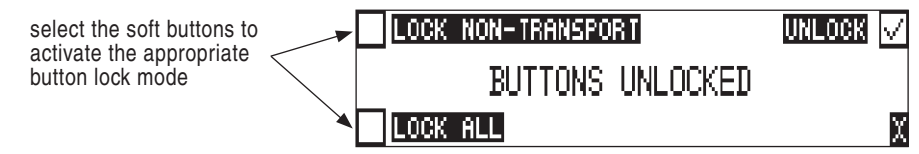

There are three modes:

- **Unlocked** all buttons are accessible and operate normally.
- **Non-Transport Lock** All front panel controls are locked except the Record, Stop, Play, Rewind and Fast Forward.
- **Lock All** All front panel keys are locked except the Record key. The Record key is kept active so the user can initiate recording after entering this mode and enter cue markers. To stop recording in this mode, you must disengage the panel lock and hit the stop key.

# **LCD Display Descriptions**

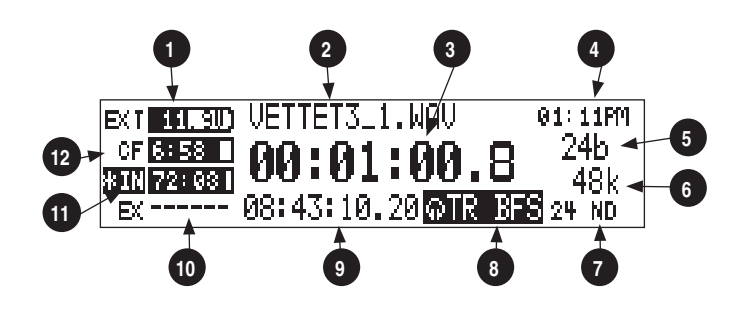

#### 1) Battery Level Indicator

Shows voltage level of the removable battery or external power sources. External power overrides battery power when present. Graphical bar for relative level and numeric indicator for precise voltage measurement.

#### 2) File Name Display

Shows file name actively being recorded or played back. In playback-stop mode, flashing file name indicates that the fastforward and rewind keys can be used to step through files in the current playback directory.

#### 3) Absolute Time (A-time) Display

Shows the elapsed time of the file being recorded or played back in hours, minutes, seconds, and tenths. The Atime and the time code display can be exchanged if a large time code display is needed. This display can be set to reverse or flash during recording. Flashes in playback-pause mode.

#### 4) Time & Date Display

Alternating display between the set date and time of the 744T. This information is written as the creation and modification date for generated audio files.

# 5) Bit Depth Indicator

Shows the set record bit depth. In playback, shows the file bit depth.

#### 6) Sample Rate Indicator Shows the set record sampling rate. In playback shows the file sampling rate.

#### 7) Time Code Rate

Shows the set time code frame rate. If a file has time code information embedded, the playback frame rate is indicated. If external time code is connected and the external rate differs from the rate set internally, the time code rate will flash.

#### 8) Headphone Source Display

Indicates the source for headphone output. Sources and selection order are user selectable in the setup menus.

#### 9) Time Code Display

In stop and record, shows the time code generated or received by the 744T. In play mode, the display shows the play file's time code information (if available). If non-time code files are playing, the display shows dashes. The time code display can be exchanged with the Atime display via a user menu selection.

10) External Media Space Status (space remaining/record ready) If a drive is not attached the indicator shows dashed lines. Bar graph indicates amount of record time remaining on the external FireWire volume. Numbers show time in hours and minutes based on the presently selected number of record tracks, sample frequency, bit rate, and file type.

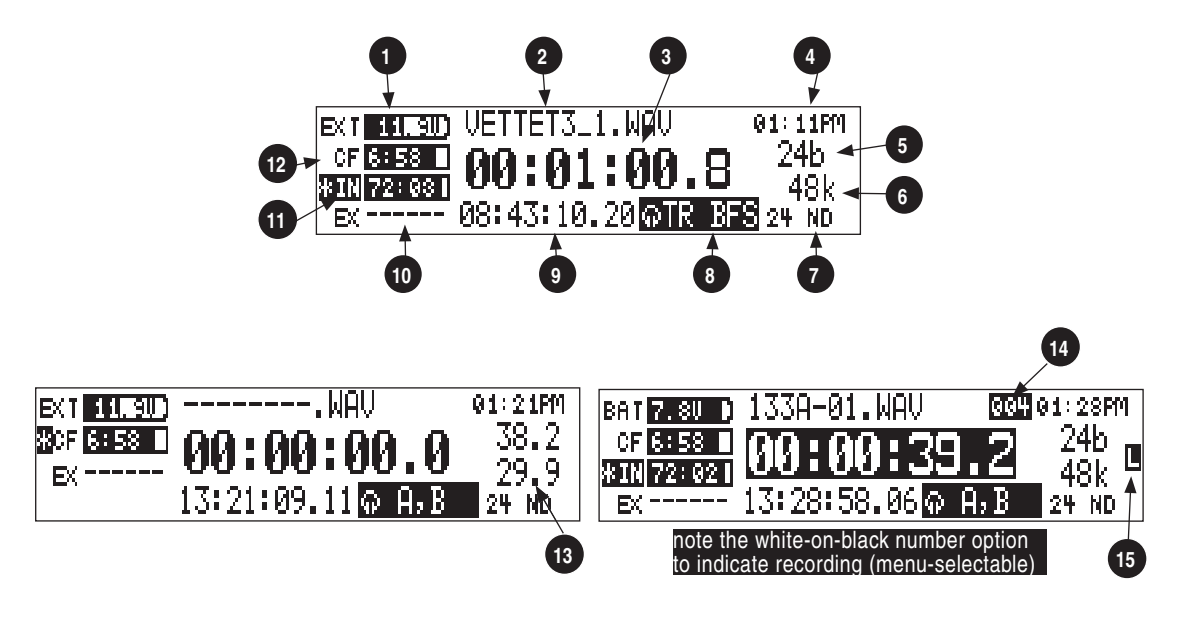

- 11) Internal Hard Drive Status (space remaining/record ready) Bar graph indicates amount of record time remaining on the internal hard drive. Numbers show time in hours and minutes based on the presently selected of number of record tracks, sample frequency, bit rate, and file type.
- 12) CompactFlash Status (space remaining/record ready) Bar graph indicates amount of record time remaining on the CompactFlash media. Numbers show time in hours and minutes based on the presently selected number of record tracks, sample frequency, bit rate, and file type.

*For all three media types, an asterisk in front of the media descriptor indicates that the media is selected for record. Highlighted media descriptor indicates media selected for record monitoring, playback or fi le directory display.* 

#### 13) Input 1/2 Level

When input 1 or 2 gain is turned this indicates the gain level in dB for inputs 1 and 2. Gain levels can be selected to always be displayed in the Setup Menu option **LCD: GAIN DISPLAY**. Normal mic input gain range is from 26 dB to 70 dB, low gain mic range is from 10 dB to 50 dB, line input range is from −6 dB to 18 dB. "Locked" will be displayed on the LCD when the pot is turned with digital inputs selected or with line inputs set to menu control.

#### 14) Cue Marker Display

In record mode, indicates when cue markers are set. Markers set by pressing the record key (option must be selected in setup menu). In playback mode, displays cue points numerically as they are reached in a file.

# 15) External Digital Clock Indicator The 744T is locked to a valid external

digital or word clock source for recording when the L is in the display.

# **Left Panel Connectors and Controls**

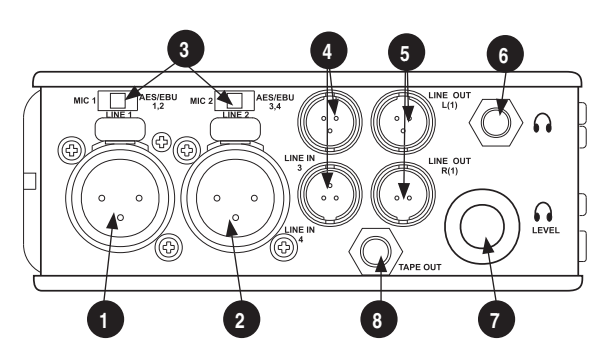

- 1) XLR Input 1/AES3 Input 1&2 Dual function input connection. Input type set with switch above. Active-balanced analog microphone- or line-level input for input 1. Transformer-balanced two-channel AES3 input (1 and 2).
- 2) XLR Input 2/AES3 Input 3&4 Dual function input connection. Input type set with switch above. Active-balanced analog microphone- or line-level input for input 2. Transformer-balanced two-channel AES3 input (3 and 4).
- 3) Mic-Line-AES3 Input Switch Selects the input level and mode of the associated XLR input connector.
- 4) TA3 Channel 3&4 Line Inputs Active-balanced line-level input connectors. Pin-1 ground, pin-2 (+), pin-3 (−).

5) TA3 Master (L/R) Analog Outputs Active-balanced, line-level analog L/R outputs for the Master Output Bus. Program source and attenuation level are user selectable. Pin-1 ground, pin-2 (+), pin-3 (–).

#### 6) Headphone Output

3.5 mm TRS stereo headphone connector. Can drive headphones from 8 to 1000 ohm impedances to very high levels. Tip-left, ring-right, sleeve-ground.

#### 7) Headphone Volume

Adjusts the headphone volume. NOTE: the 744T is capable of producing eardamaging levels in headphones.

#### 8) Tape Output

Unbalanced tape (–10 dBV nominal) output on 3.5 mm TRS stereo connector. Signal source is identical to the Master Output Bus. Tip-left, ring-right, sleeveground.

# **Right Panel Connectors and Controls**

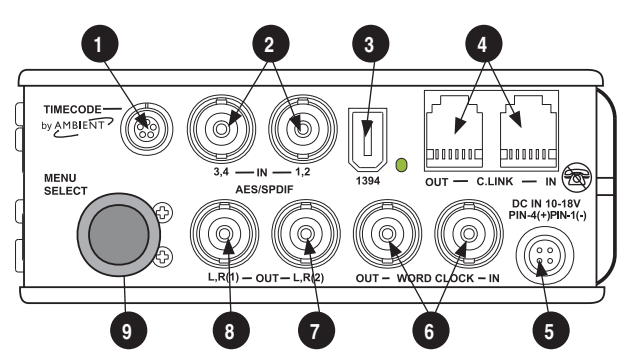

#### 1) Time Code Multi-Pin Time code input and output on 5-pin LEMO® connector.

## 2) AES3id Inputs 1/2 and 3/4

Unbalanced digital input accepts two channel AES3 (or S/PDIF) on BNC connectors. Supports sample rates up to 200 kHz.

#### 3) FireWire (IEEE-1394) Port

Connection to a computer (Mac OS, Windows 2k/XP, Vista, Linux) to access the internal hard drive and Compact-Flash volumes as mass storage devices. Also used to attach external FAT32-formatted FireWire drives to the 744T for direct recording and copying.

#### 4) C. Link In/Out

RS-232 protocol interface on 6-pin modular ("RJ-12") connector for linking multiple 7-Series recorders together. Word clock, machine transport, and time code are carried on the C. Link connector.

## 5) External DC In

Accepts sources of 10–18 volts DC for unit powering and removable Li-ion battery charging. The Hirose 4-pin connector is wired pin-1 negative (−), pin-4 positive  $(+)$ . Pin-2 $(-)$  and pin-3 $(+)$  are used to charge the removable Li-ion battery. DC ground at both pins-1 and 2 is at the same potential as chassis and signal ground.

## 6) Word Clock Input and Out

Provides clock input and output for the 744T. Word input accepts sampling rates between 32 kHz and 192 kHz. Word clock output is the rate that box is running. There is no sample rate conversion onboard the 744T.

## 7) AES3id Output Bus 2

Unbalanced digital output, two-channel, for Output Bus 2. Signal source is menuselected.

#### 8) AES3id Master Output Bus

Unbalanced digital output, two-channel, for the Master Output Bus. Signal source is menu-selected and is identical to the Analog Master Output Bus signal.

## 9) Multi-Function Rotary Switch

When in the setup menu, the rotary switch moves between menu selections; push to enter selection or enter data. In record and playback modes, selects headphone monitor source; push action is user selectable.

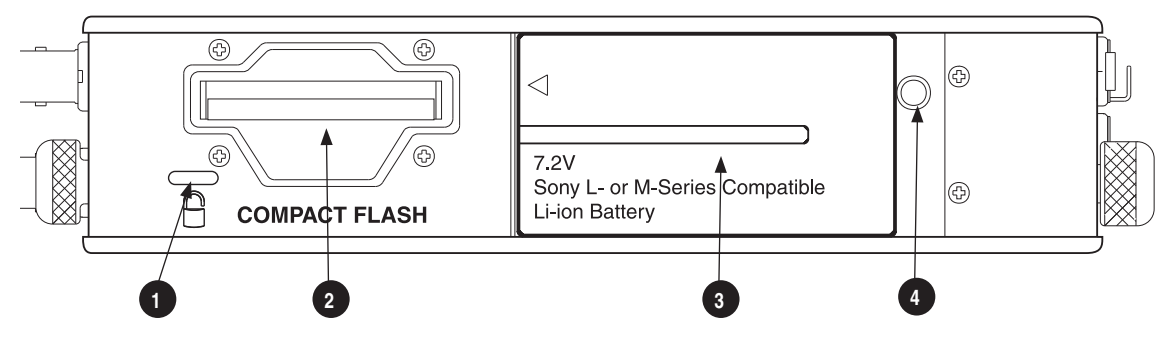

#### 1) Security Slot

Compatible with the Kensington® Security Slot specification. Useful for securing the recorder to a fixed object with a compatible computer lock.

#### 2) CompactFlash Slot

Accepts CompactFlash medium with the label-side up. Compatible with Type I, Type II, and MicroDrives.

## 3) Battery Mount

Accepts Sony® InfoLithium L- or M-Series batteries. Also accepts batteries conforming to this mount. Numerous capacities, from 1500 mAh to 7000 mAh are available.

#### 4) Battery Release Pin

Push down the pin with a long skinny object such as a key, screwdriver, or a pen. With the pin pushed in, slide the Lor M-Series battery to the right to release the battery.

# **Input Setup and Control**

The 744T has four inputs and four record tracks. Inputs can be analog or digital sources. Analog inputs 1 and 2 use XLR connectors; inputs 3 and 4 use TA3 connections. Digital inputs can be either AES3 (balanced at the XLR) or AES3id (on BNC) inputs.

*One analog pair and one digital pair can be used simultaneously.* 

## Input Source Selection

Input sources are selected in pairs, 1, 2 and 3, 4. Each input pair (1, 2 and 3, 4) accepts analog or digital audio. The input signal type is selected using slide switch above the XLR input connector. The setup menu has additional input control.

Manually selecting the audio source is used to force the inputs to analog while using an AES3 or AES3id input to lock the 744T to an external sampling rate.

Digital sources connected to AES3id BNC inputs override analog signals on the corresponding XLR input. The BNC input signal type is set in the menu settings **INPUT 1,2: SOURCE** and **INPUT 3,4:SOURCE**. For most situations the appropriate setting is auto select—the 744T will choose the input type based on signal present.

The 744T is capable of off-speed sampling rates when clocked from either external digital inputs or the word clock input.

Input sources can be set to "disabled (power save)". This option shuts down all circuitry associated with an input pair to reduce power draw and extend battery runtime. When an input pair is disabled, the digital input LEDs associated with the pair will slowly flash. In playback-only applications, both input pairs can be shut down to maximize power-efficiency and battery runtime.

# Analog Inputs 1 and 2

Analog inputs 1 and 2, on XLR connectors, are the primary connections into the recorder. These inputs accept balanced or unbalanced mic- or line-level inputs. When at mic-level, gain is controlled by the front panel potentiometers. Gain for the line level inputs can be controlled by the front panel potentiometers or menu settings. Line input gain is controlled in 0.1 dB steps.

*A digital input present on the BNC inputs will override an analog signal present on the XLR inputs unless the input source is set to analog in the setup menu.* 

In the setup menu, the following functions can be controlled for analog inputs 1 and 2:

#### Phantom Power

Phantom power (48 volts) can be activated for inputs 1 and 2. When active, phantom is indicated by front panel LEDs  $( \bigcirc \bullet$ 48v).

*Phantom power is available for both mic- and line-level inputs. Using line-level inputs with microphones is useful in high SPL environments such as concert recording. Make certain to turn off phantom power with line level output devices susceptible to damage from DC.* 

*Shortcut*: To toggle phantom power without entering the menus, press and hold the tone key then press the menu key for channel 1. Channel 2 phantom can be toggled by pressing the tone key then pressing the HDD key. If the inputs are in line level mode, phantom power will not activate from the shortcut keys and must be activated from the menus. Phantom power is linked when the inputs are linked. *(See Input Linking)*

## Input Limiters (mic-level only)

Microphone inputs 1 and 2 each have a limiter circuit designed to prevent input overload. In normal operation, with proper gain settings, the limiters should rarely engage. When activated, these limiters will prevent unusually high input signal levels from clipping the analog input stage of the preamp. The front panel LIM LED ( $\Gamma^{\text{LIM}}$ ) shows that the limiter is engaged. Limiter activity is indicated by additional front panel LEDs, one for each input channel ( $\bigcirc$  um). The input limiters are active only with mic-level inputs. The limiters are engaged by (factory) default.

*When limiters are engaged, audio on channels 1 and 2 is limited to −6 dBFS.* 

## Microphone Level Control

Microphone gain is controlled by the front panel recessed knobs. The gain control adjusts an analog gain stage and functions similarly to the input trim on a mixing console or stand-alone microphone preamplifier. Gain is controllable over two ranges, normal and low.

## Gain Range (microphone-level only)

The microphone inputs operate in four gain ranges, **NORMAL**, **NORMAL FADES TO OFF**, **LOW**, and **LOW FADES TO OFF**. The **NORMAL** range controls input gain from 24.3 dB to 67.4 dB of gain. The **LOW** range controls input gain from 9.3 dB to 52.4 dB. The **LOW** ranges are useful for high SPL recording environments. The fade to off options allow for fader-like control of your gain. **NORMAL FADES TO OFF** provides a gain range of off or 0 to 67.4 dB and **LOW FADES TO OFF** provides a gain range of off or 0 to 52.4 dB.

## High-Pass Filters (microphone-level only)

The high pass filters on the microphone inputs use a combination of analog and digital filters to reduce sensitivity to low frequency signals. When the high-pass is engaged on an input, its front-panel LED illuminates to indicate it is active ( $\bullet\bullet$ ). The first pole of the high-pass circuit is an analog filter at 40 Hz, 6 dB per octave and is part of the microphone preamplifier circuit. Additional poles of high-pass filtering are done in DSP.

Several frequency and slope combinations are selectable, including corner frequencies of 40, 80, 160, or 240 Hz, and filter slopes of 12 dB, 18 dB, or 24 dB per octave. The high-pass is selected for each input independently.

*Shortcut*: The filters can be toggled with a two-key combination. Press and hold the **D** LCD backlight key and press the  $\textcircled{=}$  menu key for channel 1 high-pass. Press and hold the  $\textcircled{=}$  LCD backlight key and press the  $\circledcirc$  HDD key to toggle channel 2 high-pass. The high pass filters are linked when the inputs are linked. *(See Input Linking)*

## Line-Level Gain Control

When in line-level position, the gain for inputs 1 and 2 is controlled by the front panel recessed potentiometers or by a menu sensitivity setting. When set for front panel control in the user menu, **LINE INPUT 1: GAIN** and **LINE INPUT 2: GAIN** controls in the user menu are lined out and not accessible.

## Input Linking (Stereo or MS Decoding)

Analog inputs 1 and 2 can be linked as a stereo pair. When linked, the channel 1 front panel potentiometer controls the signal level of both inputs, and the channel 2 pot controls the left-to-right balance of the pair. When the inputs are linked, their peak limiters are linked, as well.

When set to link as an MS pair, the inputs are decoded as left/right stereo, where the gain and balance for the pair work the same as stereo linking above. Input 1 is for Mid signal, input 2 for Side signal.

When the inputs are linked, phantom power and the high pass filters also act as linked pairs. Engaging and disengaging phantom power or the high pass filters on input one will force the same function upon input two. Engaging or disengaging phantom power or the high pass filter on input two causes no effect on input one.

*If MS stereo linking is selected for inputs, program sent to tracks and headphones will be L/R stereo program. To record discrete M and S signals, do not link for MS, but monitor the MS signal in headphones.*

#### Things to consider when Linking Input 1,2 as MS:

- Digital Inputs cannot be linked as an MS pair.
- If linking Line Inputs as an MS pair, the Setup Menu option **LINE INPUT 1,2: GAIN CTRL** must be set to Use Front Panel Knobs.

## Analog Inputs 3 & 4

Appearing on Switchcraft TA3 connectors, inputs 3 and 4 accept balanced or unbalanced linelevel signals. These inputs have few controls and are typically fed from the output of a mixer or preamplifier.

*Gain (sensitivity) for inputs 3 & 4 is controlled in the setup menu. Gain resolution is in 0.1 dB increments.* 

#### Analog Line Input Sensitivity

Input level sensitivity for the line-level inputs is adjustable, in 0.1 dB steps, from –6 dBu to +18 dBu. While adjusting the input sensitivity, the meters will show the relative signal level present on each input on the meters.

While channel 1 and 2 levels can be controlled by either the menu settings or the front panel pots, channels 3 and 4 are adjusted only in the setup menu.

## Digital Inputs – AES3

The 744T accepts AES3 (AES/EBU) balanced digital at the XLR connectors. Digital inputs are in pairs—AES3 signals on XLR-1 appear at inputs 1 and 2, AES3 signals input to XLR-2 appear at inputs 3 and 4. To use the AES3 inputs, the input mode-select switch must be set to AES/EBU.

 $\bigcirc$   $\bigcirc$   $\bigcirc$   $\bigcirc$   $\bigcirc$  and panel digital input LEDs will illuminate when digital input is selected for the indicated track(s). If the LED is flashing, digital input is selected but a no valid digital clock is received.

# Digital Inputs – AES3id (S/PDIF)

The 744T accepts AES3id and S/PDIF unbalanced digital signals at the BNC connectors. The 744T will auto detect the type of digital signal and adjust accordingly. Input signals are in pairs, signals on BNC 1 appear at inputs 1 and 2, signals on BNC 2 appear at inputs 3 and 4.

AES3id inputs override analog signals present at the XLR inputs. To input analog audio while using the AES3id signal as a digital clock source, you must select analog in the input source menu selection for the appropriate inputs.

When a digital signal is present, the 744T will lock its sampling rate to the source frequency. This is indicated by a highlighted block  $\Box$  on the main LCD display to the right of the bit depth and sampling rate indicators. Recording bit depth is not affected by the external digital source.

If you are locking the 744T to an external digital signal, be certain the source is stable. Loss of the digital signal will cause the 744T to revert to its internally set sampling rate, even while recording. The portion of the file recorded after the loss of signal may not play back properly. Once recording has begun, unused digital inputs are muted, digital signals that appear on them after the record key has been pressed will not be recorded or affect the sampling rate of the 744T.

*The 744T clocks itself to the first digital signal presented to it. If the 744T detects a digital signal on the BNC inputs and locks to that signal, a digital signal applied to the XLR input will be ignored until the fi rst digital signal is removed.* 

## Signal Presence and Peak Indicator

#### 0000

**OOOO** The four signal presence and peak indicators show audio activity before input-to-track routing. Input signal presence LED's illuminate when a –50 dBFS or greater signal is present. Input signal peak LEDs illuminate when signal levels reach –3 dBFS or greater.

## Input Delay

A digital delay is selectable on each channel of the 744T. Delay time per input is selectable in tenths of a millisecond (0.1 msec) steps. The Rotary Switch and menu arrows are accelerated. The more you press or spin, the faster the time setting will increase or decrease. Delay is not set until the Rotary Switch is pressed or or the check mark is selected. The amount of delay available is dependent on the sampling frequency in use.

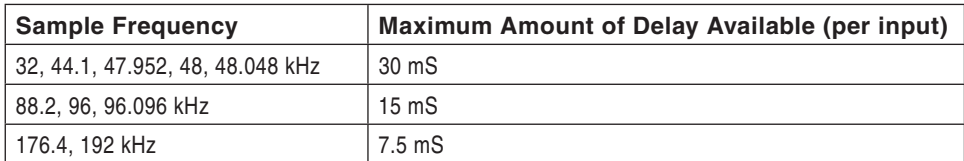

Input delay can be useful for time aligning input signals from differing sources. For example, digital wireless mics that have a processing delay in their outputs. In addition, all digital conversion stages have delay.

# **Input-to-Track Routing**

The 744T uses a flexible routing scheme to assign inputs and tracks for recording. The input matrix allows any input to be routed to any recording track. Multiple inputs can be routed to a single track to create mono-mixed recordings.

The 4-by-4 blue LED matrix makes it easy to view the set routing. A solid blue LED indicates an input is assigned to a record track.

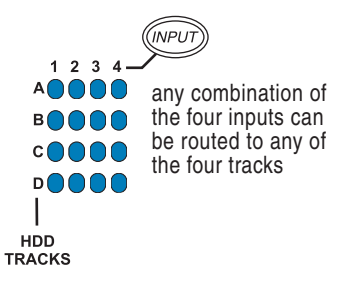

Pressing the  $\mathbb{R}$  INPUT key brings up the following menu.

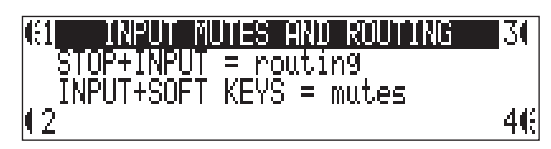

# Routing

Hold down the STOP key then press the key to cycle through the six preset input-to-track routing combinations. These presets are factory set and cannot be changed. The last three preset selections are **CUSTOM ROUTE** options. Press the **EDIT** soft key to enter the custom routing menu. Custom routing allows any input to be assigned to any record track. In the menu, highlighted input and track combination are displayed in white text. The four inputs are shown on the left; the four record tracks are shown on the right.

To assign custom input routings:

**1.** Press the  $\lll_{\mathcal{P}}$  input key until **INPUT ROUTING** is displayed on the LCD display.

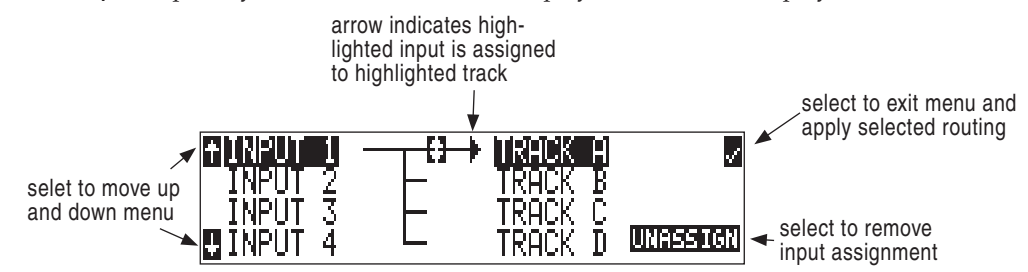

- **2.** Press the **EDIT** soft button ( $\circledast$ ) and scroll to the appropriate input screen.
- **3.** Using either the Rotary Switch or the up and down arrows, navigate to desired input-to-track combinations.
- **4.** When a chosen pairing is highlighted press either the **ASSIGN** soft key or the Rotary Switch to assign the combination. Assigned tracks are noted on the screen by the addition of an arrow pointing to the record track. The LED routing matrix will also show a flashing blue LED for the currently selected input-totrack combination.
- **5.** Once a track is assigned move to the next input-to-track combination desired.
- **6.** To remove an input-to-track combination assignment, navigate that combination and press the **UNASSIGN** soft key or Rotary Switch.
- **7.** Exit and complete the assignment by pressing the check mark soft key.

*The input routing menu will always exit to the main screen whether entered from the input key or the menu selection.* 

# Selective Input Muting

When the INPUT key is pressed, individual input muting is available. This feature can be used to quickly mute microphones while maintaining their respective track assignments.

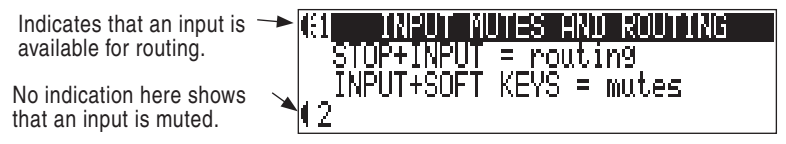

A solidly lit input Peak LED indicates that an input is muted.

A solid illuminated Peak LED indicates that an input is muted

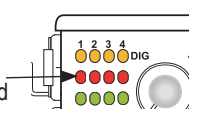

Mono- and polyphonic files behave differently when selective muting is applied When monophonic files are selected, files from tracks A, B, C, and D are named with the suffix " $\pm 1$ ,  $\pm 2$ ,  $\pm 3$ , and  $\pm 4$ " respectively. If, for instance, track  $B$  is muted but tracks  $A$ ,  $C$ , and  $D$  are still selected, the resulting files will be named "\_1, \_3, and \_4" and track B will not be recorded, saving storage space.

When polyphonic files are selected a four track file will be generated with track B being a blank track. Blank tracks in polyphonic files take up the same amount of storage space as tracks that are assigned.

# **Sampling Rate and Bit Depth**

When recording the 744T generates uncompressed PCM audio WAV files in the Broadcast Wave File format at the user-selected sampling rate and bit depth. The 744T LCD calculates available recording time based on the sampling rate, bit depth, number of tracks set for recording and the selected storage media available capacity. See the *Calculating Recording Time* later in this guide to estimate record time.

# Sampling Rate

When a sampling rate is selected for recording, all tracks are recorded at the selected sampling rate. Sampling rates are selected among common rates from 32 kHz to 192 kHz. Additionally, nonstandard sampling rates can be applied when the 744T is word clocked from an external source (clock sources between 32 kHz and 192 kHz). When recording off-speed sampling rates files will be stamped with the rate closest to an internally generated frequency.

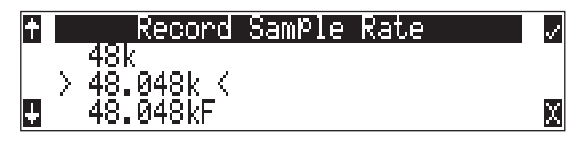

#### Relationship Between Sampling Frequency and Audio Bandwidth

The sampling frequency is expressed in samples per second (in hertz) and defines the number of times in a second that the analog audio signal has been measured. Sampling frequency determines the audio bandwidth, or frequency response, that can be represented by the digital signal. A quick estimate of the maximum bandwidth capable of being represented at a given sampling rate is maximum analog frequency = sampling frequency/2. Higher sampling frequencies allow for wider audio bandwidth.

The 744T generates the following sampling rates:

- $\bullet$  32 kHz
- 44.1 kHz
- 47.952 kHz
- 47.952kF file stamped at 48 kHz
- 48 kHz
- 48.048 kHz
- 48.048kF -file stamped at 48 kHz
- 88.2 kHz
- $•$  96 kHz
- 96.096 kHz
- 96.096kF file stamped at 96 kHz
- 176.4 kHz
- 192 kHz

*See Time Code section for more information about the 48.048F, 47.952F, and 96.096F rates.*

# Bit Depths

The 744T records at bit depths of either 16 or 24 bit. 24 bit recording provides greater dynamic range and addition headroom for signal peaks relative to 16 bit recordings. 24 bit recording (versus 16 bit) is a significant benefit for field production audio tracks.

#### Bit Depth = Available Dynamic Range

Bit depth defines the digital "word length" used to represent a given sample. Bit depth correlates to the maximum dynamic range that can be represented by the digital signal. Larger bit depths accommodate more dynamic range. A quick estimate of maximum dynamic range capable of being represented by a given word length is dynamic range  $\sim$  = no. of bits x 6 dB. Bit depth is an exponential measure (exponent of 2), so as bit depth increases, the amount of data it represents increases exponentially. The majority of field recording is done with 16-bit audio, therefore, each sample is represented by a digital word of 2^16 (65,536) possible values. 24-bit audio has a word length of 2^24 (16.7 million) possible values per sample.

The 744T has 24 bit analog-to-digital converters. To obtain 16 bit recording the 744T can be set to dither 24 bit digital signals to 16 bit. The 744T uses a proprietary pseudo-random dither routine for accurate bit rate reduction. Dither can be defeated in the user menu. Without dither, 24 bit audio is truncated to 16 bit, meaning the least significant 8 bits are discarded.

*Once a file is recorded its sampling rate and bit depth can not be changed in the recorder. The 744T does not perform sample rate conversion or bit depth changes. File conversion must be done in another environment, such as an audio workstation. Alternatively, a real-time analog transfer is often performed instead of sample rate conversion.* 

# **Word Clock**

A stable word clock source is essential for high quality digital audio. The 744T uses a rock-stable time code crystal to generate its internal word clock frequencies. The 744T can clock external devices from its word clock and accept and lock to external clock sources for recording.

The 744T disregards external clock, both AES and word clock, during playback.

# Clock Master

When sending digital audio to several devices, one unit is designated as the word clock master and the others as slaves. Generally, the device with the analog-to-digital converter is designated as the word clock master.

The 744T can function as an A/D converter and can be used as the master word clock source. Slaved digital devices derive their word clock timing from either their digital audio inputs, S/PDIF or AES/ EBU, or through their word clock input connection. As a word clock master the 744T generates word clock whether or not audio is sent. If devices use separate word clock sources unpredictable behavior will result.

# Clock Slave

When connecting digital audio sources to the 744T inputs, the recorder will derive its clock signal from the AES (S/PDIF) stream. It will slave to the external device. If, for example, you are using a wireless receiver with a digital output, it may not have an external word clock input, and will be the word clock master.

If digital audio is connected to the 744T from more than one digital device, you must word clock theses sources together, otherwise variations between the sources will render their signals unusable.

If the 744T is slaved to external word clock, be certain that the source is stable. Loss of the word clock signal during recording can cause the 744T to revert back to its internally set sampling frequency. If this occurs, the portion of the file recorded after the loss of word clock may not play back at the proper speed. For reliability, we recommend you set the 744T to the same sample frequency as the word clock source. Loss of the word clock signal in this case will most likely cause a glitch in the file, but the file may still be usable.

# Multi-Unit Linking Via C. Link

The proprietary C. Link (control link) connection enables multiple 744T, 722, 702T, and 702 recorders to be connected for recordings requiring high track counts. C. Link also enables connection to the CL-1 Remote Control and Keyboard Interface.

When linked, the 7-Series recorders have a master/slave relationship. The master recorder and the slave unit will share sample accurate start and stop record times. Multiple units can be daisy-chained together to record nearly unlimited tracks. The C. Link protocol links carries the following data:

- word clock
- time code information (744T, 702T only)
- RS-232 machine transport data

# **SOUNDSDEVICES**

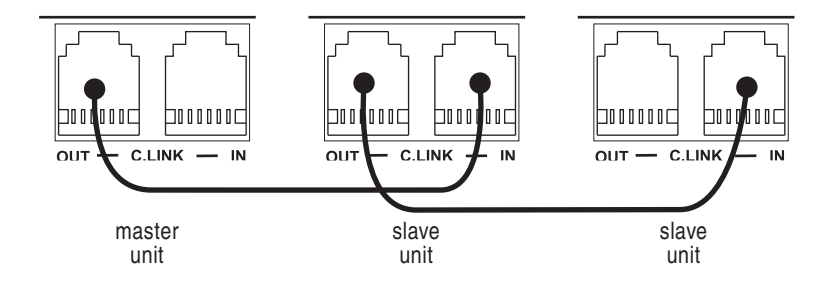

To link units:

- **1**. Connect multiple units as shown in the illustration above.
- 2. Set all linked recorders to the same sampling rate, bit depth, file format, and time code frame rate (if used). This will ensure that all files generated are compatible.
- **3.** If time code is being used, set slave units to External time code mode so that they will follow the master recorder's time code generator.
- **4.** Set scene names on each of the units for easy identification in post production. Take numbers should be set to the same on all linked recorders if take numbers are reset before recording. There is no file name synchronization with multiple unit linking.

When linked, record start and stop on slave units will not affect units "above" in the linked chain. This makes it possible for units to get out of synchronization if a unit other than the master is set to record or stop. Using the master unit will assure that all machines begin and end recording together.

Master/Slave relationships between C.Linked recorders is established immediately after the C.Link Out to C.Link In connection is made. To reverse the Master/Slave relationship, power down all recorders, establish the new Master/Slave relationships by reconnecting the C.Link Out to C.Link In connectors in the desired sequence, then power on all units in order of their Master/Slave relationships.

*The master recorder in a C.Link connection can not receive wordclock sync from anywhere else. It must be the master wordclock source for all C.Link slaves.*

*The C. Link jack is a proprietary RS-232 port. Under no circumstances should analog or digital telephone lines be connected to either jack. Serious damage to the recorder could result.* 

# **Outputs – Analog and Digital**

The 744T has two two-channel output buses , the Master Output Bus and Output Bus 2. Each of these buses is assigned audio sources independently, enabling the 744T to feed multiple outputs with unique program.

The chart below shows the audio sources available for the each channel of the Master Output Bus and Output Bus 2 connections. The audio sources for each output bus are selected in the Setup Menu.

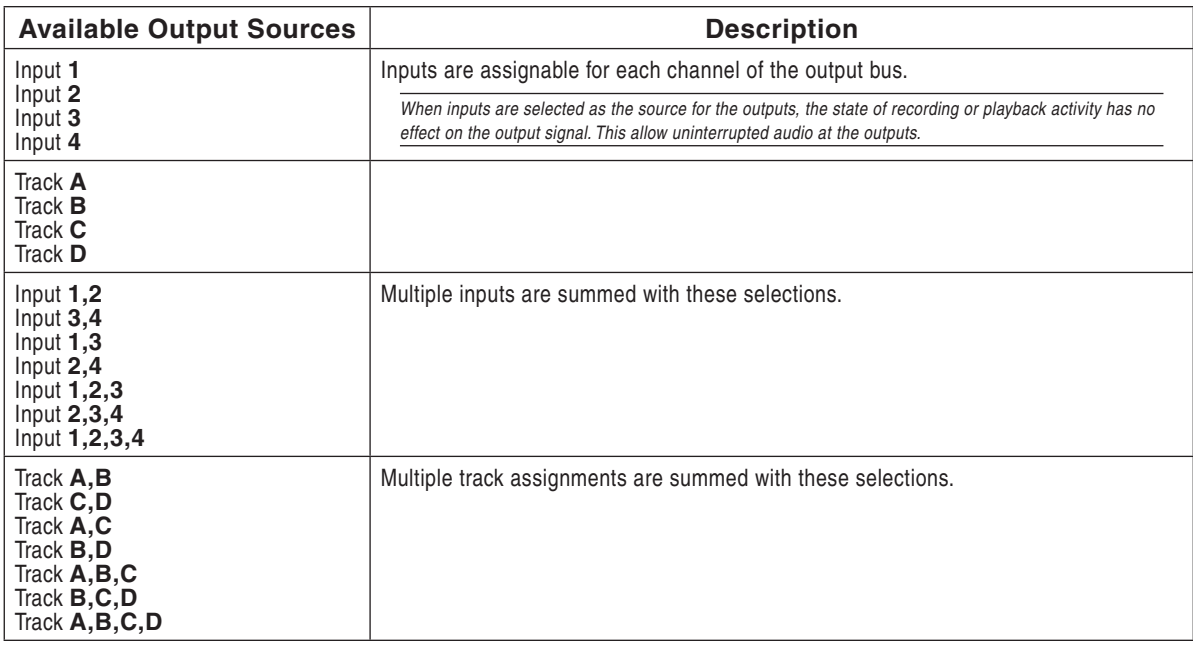

## Master Output Bus

Audio signals routed to the Master Output Bus are sent to three output connections:

- analog line out, 2 x TA3, two-channel
- analog tape out, 3.5 mm TRS, two-channel
- digital 1, AES3id, BNC connection, two-channel

#### Analog Line Out L, R

The analog line outputs are active-balanced line-level signals on Switchcraft TA3M locking connectors. The output level is a nominally 0 dBu at −20 dBFS. The level of the line output can be attenuated in the setup menu by up to 40 dB in 1 dB increments. Attenuation is done as an output pair.

## Analog Tape Output

The tape output connection is stereo, unbalanced consumer output level (–10 dBV) on a TRS 3.5 mm connector. Output attenuation affects this output level.

## Digital AES3id Output

The unbalanced AES3id output is directly compatible with most S/PDIF inputs.

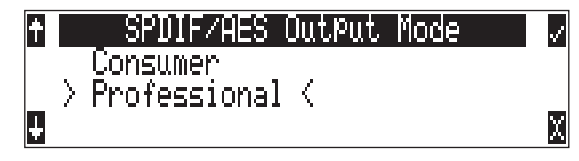

The format for the AES3id output is selectable between professional AES and SPDIF. In either case the SCMS bit is not set.

Attenuation to the Master Output Bus affects both analog and digital signals.

## Output Bus 2

Just as with the Master Output Bus, Output Bus 2 can be assigned signal sources from inputs or tracks. Sources assigned to Output Bus 2 are exclusive and do not affect the assignments to the Master Output Bus or headphone assignments. The same signal sources available for the Master Output Bus are available for Output Bus 2 (see chart above).

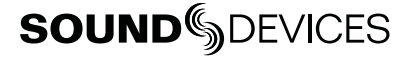

## Digital AES3id Output 2

Output Bus 2 appears solely on the AES3id BNC output connector. There is no analog output connections for Output Bus 2. The unbalanced AES3id output is directly compatible with most S/PDIF inputs. The maximum output level is 0 dBFS and can be attenuated in the setup menu in 1 dB increments by 40 dB.

# **Headphone Output**

The 744T headphone output is a flexible tool for monitoring audio in the field. The 744T allows the user to monitor inputs, tracks, and post-record tracks in a number of combinations. MS stereo and B-format surround decoding are also available in headphones.

The headphone output is independent of the Master Output Bus and the Output Bus 2—audio sources can be routed to headphones independent of routing assignments to output buses.

*The 744T is capable of driving headphones to extremely high sound pressure levels. Hearing experts advise against exposure to high sound pressure levels for extended periods.* 

# Selecting Headphone Sources

The headphone source display on the main LCD screen  $(\oplus \ \dashv, \ \blacksquare)$  shows the audio sources sent to headphones. The 744T comes from the factory with several preset headphone audio source selections available on the Rotary Switch. These selections include inputs, tracks and track monitors. Turn the Rotary Switch to select among the available headphone monitoring sources.

## Track Monitoring While Recording (Confidence Monitoring)

The 744T can monitor actual recorded audio written to the internal hard drive or CompactFlash during recording. This is commonly referred to as "confidence monitoring". To monitor recorded tracks, during recording select one of the track monitor modes. Because of the record buffering topology of the 744T, a delay of up to 12 seconds can be expected before recorded audio appears at the output. The 744T will play back recorded audio from the media highlighted on the LCD panel (see *File Management and Copying* for more information on selecting and highlighting storage medium).

# Setting Headphone Source Options

In addition to the 10 preset headphone routings, a total of 20 available "slots" can be filled in a user defined order. Headphone monitoring sources can be set from various combinations of inputs, tracks, and post-record tracks, including stereo MS decoding, and SoundField B-Format surround decoding. The order of headphone selections is user selectable. Available audio sources for headphone monitoring include:

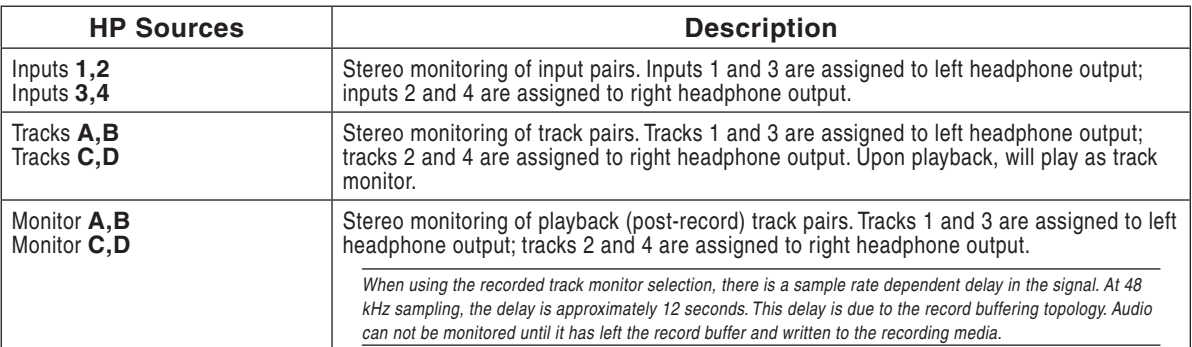

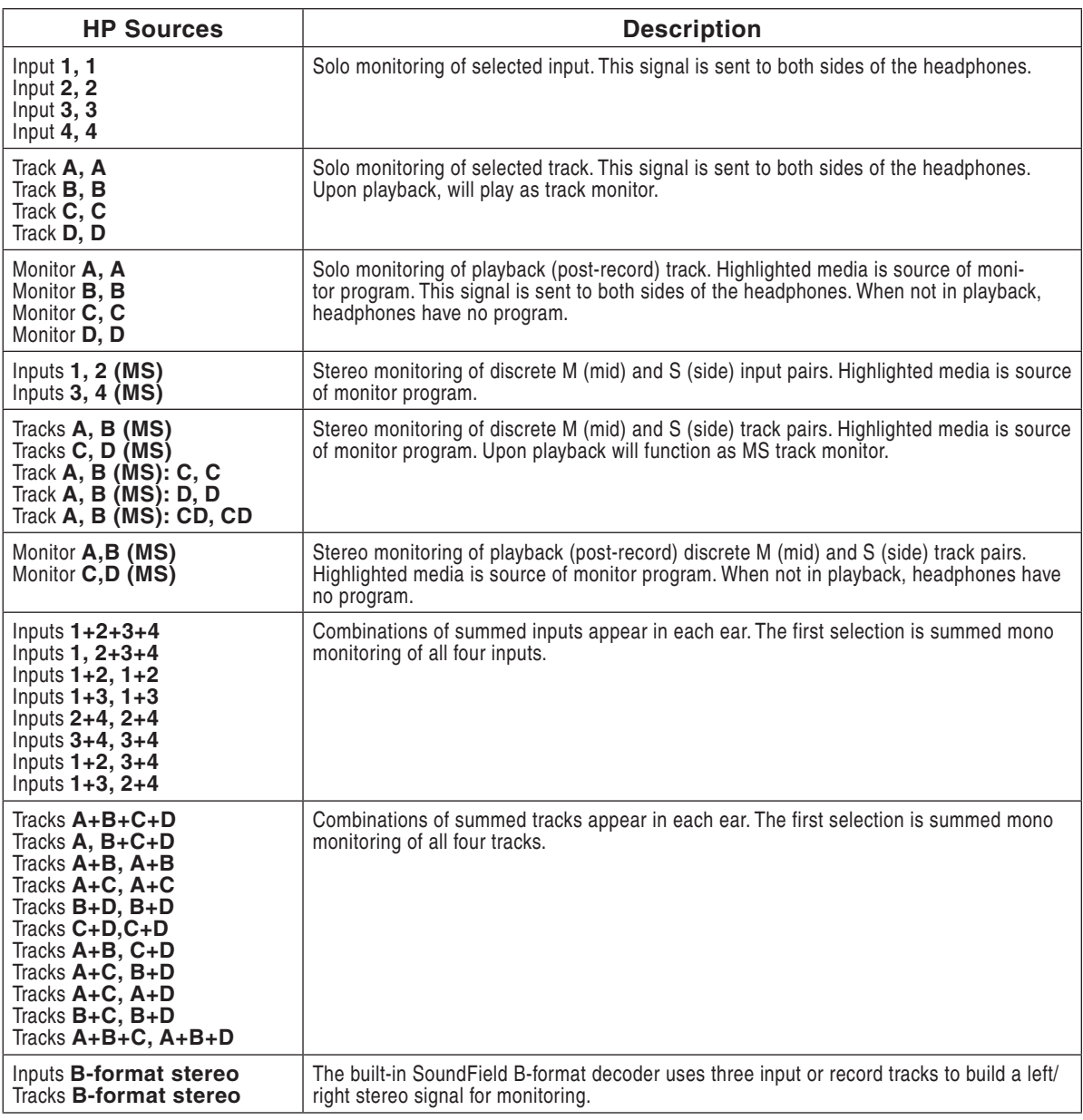

*When tracks (A, B, C, or D) are monitored in headphones, audio assigned to the tracks is heard in headphones during recording. During playback the recorded track audio is heard in headphones.* To set the available headphone source options for headphone monitoring:

- 1. Enter the **HP: MONITOR** modes menu. Once you enter the Monitor Modes menu you will immediately be in slot-1.
- 2. Turn the Rotary Switch to select the source you wish to appear first in your Headphone monitor list.
- 3. Once the chosen source appears, press the Rotary Switch or the soft key **ENTER** (tone) key to move to the next slot.
- 4. Continue down the list to select the source for each slot in the list.
- 5. Once all sources have been chosen, select **DONE** and press **ENTER**. This will exit the headphone monitor mode setup. You can exit the selection process by pressing the stop or cancel (backlight) key at any time.

If you press (done) in the first headphone slot, the 744T will select a single option (Tracks A, B) for head*phone monitoring. The 10 factory presets will be erased.* 

## MS Stereo Monitoring

The MS stereo mode decodes discrete Mid-Side stereo signals to a left/right stereo signal for monitoring purposes. This allows for a proper stereo signal to be monitored in the field while discrete M and S signals are recorded for later post production. For the MS decoder to operate properly, the Mid signal is connected to either input 1 (or input 3) and the Side signal is connected to input 2 (or input 4). The amount of stereo "spread" is fixed to a 50/50 percentage from Mid to Side signal.

*If MS is selected for input linking, do not use MS stereo monitoring. This would result in two MS decoders being inserted in the signal path. The resulting audio in the headphones would be the discrete M and S signals!* 

## SoundField B-Format Surround Monitoring

SoundField B-format is a four channel surround sound format generated by SoundField surround microphones. The 744T can accept the four signals output from a SoundField microphone and record each to its own track.

When recording four-channel B-format audio, the 744T headphone monitor can decode the B-format signal into  $L/R$  stereo. The 744T constructs a stereo signal using the W, X, and Y signals of the Bformat. The Z-axis signal is not used. Similar to the 744T's MS stereo monitoring, the stereo width is fixed for headphone monitoring.

To record and monitor B-format signals, connect signals as follows:

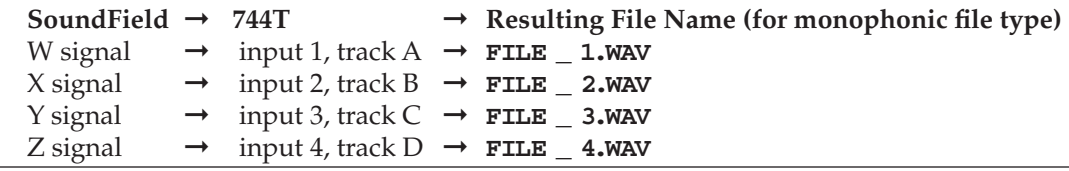

SoundField files generated in other recorders or software applications can be copied to Compact-Flash or the 744T hard drive and can be played back and monitored in stereo. Make certain that channel assignments follow the order above for proper headphone decoding. If multiple monophonic SoundField .wav files are named using the "\_W, \_X, \_Y, \_Z" suffixes, the 744T will recognize that these are multiple monophonic B-format files and will play them back in the proper track order.

*The 744T can play back monophonic or polyphonic B-format fi les.* 

There are two B-format monitoring selections, one for inputs and one for tracks. They are listed as **INPUT B-FMT STEREO** and T**RACK B-FMT STEREO**. For most recording and playback applications the track monitor selection is appropriate. If the user wants to hear the inputs at all times, the input monitor selection is appropriate.

# Rotary Switch Behavior

The action of the Rotary Switch during recording and playback is set from among the three available options:

- **Disabled**: pushing the Rotary Switch has no effect.
- **Selects Favorite Mode**: places the headphone source into the mode selected in the HP Favorite menu.
- **Headphones to C/D meters**: shows the level of the headphone output on the C/D track meters.
- **Playback/Monitor Drive Select**: pressing the Rotary Switch toggles between Internal Hard Drive, CompactFlash, and External Hard Drive for playback and monitoring while recording.

## Headphone Favorite Selection

If "**SELECTS FAVORITE MODE**" is selected from the choices above, pushing the Rotary Switch selects the assigned "Headphone Favorite" source. This feature is helpful to quickly return to a selected headphone monitoring selection while recording or playing. One of the available headphone selection can be selected as the headphone favorite.

# Headphone Playback Mode

A single headphone source can be set to automatically activate upon playback. All headphone monitor combinations are available for the Headphone Playback Mode, as well as "No Change", which makes no change to the headphone selection during playback. Headphone Playback Mode is selected in the setup menu.

# Headphone Warning Tones

The 744T can generate an audible beep, or warning "bell", in the headphones when an error has occurred. The specific error will be reported on the LCD. The output level of the warning bell can be selected from off or –20 to –12 dBFS in the setup menu.

## Recording Start and Stop Bells

If the Setup Menu option **HP: RECORD/STOP BELL** is enabled, the 744T will generate beeps to alert the user of the recorder's current status. These beeps are only sent to the headphone monitor, these beeps are not present in the recordings or at the analog outputs.

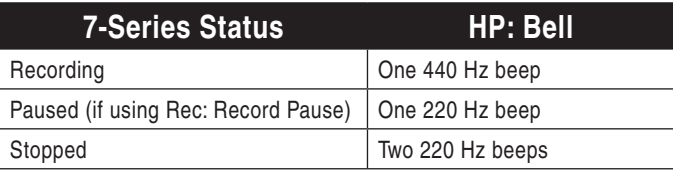

#### Low Battery Warning

When either the attached battery or external power supply voltage reaches their low warning levels (6.5 V for the attached Li-ion, 11.0 V or user-selectable for external) warning tones are played in headphones. The warning tone is a three pop note of 880 Hz every 20 seconds.

If all warning tones are turned off, no tones are sent to headphones, including low battery warning tones.

# **Metering and Display**

The  $744T$  features a  $76$  LED  $(4 \times 19)$  output meter. The DSP-controlled output meter provides a selection of ballistics and lighting intensities. In addition, separate peak indicators on input channels show clipping activity.

## Output Meter

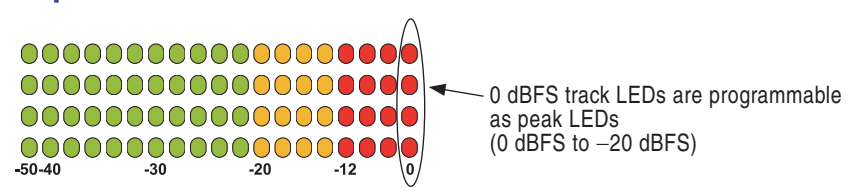

The meter uses energy efficient LEDs which are viewable in full sunlight. The 744T output meter is unaffected by shock or extremes in temperature and humidity. Meter ballistics are setup menu selectable among VU, Peak, Peak-Hold, VU + Peak and VU + PeakHold.

The meter uses a non-linear metering scale which increases meter resolution in the most important part of the scale. From −50 to −40 dBFS, each LED segment equals approximately 10 dB. From −40 to −12 dBFS, each segment equals 2 dB. From −12 to 0 dBFS each segment equals 4 dB.

# Meter Ballistics

The output meter can be set to display any of five types of meter ballistics: VU, Peak, Peak-hold, a combination of VU and Peak, and a combination of VU with Peak-hold. The meter ballistics are selected in the setup menu.

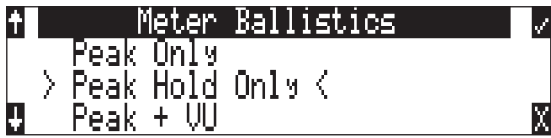

## VU - (Volume Units)

Ballistics correspond closely to how the human ear perceives loudness and provides a good visual indication of how loud a signal will be. In VU mode, the attack and decay of the meter signal is 300 mS. While giving a very good visual indication of perceived loudness, VU meters gives poor information on actual signal peaks and are virtually useless for tracking to the 744T. In VU mode, the front panel meter labeling is in volume units.

## Peak

Peak-reading ballistics correspond to actual signal maximums, but don't necessarily correspond to perceived signal loudness. A peak meter has a near-instantaneous attack to display maximum signal amplitude and a slow decay to allow the user to see them. Peak metering is essential for digital recording, since signal overload can cause immediate distortion. The peak meters front panel markings are calibrated in dBFS, decibels relative to full-scale digital signal.

## Peak Hold

Essentially the same as Peak metering where the peak level indication will hold for the peak level indication for several seconds. Peak-hold indicators are useful for metering in applications when an overload condition is unacceptable.

# Peak/VU

The meter can simultaneously display VU and Peak level information. In this mode the perceived loudness (VU) is displayed on a bar graph, and the Peak signal on a dot above the VU. With this combination the user gets the best of both VU and Peak metering by seeing both the "loudness" of the signal and the peaks at the same time. Peak/VU is the factory default.

## Peak Hold/VU

Similar to VU/Peak mode, this mode holds the peak level indication for several seconds before releasing. Peak Hold indicators are useful for metering in applications when an overload condition is unacceptable.

# Peak LEDs

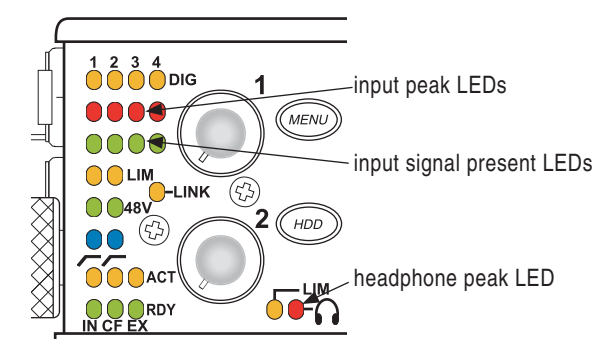

In addition to the main LED output meter, peak LEDs show input peaks, track peaks, and headphone peaks.

## Input Peak

The 744T has a peak LED associated with each input. These LEDs illuminate when input signal reaches –3 dBFS. There is no user-adjustment to the Input Peak LEDs. These LED's also function as indicators of input mute activity (*see Input-to-Track Routing*).

## Track Peak

The 0 dBFS LED on each track can also function as a track peak indicator. The user can select a signal threshold above which the 0 dB LED will flash.

## Headphone Peak

Like the channel peak LEDs, the headphone circuit has an indicator for peak overload. This LED is useful, since headphones can often overload before the recorder overloads. Monitoring without a visual indication of headphone clipping may mislead the operator into thinking that the output or return tracks are distorting.

# Tone Oscillator

The tone oscillator can be used as an aid to lining up levels. Both tone level and frequency are user selectable. Reference level is adjustable over a range of −40 to 0 dBFS in the Setup Menu option **TONE: LEVEL**. The tone frequency is adjustable from 100 to 10,000 Hz in increments of 10 Hz from the Setup Menu option **TONE: FREQUENCY**. Standard tone levels vary according to the practices and needs of production and post-production, but are generally in the –20 to −12 dBFS range.

The tone oscillator is activated by pressing the  $\heartsuit$  TONE key. Press and hold for two seconds to latch on, pressing again will deactivate the tone signal. Tone is routed where specified in the Setup Menu option **TONE: MODE**. Routing choices include: Outputs only, Outputs and Tracks, Tracks only, or no tone routing (disabled). When routed to Tracks, all selected record tracks will receive the tone

# **SOUNDSDEVICES**

signal. Changes to tone oscillator settings made while tone is latched on do not take affect until tone is turned off.

To record tone at the head of a take, activate the tone signal then press the REC key. From the factory, subsequent presses of the TONE key are locked out to prevent tone from being inadvertently recorded. Tone can be activated while recording by following these steps.

- 1. Enter the Setup Menu option **FILE: MARKER MODE** and set it to disabled.
- 2. Press the REC key to begin the recording.
- 3. To record tone, Press and hold down the REC key then press the TONE key. To latch tone, press and hold the Tone key for 2 seconds, press again to release. Once tone is generated the REC key can be released.

The tone oscillator can be activated anytime during recording by setting the **TONE: RECORD LOCK** feature in the Setup Menu. Press the Tone key anytime to generate a tone signal. Please note that when enabled, any slight press of the tone key will generate tone and **override** any program material where tone has been routed to, including record tracks.

# LCD Contrast & Backlight, LED Brightness

LCD contrast is setup menu controlled. From the factory the contrast is set to 50%, suitable for most viewing conditions. Contrast can be increased or decreased.

The front panel  $(\mathcal{H})$  key toggles the LCD and key backlight. Backlighting is suitable in low or no ambient light situations.

LED brightness is continuously adjustable from low to high. Hold down the  $(\&)$  key, then turn the Rotary Controller to change brightness levels. The brightness of all LED's is adjusted. In stealth mode (Setup Menu selected) the LEDs are toggled on and off with the LCD backlight key.

# LCD Gain Display

By default, the 744T displays the set Bit Depth and Sampling Rate in the right-hand side of the Main LCD Display. The gain level for inputs 1 and 2 temporarily override the Bit Depth and Sampling Rate display while the input gain pots are in use. The LCD display can be set to always display gain by selecting Gain Only in the Setup Menu option **LCD: GAIN DISPLAY**.

# Record Indication

The position of the A-time numbers and time code numbers can be exchanged in the setup menu. When **BIG TIME CODE** is selected in the menu the time code is displayed in the main numeric display. If time code is turned off A-time is shown as large numbers, even with **BIG TIME CODE** set.

To provide for additional visual indication that recording is in process the big numerals can be set to reverse contrast or to flash during record. This is menu-selected.

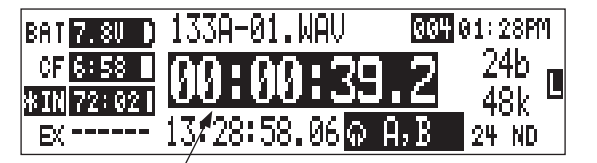

reversed numbers indicating that recording is active

# **Time Code**

The 744T uses time code circuitry developed by Ambient Recording GmbH, a leading developer of stable, portable time code products (visit Ambient on the web at www.ambientaudio.com). Clock stability and continuity are critical aspects of the 744T time code implementation. Its temperaturecontrolled (compensated) crystal oscillator ensures rock solid TC stability and accuracy (< 0.2 ppm when tuned with an Ambient Master Controller).

The 744T holds accurate time code for up 2 hours between battery changes using its internal, rechargeable AA NiMH time code cell. After two hours without power, the 744T reverts to a less precise time-of-day crystal to maintain the date/time of the unit. This time code battery is charged from internal or external power whenever the 744T is powered up.

If the time-of-day clock is reset during the production day or if the time code mode is changed from 24 hour run to another mode and back, the time code value will change. You must re-jam all time code devices to ensure proper synchronization.

File-based recorders place a single time code stamp in the data header of an AES31 (Broadcast WAV) file. The 744T generates SMPTE time code from this number and extrapolates it based on the time code frame rate for playback.

*All fi les generated by the 744T have time code numbers begin on the 0 frame (or 02 in DF modes). If*  necessary, pre-roll is dynamically applied to accomplish this. This simplifies synchronization in post-pro*duction. Furthermore, all fi les end on the 0 frame such that a fi le's duration is always an integer number of seconds long. If necessary, post-roll is applied to accomplish this.*

*Sound Devices Wave Agent Beta for Mac OS and Windows computers allows users to add or edit Beginning Time Code Stamps. See Wave Agent Beta for more details.* 

# Frame Rate

A single time code frame rate is selected in the **TIMECODE:FRAMERATE** menu.

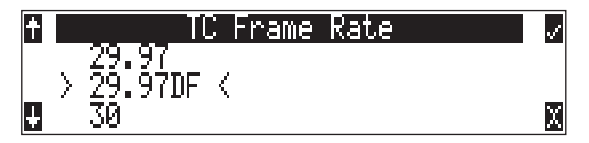

The 744T supports all of the common production time code rates, including:

- 23.976 used with Sony high definition video cameras
- 24 to sync audio to film where no transfer to NTSC video is expected
- **25** to sync sound to PAL video
- 29.97 to sync sound to NTSC video shot in non-drop frame mode and Panasonic high definition cameras
- **29.97DF** to sync sound to NTSC video shot in drop frame mode
- **30** to sync sound to film where transfer to NTSC video is expected
- 30DF to sync sound to film for transfer to NTSC video in drop-frame mode 29.97 fps
- **30+** Records at 48.048 sampling rate at 30 frames per second but stamps the file at 48kHz, 30 frames per second.

*Sound Devices Wave Agent Beta for Mac OS and Windows computers allows users to change the Frame*  Per Second Stamp of any file. This is useful when the wrong Frame Rate was selected at the time of re*cording. See Wave Agent Beta for more details.* 

# F Sampling Rate Modes

## 48.048k and 48.048kF

The 48.048kF mode (F stands for fake, faux, Fostex—take your pick) is a specific compatibility mode for use with the Fostex DV40 software (1.74 and previous), Avid, Final Cut Pro, and other post-production environments that do not recognize audio files written at 48.048 kHz. In this mode files are recorded at a 48.048 kHz sampling rate but are stamped at 48 kHz. When played, they will play back 0.1% slower than real time.

One use for the 48.048kF mode is to force a 0.1% speed reduction (pull down) of audio to match MOS-telecined film (24 fps-to-NTSC) in non-linear edit systems, such as Avid or Final Cut Pro. Since the file is stamped as a 48 kHz file, the edit system will play it back at 48 kHz and not at 48.048 kHz. This "audio pull down" will match the transferred picture without the need for an intermediate step through other software to create the pull down.

The time code frame rate (actual recording rate) is forced to 30 ND in 48.048kF mode. The front panel of the unit will show 30 ND during recording. No other frame rate is available in 48.048kF mode.

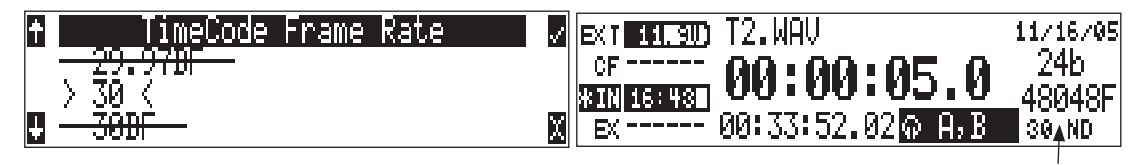

the file is recorded at 48.048 k, 30 ND

The audio file, however, is stamped with a 29.97 ND frame rate, along the 48 kHz sampling rate. It will appear as if the file was originally recorded at a 48 kHz sampling rate at a TC rate of 29.97 ND.

| $\overline{\text{lexr}(\overline{\text{SU}},3D)}$ T2. $\overline{\text{MPU}}$ |                                | 11:516M                 |
|-------------------------------------------------------------------------------|--------------------------------|-------------------------|
|                                                                               |                                | 24b                     |
|                                                                               |                                | 48k                     |
| . EX ======                                                                   | 100:33:49.07 <b>&amp; B.B.</b> | ∦ 29. <sub>4</sub> 97ND |

on playback, file appears at 48 k, 29.97 ND

## Fostex DV40

When using files recorded in the 48.048kF mode in with a DV40 with early software, set the DV40 time code frame rate to 29.97ND. Time code stamps will properly match the original time code start times.

## 47.952k and 47.952kF

Both 47.952 and 47.952kF settings use a record sampling rate of 47.952 kHz, 0.1% lower than 48 kHz. The 47.952kF mode, however, identifies the file as being recorded at 48 kHz. Additionally, in 47.952kF mode, the time code rate is restricted to 29.97ND, while the file is identified as 30ND.

47.952F mode is useful in applications where the 744T is recording in high-def environments with cameras at 23.97 and post production is using a straight 24 frame session.

# Time Code Modes

The 744T includes the following time code modes:

## Off

The time code generator is disabled. The front panel time code display is blank.

#### Free Run:

The internal time code generator runs continuously without regard to the record mode. Any time code value can be used as the start value by "jamming value" in the jam menu.

## Record Run

The time code generator runs only when the 744T is recording. Time code in this mode defaults to 00:00:00:00 at power-up. When switching to record run from another mode, the internal generator will stop at the last number generated. A user-defined value can be jammed into the internal generator from the jam menu.

## Free Run Jam Once

The onboard time code generator will re-jam from external time code whenever a valid, running time code signal is connected to the TC input. Similar to free run mode, the generator runs continuously without regard to record mode. For a jam to occur, the time code signal must be disconnected and re-connected to the time code input. Free run Jam Once is useful when using the recorder as a slave, although one of the External TC modes may be more appropriate for slaved operation.

## 24 Hour Run

Identical to free run with the exception that the generator will automatically jam itself from the time-of-day clock on power-up. The generator will also re-jam if the time-of-day clock is reset. Once jammed, the generator will run continuously from the time code clock, not the time-of-day clock.

## Ext TC

The internal time code generator follows an external time code signal appearing at the time code input. In all of the external time code modes the time code value set on the 744T appears as the recorded file's time code rate value.

## Ext TC/cont

The internal time code generator follows an external time code signal appearing at the time code input. If the external time code is removed the internal generator continues to run to preserve continuous time code. Useful for time code transmission over RF where RF "hits" may interrupt time code.

## Ext TC-Auto Record

The internal time code generator follows the external time code signal appearing at the time code input. When external code advances, the 744T enters record mode automatically. When the external code is stopped, the 744T generator pauses and recording is stopped. This is appropriate when dualsystem sound is used with video cameras set for Rec Run time code. The video camera will function as master time code and the recorder "transport" will follow the video camera transport.

## Ext TC/cont-Auto Record

The internal time code generator follows the external time code signal appearing at the time code input. When external code advances, the 744T enters record mode automatically. When the external code is stopped, the 744T generator pauses and recording is stopped. If the external time code is removed the internal generator continues to run to preserve continuous time code. Useful for time code transmission over RF where RF "hits" may interrupt time code. This is appropriate when dualsystem sound is used with video cameras set for Rec Run time code. The video camera will function as master time code and the recorder will follow.

# Time Code Hold Off

In the industry there are a wide variety of time code generators. Time code streams are standard from device to device; however, the start and stop sequence of the time code stream can differ. Because of this, the 744T recorders are susceptible to generating unintentional takes when in **EXT TC - AUTO RECORD** or **EXT TC/CONT - AUTO RECORD** modes.

Time Code Hold Off is designed to eliminate unintentional takes from occurring. The user can determine a duration in which a valid external time code signal has to be detected before the recorder generates a new take. The value of Time Code Hold Off needed is dependent on the start and stop sequence of the master time code source.

To use the Time Code Hold Off feature:

- 1. Access the Setup Menu option **TIMECODE: HOLD OFF.**
- 2. Set a value between 0 and 8 seconds in .1 second increments using the soft Up and Down Arrow (Menu and HDD) keys or the Multi Function Rotary Switch. 2.0 seconds is the factory default.

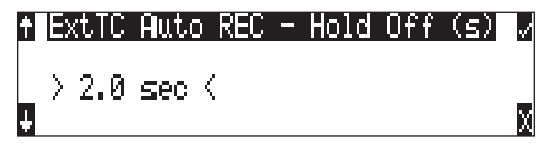

- 3. Save the selected value by pressing the soft Check Mark (Tone) key or by pressing in on the Multi Function Rotary Switch.
- 4. Exit the Setup Menu by pressing the soft X (Brightness) key or the Stop key.
- 5. Begin rolling time code from the master time code source.
- 6. The 744T will display the Record Pending message immediately after detecting a time code signal.

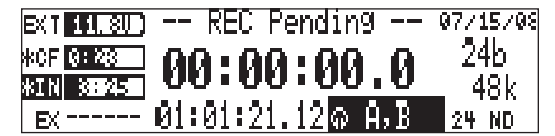

7. When the selected Hold Off value has elapsed, the 744T will begin recording.

#### Things to consider when using Time Code Hold Off:

- This feature only applies in **EXT TC AUTO RECORD** and **EXT TC/ CONT AUTO RECORD**.
- If Pre-Roll is set, it will be applied. Pre-Roll will only capture audio from the initial detection of a time code signal. If no Pre-Roll is selected, the file will begin after the Hold Off time expires. It is best practice to set Pre-Roll, in the Setup Menu option **REC: PRE-ROLL TIME**, to a value greater than the selected Hold Off value. This ensures that audio is captured from the moment a time code signal is detected and unintentional files triggered by short bursts of time code are not generated.

## Jam Menu

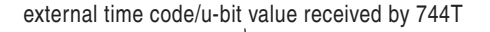

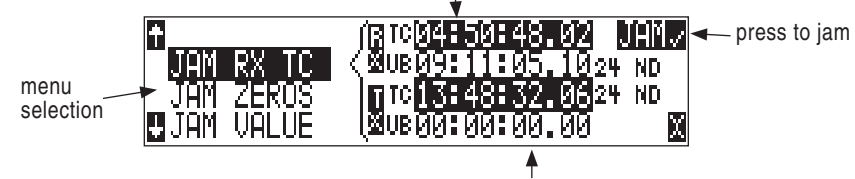

current 744T timecode/u-bit value

Time code setup is done from the jam menu selection, **TIMECODE JAMMENU**. Pressing the  $\textcircled{\tiny{\textcircled{\tiny \textcirc}}}$  drive key and  $\mathcal{Q}$  menu keys simultaneously quickly enters the jam menu. In this menu, the top of the display shows the value of signal present on the time code input and the bottom of the display shows the currently set time code value. In addition, the 744T displays the frame rate of the incoming time code and the current frame rate setting of the 744T.

The 744T time code generator can be set in three ways.

## Jam RX TC

When the JAM RX TC menu item is highlighted in the jam menu, the external time code, user bits, and frame rate are shown at the top of the LCD screen; the 744T internal generator, user bits, and frame rate are shown at the bottom of the screen. To jam the 744T from an external value, press soft key next to the jam button or the Rotary Switch button. The screen will display **JAMMING**. Once the
744T is jammed to the external time code, the external and internal numbers will match and run in sync.

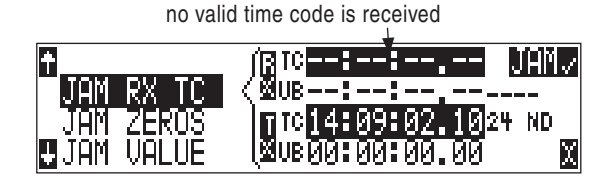

Make certain that the external time code source appears in the time code jam menu. If the 744T does not receive valid time code from the sending source the jam menu displays lines in place of numbers.

*Identical to the Ambient Recording series of time code products, the 744T time code generator can "cross jam" differing frame rates. The 744T will cross jam time code at the top of the second for phase-accurate (the 00 frames will match) time code at the set frame rate.* 

### Jam Zeros

This menu selection resets the internal generator to zero.

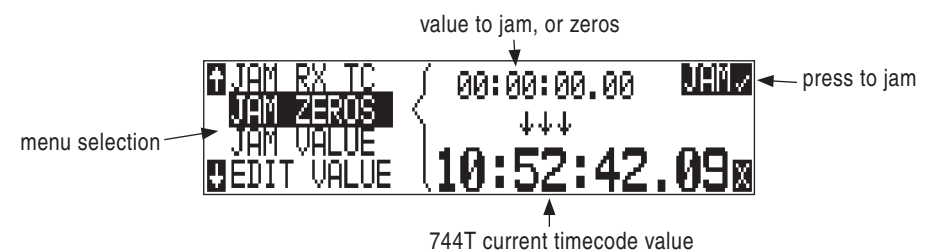

### Jam Value

Press enter (tone key) or the Rotary Switch button to jam the user-entered time code start value into the internal generator.

### Edit Value

This menu allows the user to set any valid time code value (**00:00:00:00–23:59:59:29**) for entry with the jam value selection above. The initial screen of this menu shows the currently set value as well as the current time code setting of the 744T. Press the Rotary Switch or the enter key (tone key) to enter into edit mode. The user can set the time code numbers in pairs (hours, minutes, seconds and frames). Once **(DONE)** is selected the value is available to jam into the internal generator with the jam value selection.

*A value is not jammed into the 744T time code generator until* **JAM VALUE** *is selected.* 

### User Bits

The 744T has seven user-selectable user bit modes. Time code user bits are a portion of the time code data which can be allocated however the user chooses. Commonly, user bits carry information such as the date, take, sound roll, or camera roll number.

User bits are edited from the **EDIT U-BIT** selection in the jam menu. Press enter (tone key) or the Rotary Switch to enter user bit edit mode. The screen will show the format and setting of the user bits. Using the Rotary Switch or the soft-button up and down arrows, user bit digits can be edited (in pairs). Once **DONE** is selected, the user bits are set. If editing is not available in the selected user bit mode "**NO USER EDITS**" will appear in the screen.

# **SOUNDSDEVICES**

## NTSC Standard Def Video Production

NTSC video uses a frame rate of 29.97 frames per second. Unfortunately, that leaves 108 frames per hour unaccounted. To keep 29.97 time code in sync with "clock" time, the concept of "drop frame" was devised. Two frames are dropped at the top of each minute not divisible by 10. 54 drops per hour  $x$  2 frames = 108 frames per hour.

To sync the 744T to a video camera, first determine if the camera is in drop frame or non-drop frame mode. If you, the DP or the producer are unsure about what setting to use, check with post-production, if possible.

*As a rough guideline, video for NTSC broadcast is drop-frame. Whether at drop or non-drop rates, make certain all time code devices are at the same rate.* 

- **1.** Set the 744T to either 29.97DF or 29.97 respectively.
- **2.** Jam the camera using a LEMO-5 to BNC adapter cable connected to the time code input on the video camera.
- **3.** Switch the camera to free run time code. The 744T time code should appear in the time code display on the camera.
- **4.** Disconnect the time code cable.

The camera and recorder time code should now be running in sync. Check it after roughly 5 minutes to be certain synchronization is maintained.

*Video cameras are notorious for time code instability when switched off. If the video camera must be shut down, re-jam it when it is powered back up.* 

# **Recording**

The user interface of the product has been designed similar to a "tape recorder". Recording and playback functions are quite similar to that of tape-based machines. The flexibility of file-based recording provides control not possible with tape-based recorders.

## Recording

**REC**  The largest, most easily accessed control on the 744T is its record key. Recording takes priority over all activity except for disk formatting, disk speed tests, and file transfers. The 744T immediately enters record mode when the REC key is pressed. When recording, the adjacent red LED will illuminate to indicate that the unit is in record mode.

In the event that the system is not ready to begin a new file, the recorder will enter standby mode. "REC Pending" will appear in the File Name field of the LCD display and the adjacent red LED will flash. The 744T will immediately begin recording as soon all selected media is ready.

*If no inputs are routed to tracks, recording cannot take place. Make certain that at least one record track is assigned for recording.* 

Recording integrity is further enhanced through a process of periodic, automatic file directory and header updates written to disk during recording. This ensures file integrity in the unlikely event of a total loss of power.

*The auto save feature does not apply to MP3 or FLAC recordings. If power is lost while recording to these formats the recordings maybe invalid.* 

While recording, the power, ff, rew, input, tone, and drive keys are disabled. Stop recording by pressing and holding the STOP key. The STOP key must be held for 150 ms or greater to end recording. Although you can enter the Setup Menu during recording, menu items that affect recording are lined out in the menu list.

During recording, subsequent presses of the record key can perform one of three setup-menu-selected actions:

- no action,
- new cue cue markers are set within the file being written,
- new file a new file is started with each press of the record key, the take counter is increased by one.

*When removing the CompactFlash from the 744T, always observe the amber CF activity LED. If it is lit,*  wait until it goes out before removing the CF. If you remove the CF while the LED is lit, the file will be *corrupted and there is a possibility of FAT corruption as well.* 

## Pre-Record Buffer

To prevent missing record cues or up-cutting takes the 744T has an available pre-record (or pre-roll) buffer. When active, pre-record begins recording at a set number of seconds PRECEDING the record key being pressed. The amount of pre-record is sample-rate-dependent. At 48 kHz, ten seconds of buffered audio is available. At a 96 kHz sampling rate five seconds is available. At very high rates (192 kHz) two seconds of pre-record buffer is available.

Record buffering is disabled when the time code mode is set to Record Run, External Time Code Auto Record, and External Time Code Continuous Auto Record. This prevents possible overlapping time code numbers between adjacent files.

## Failure During Recording

In the event of a storage media failure the specific error will be indicated on the front panel and by a tone in headphones. Possible causes of media failure include a hard drive in severe motion which results in recording errors, a the CompactFlash card filling up while recording, or an external DVD-RAM that can't keep up with the chosen data rate. If more than one drive is selected for recording the remaining drives will continue recording without failure.

## Front Panel Lockout

See *Panel Lock* to engage panel lock during recording.

### Record Pause

This allows a recording to be stopped then continued without creating a new take or file. Record Pause is useful for live music recording, reporter interviews, or any other application that can benefit by stopping and starting recording without generating a new file. To use the Record Pause Feature:

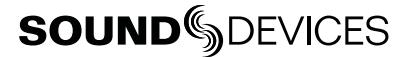

1. Access the Setup Menu option REC: Record Pause and select Enabled.

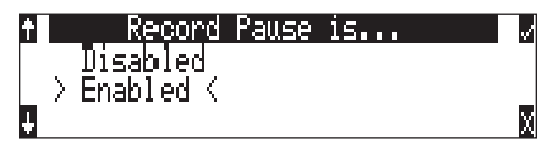

*The Record Pause feature does not support time code. If the Record Pause Enabled setting is crossed out, time code is active and must be turned off before Record Pause is available.* 

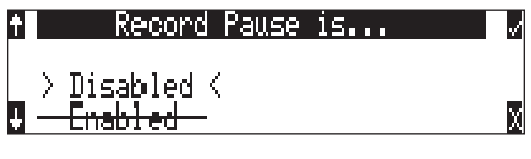

Navigate to the Setup Menu Option **TIMECODE: MODE** and set it to Off.

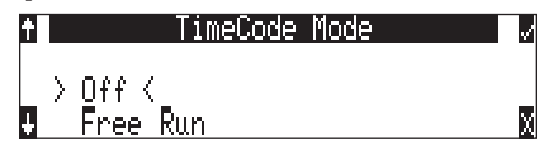

- 2. Press the REC key to begin recording.
- 3. Pause the recording at any time by pressing the STOP key once. When paused the absolute time and Record LED will flash.
- 4. Press the REC key again to continue recording.
- 5. Press the STOP key twice will finalize the recording. At this point, the file is available for Playback and the next press of the REC key will begin recording the next incremented take.

#### Things to consider when using Record Pause:

- Time code must be Off.
- Multi-unit linking using the C. Link connection is not supported.
- Pre-Roll is only added at the beginning of a file or take. Pre-Roll is not added when recording is resumed from the paused state.

#### Record Timer

The 744T is equipped with a record start and stop timer. This allows a user to record a take at a specific time from an unattended recorder. Set the start time in the Setup Menu option **REC: TIMER START** then set the record stop time in the Setup Menu option **REC: TIMER STOP**. The 744T will only start recording if the recorder is On when the timer start time elapses.

# **Playback**

The 744T has high-resolution playback circuitry and is appropriate for any reference audio application. Any file recorded by the 744T can be played back, including MP2, MP3, FLAC, and WAV files. In addition, files copied to the storage medium from a computer can be played back. This is useful when using the 744T as a high-resolution playback device.

The 744T plays back the last recorded audio file unless another file is selected. There are two ways to select another file for playback. To select another file in the current record directory, push either the FastForward or reverse key to put the 744T into play-stop mode. The filename display will begin flashing and the FastForward and Reverse keys are used to step through files available in the current record directory. To select a file in an alternate directory, press the HDD key to enter the media directories. Navigate to the appropriate directory. Select the file that to play back with the Rotary Switch and press play.

If the stop key is pressed while playing files from an alternate directory, the 744T will revert to the current daily directory.

## **AutoPlay**

The 744T can be set to play back all valid audio files in a directory. Files will play back in their order in the directory. Autoplay can be set with the following options:

- **Disabled** auto playback is off
- **Play all** all files in the directory will play, then stop when all files have been played
- Repeat one the selected file will play back continuously until stopped by the user
- **Repeat all** all files in the directory will play in succession, then repeat until stopped by the user

# **Audio File Formats**

The 744T records audio to the industry-standard Broadcast Wave file format, either monophonic or polyphonic, MP2, MP3, or FLAC. Files created by the 744T receive the .WAV, .MP2, .MP3, .FLAC file extensions. The 744T will read files with the .BWF extension.

## .WAV

The 744T has two file type options for recording WAV files, mono and poly. Select the file type in the Setup Menu option **REC: FILE TYPE**.

### Monophonic

When WAV Mono is selected, the 744T will generate a separate audio file for each recorded track. The mono files generated by the 702T have file names similar to T01\_1.WAV and T01\_2.WAV. The file name suffixes, 1 and 2, identify the track number of the file.

### Polyphonic

When WAV Poly is selected, the 744T will generate one audio file for each take. All recorded tracks are interleaved into this single file.

*Wave Agent Beta allows for the splitting (de-interleaving) of polyphonic fi les and combining (merging or interleaving) of monophonic sibling fi les into a single polyphonic fi le. See Wave Agent Beta.*

The 744T writes AES-31 Broadcast Wave formatted files. The audio files created by the 744T place additional information in the file header, called the Broadcast Audio Extension data chunk. Software that does not recognize this additional broadcast wave data chunk will simply ignore this added information. Among the values recorded are:

- time code stamp
- time code frame rate
- date and time of the original recording
- bit depth
- sampling rate
- originating machine serial number

# **SOUNDSDEVICES**

# .FLAC

Free Lossless Audio Codec is a lossless data compression algorithm specifically designed for audio. It is a convenient way to extend recording time with no effect on audio quality. It is suitable for recording and archiving. FLAC, in particular, offers data compression rates that range anywhere between 30% and 60%, depending on the audio program. Sound Devices Wave Agent Classic (**www. waveagent.com**) is a free Windows based software used to extract FLAC to WAV as well as combining monophonic files and splitting polyphonic files.

### What to consider when recording FLAC:

- notes are currently disabled, all other metadata is stored
- limits your sampling rate to 96 kHz
- limits recording to only one storage medium at a time
- The 7-Series can play back the recorded FLAC files.
- Use Sound Devices Wave Agent Classic software (www.waveagent.com) to extract Broadcast Wave files from 7-Series recorded FLAC files.
- Auto save feature does not apply to FLAC files, if power is lost while recording the file maybe invalid.

## .MP2

MPEG-1 Layer II is a lossy compression algorithm often used for speech recording.

### What to consider when recording to MP2:

- time code is enabled (with BEXT or iXML data)
- mono recordings are not allowed with bit rates above 192k
- limits your input routing to inputs 1 and 2 and tracks A and B only
- limits your sampling rate to 48 kHz
- limits your bit depth to 16 bit
- limits recording to only one storage medium at a time

### .MP3

MPEG-1 Layer III is a lossy compression algorithm often used for music.

### What to consider when recording to MP3:

- time code is enabled (no BEXT or iXML data)
- limits your input routing to inputs 1 and 2 and tracks A and B only
- limits your sampling rate to 48 kHz
- limits your bit depth to 16 bit
- limits recording to only one storage medium at a time
- Auto save feature does not apply to MP3 files, if power is lost during recording the file maybe invalid.

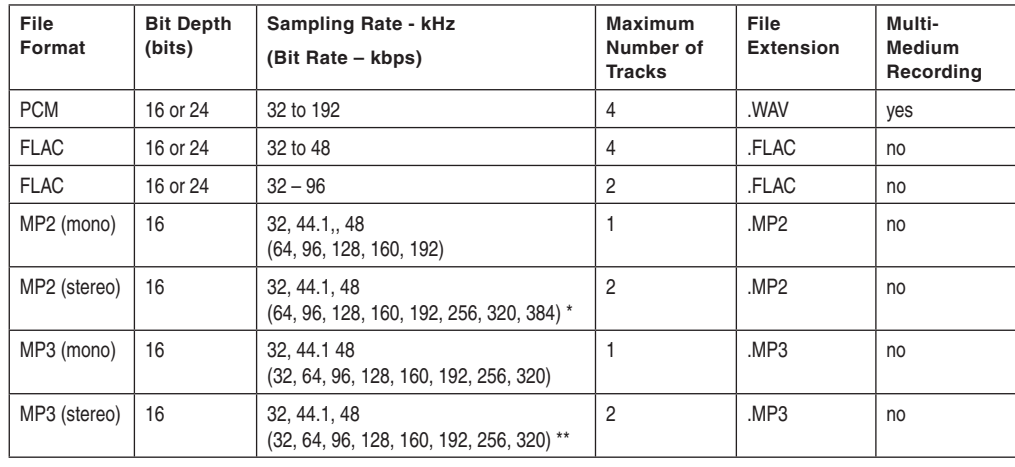

The chart below indicates the limitations of all file types available on the 744T.

*\* For MP2-Stereo, the per-channel bit rate is half of the selected bit rate.*

*\*\* MP3-Stereo uses Joint Stereo Coding, which improves per-channel resolution over MP2-Stereo but can not be quantified into a specific per-channel bit rate.* 

## iXML

The 744T includes iXML (revision 1.5) data in addition to the broadcast wave extension data. For iXML-aware software applications this data is available. For applications that don't recognize iXML, this information is ignored.

### **Notes**

iXML supports notes fields. From the File Viewer select OPTIONS, then Notes.

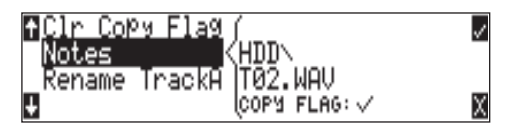

Using an external keyboard via the CL-1 Remote Control and Keyboard Interface the entry of notes is much quicker than using the Rotary Switch.

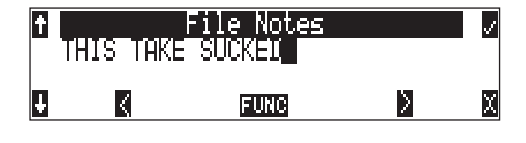

*If time code is turned off, metadata will still be written. Post-record metadata editing can be performed using a Mac OS or Windows based computer with Sound Devices Wave Agent Beta. See Wave Agent Beta for more details.* 

# **Recording Time Calculation**

The calculation of available 744T recording time involves three factors:

• **track count** - how many concurrent audio tracks are selected for recording.

- **data rate** calculated from the sampling rate and bit depth for non-compressed audio and by bit rate for data compressed audio. Data rate determines how big the data "container" is for the audio signal (see the calculation below for determining PCM audio).
- **storage capacity** typically expressed in GB

## Uncompressed Recording Time in Track-Hours

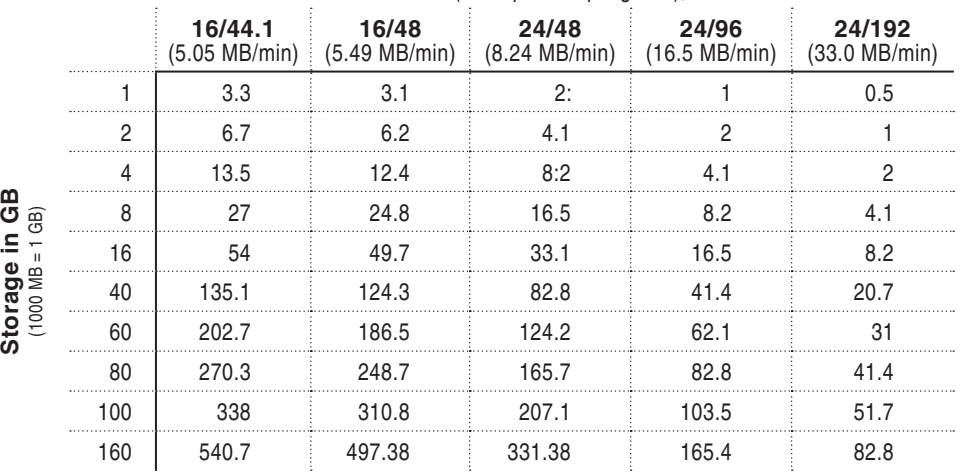

**Data Rate** (bit depth/sampling rate), one track

The chart above shows recording time available with the 744T. Time is expressed in hours per track (track-hours) at the specified data rate supported by the 744T. If recording two tracks, divide the track hours figure by two. Similarly for four-track recording, divide track-hours by four. Note that the 744T supports additional sampling rate / bit depth combinations, however, only the most common are included below.

### Record Time

The chart shows that when recording 24-bit/48 kHz audio to a 40 GB hard drive the maximum amount of recording time available roughly 330 track-hours. If recording a stereo two-track file, this yields 115 stereo hours of record time.

*Note that most storage media now quote capacity in GB using SI units, where 1000 megabytes equals one gigabyte.* 

### PCM Audio

Uncompressed digital audio is expressed numerically by two measurements, bit depth and sampling frequency, such as 16-bit/48 kHz. These two numbers are used to compute the data rate of uncompressed audio.

### Audio Data Rate = Bit Depth x Sampling Frequency

In the example below the data rate of a single 16-bit/48 kHz audio stream is computed in megabytes per minute. Division by 1,048,576 converts from bits to megabits. Division by 8 converts from megabits to megabytes; multiply by 60 converts seconds to minutes.

 $(((16 \times 48000) / 1,048,576) / 8) \times 60 = 5.49 \text{ MB/min}$ 

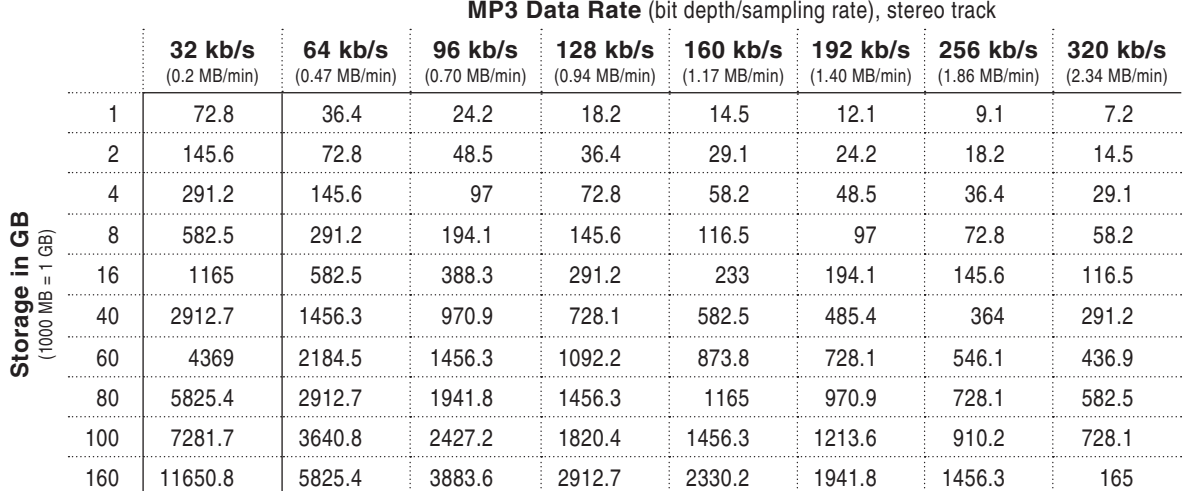

# MP3 Compressed Record Time in Hours

The chart above shows recording time available with the 744T when recording to an MP3 file. Time is expressed in hours at the specified MP3 supported by the 744T. Note that all recordings are twochannel recordings.

### Compressed Audio

When digital audio is compressed using some form of lossy, perceptual process such as MPEG2- Layer3 (MP3 audio), Windows Media encoding (WMA), ATRAC encoding (used in MiniDisc), AAC (MPEG-4 audio), or others - it can have a significant reduction in its data rate. Compressed audio has enabled the practical distribution of audio over low speed data networks.

# **File Naming / Numbering**

Files generated by the 744T are named using a syntax made up of four parts: scene name/number, take number, mono track designator (if mono file is selected), and file extension.

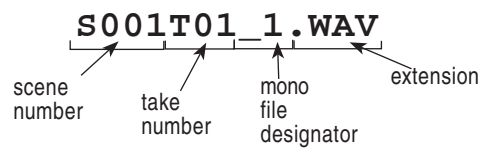

*Post-record metadata editing can also be performed using a Mac OS or Windows based computer with Sound Devices Wave Agent Beta. See Wave Agent Beta for more details.* 

# Scene Name/Numbering

Scene names are selected for use from a scene name list. This list is accessed from the setup menu. Any number of scene name lists can be generated and these can be made up of any number of scene names. The advantage of scene name lists is that scene names can be built before production so that

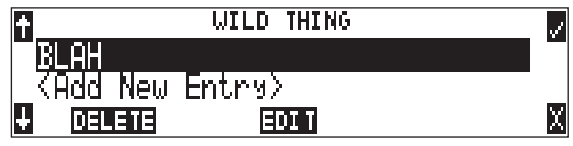

Scene names are made with alphanumeric characters, including "**\_** " and "**-**" and can be any length between zero (0) and nine (9) characters in length. Scene numbers are helpful to match audio with the corresponding scene in a production. Scene names can also be used to identify other items, including recording date, artist name, or any other descriptor as required.

Scene names are user-selected from the setup menu and do not change until changed by the user.

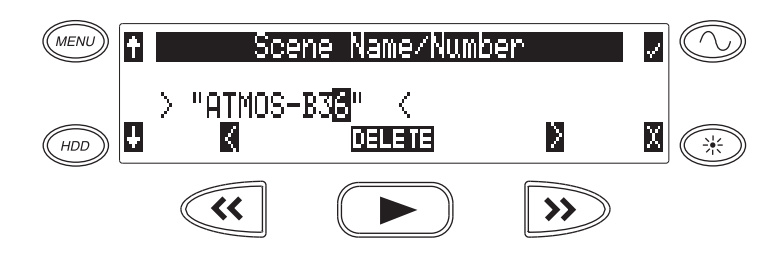

To change scene numbers:

- 1. Enter the user menu and navigate to the Scene Name/Number option.
- 2. Use the REW (<<) and FF (>>) soft keys to move among characters. Use the PLAY key to delete characters. Characters are entered from left to right and deleted from right to left.
- 3. Use the Rotary Switch or the soft key arrows to choose characters. Press the Controller or hit the fastforward key to save the character and move to the next position.
- 4. To save the scene name, press the soft check key or the Controller without selecting a character. After the ninth character is entered, the scene name is automatically saved.

If all characters are removed, no scene name will be written to files. If Scene Folder is selected for file management, all takes will be placed in the root of the drive.

## Take Numbers

Take numbers are integers between **01** and **32000**, with or without preceding zeros, which increase by one each time a new file is recorded. Take numbers can be set with or without a take separator, such as the character "**-**" or "**T**". Take numbers can be overridden and a new take number can be set in the setup menu. If the 744T detects a file with a duplicate name in the destination folder, a letter suffix, starting with "A" is added to the file name, before the extension. Note that take number handling can be selected to reset if set in the setup menu (see *File Management and Copying*).

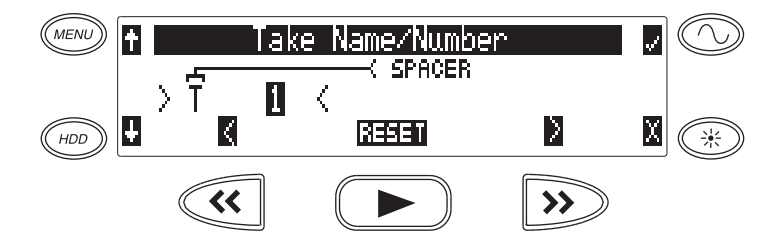

To change take numbers:

- 1. Enter the user menu and navigate to the Take Name/Number option.
- 2. Use the REW (**<**) and FF (**>**) soft keys to move among decimal places and to jump to the single alphanumeric take spacer character. Use the PLAY key to reset the take number to 1. Characters are entered from left to right and deleted from right to left.
- 3. The Rotary Switch or the soft keys are used to choose characters/numbers. Press the Controller or hit the soft check key to save the character and move to the next position.

From the user menu the action for take resetting is controlled from the following options:

- **Never** take numbers do not reset
- **When scene is changed** take resets when scene name is changed
- **When daily folder is changed** takes reset on new day
- **Either scene or daily** takes reset on either change

## Mono Track Name Designators

When recording monophonic Broadcast WAV files each track is recorded in a separate data file. To identify each track, each file is identified by an underscore and track number suffix. The file of the first track recorded has " $1$ " appended to it. The file name suffix,  $1, 2, 3$ , and  $1$  always corresponds to tracks A, B, C, and D. For instance, if track  $D$  is the only track recorded, it's file name suffix will be \_4.

### Track Naming

Each track in a file, whether monophonic or polyphonic files can be named with a unique track name. These names appear in the Broadcast Wave Extension (BEXT) data as well as in the iXML data. Track names are entered from the Setup Menu.

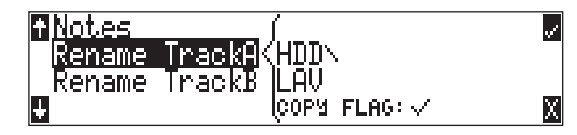

## Duplicate File Names

When the 744T detects that a duplicate file name is going to be generated in any specific folder, the 744T changes the file name by adding of a letter suffix before the extension. For instance, if take numbers are reset but files are recorded to the same directory as previous files, a suffix "A" is added to the file. If additional duplicate files are generated the letter suffix increments, to  $B$ ,  $C$ , etc.

# **Wave Agent Beta**

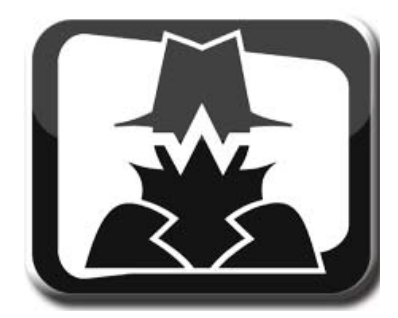

Wave Agent Beta is a WAV file librarian for Mac OS and Windows computers. Designed for Production Sound Mixers and Post Production Editors, Wave Agent provides a comprehensive and indispensable range of tools for preparing audio files for problem-free passage through complex production workflows.

Wave Agent is an essential, time-saving tool for anyone working in Production Sound. It allows for the following;

- Playback of polyphonic and monophonic WAV and Broadcast Wave files from any source
- Viewing and editing file metadata
- Changing of sampling rate, frame rate, and start time code metadata stamps
- Splitting and combining polyphonic and monophonic files with selectable track assignments
- Batch editing

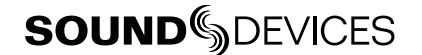

- Generating customized PDF and CSV Sound Reports
- Large time code display
- Monitor mixer with faders, pans, solos, mutes, and meters
- Drag-and-drop operation
- Comprehensive keyboard shortcuts for accelerated operation
- Mac OS and Windows compatible

Wave Agent is available as a no-charge software download for either Mac OS or Windows.

*http://www.sounddevices.com/download/waveagent.html*

# **File Management**

The 744T, like a computer, saves audio recordings to a file system containing files and folders. The 744T formats its internal hard drive, CompactFlash medium, and attached external drives as single drives named "**744T INDD", "744T CF", and "744T EXTHDD,"** respectively. All files generated by the 744T can be saved to the Root Folder, a Daily Folder, or a Scene Folder.

## Folder Actions

All files generated by the 744T can be saved to the Root directory, a Project Folder, a Daily (Roll) Folder, or a Scene Folder (Files are saved to the Root directory by default). File organization is managed in the Setup Menu option **FILE: FOLDER OPTIONS**. Folder choices include **TOP-LEVEL, MID-LEVEL, AND BOTTOM LEVEL FOLDERS**. Folders are created when the record key is pressed. This reduces the likelihood of empty folders.

- **Top-Level folder**  is a root-level folder and can be set with a user-selected name. The Top-Level folder can also be de-activated by selecting **<NONE**> from the Setup Menu. If the Top-Level folder is not used then the next lower-level folder will reside at the drive's root. If the **TOP-LEVEL** folder is active then the **MID-LEVEL** and **BOTTOM-LEVEL** folders will be its subfolders.
- **Mid-Level /Daily folder** can be selected as a <**DAILY**> folder, a folder with a user-selected name, or not used. If a **TOP-LEVEL** folder is in use, the **MID-LEVEL** folder will be a sub-folder of the **TOP-LEVEL** folder. If no **TOP-LEVEL** folder is used the **MID-LEVEL** folder will reside at the drive's root. If set to <**DAILY**> a new folder will be created daily. When recording past midnight the 744T will prompt to make to a new daily folder.
- **Bottom-Level /Scene Folders** can be selected as a <**SCENE**> folder which will use the name generated from **REC: SCENE NAME/NUMBER** Setup Menu, as a user-selected name, or not used at all. If no upper-level folder is in use, the **BOTTOM-LEVEL** folder will reside at drive's root. If the **MID-LEVEL** and/or **TOP-LEVEL** are in use the **BOTTOM-LEVEL** folder will be a sub-folder.

Example: If a daily Folder is desired, set the **TOP-LEVEL** to **<NONE>**, the **MID-LEVEL** folder to **<DAILY>**, and the **BOTTOM-LEVEL** to **<NONE>**. This will generate a Daily Folder in the root directory with it's files directly inside the folder.

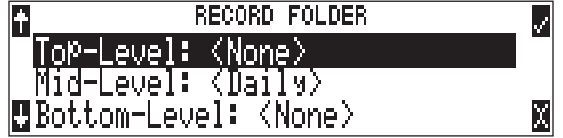

A hierarchical view of files generated by the 744T is below.

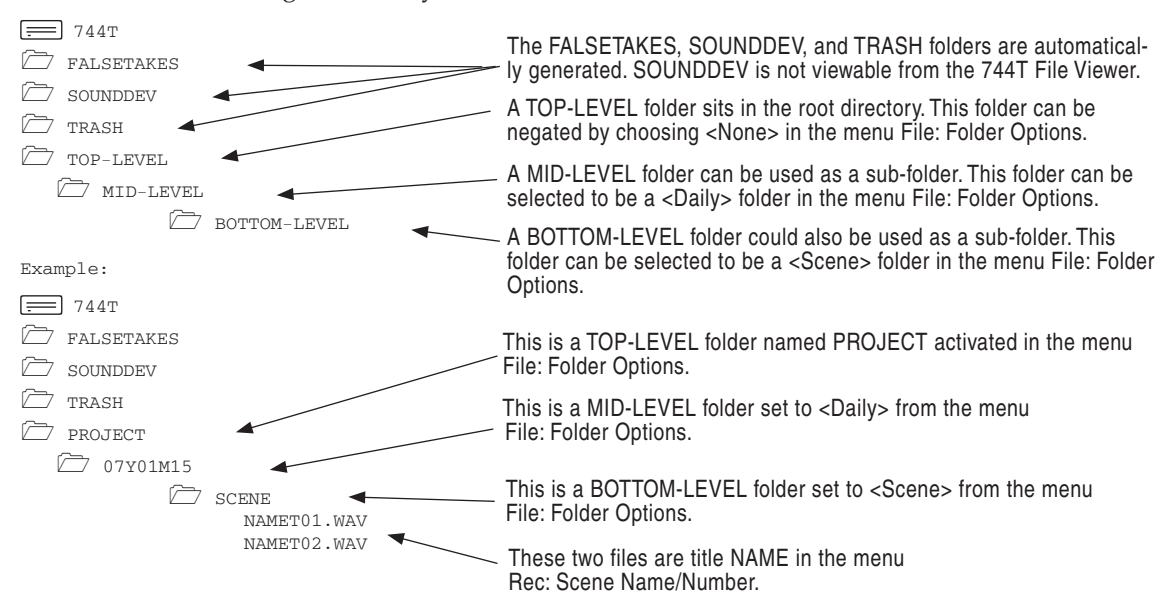

## File Viewer Navigation

Moving from file to file is similar to navigating among files on a computer.

- **1.** Enter the file menu by either selecting **FILE:VIEWFILES** file in the setup menu or by pressing the front panel HDD key. By default the folder where the last recorded file or played file is located with be the folder first opened. The 744T knows this file name by reading a .txt file written to each time the unit records or plays audio.
- **2.** To move up the hierarchy scroll up to the top of the menu to "**\..**" .
- **3.** Press enter or push the Rotary Switch to go up one menu level.
- **4.** From the root menu, selecting **\..** opens the media select screen.
- **5.** Continuing up the file hierarchy the media menu is viewable. Select either internal hard drive or CF (if installed) and drill down through the directories of that medium to the file required.

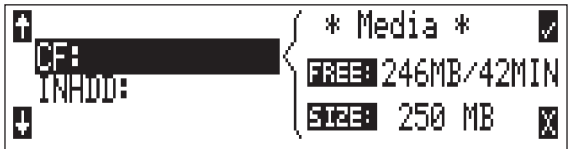

Larger files and files from CompactFlash take added time to show details; this is normal.

## File Viewer Screen

The file viewer screen contains information about the individual audio files contained in the directory. The left side of the display shows files and folders. The top line displays the directory path in the form of **DRIVE\FOLDER NAME**. File names are listed in the order they were recorded.

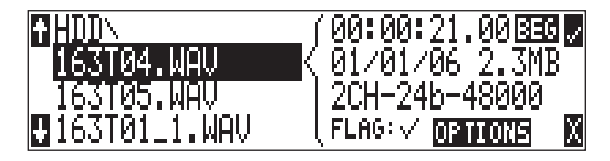

File types not recognized do not show up in the file viewer, although all folders are viewable.

File detail is shown at the right side of the display. The center divider points to the file selected for information viewing. Information shown includes:

- file creation date, file flag (archive) bit status, checked means the file archive bit is set, clear means the file archive bit is cleared
- file creation time, file size
- number of tracks, bit depth, sampling rate
- beginning (**BEG**) time code stamp of the file
- There is additional information available. Pushing the Rotary Switch will cycle through the beginning time code stamp (BEG), file length (LEN) user bits (USR), and frames per second (FPS).

*The file viewer always exits to the main screen whether entered from the menus or the HDD key.* 

## File Time and Date

Similar to a computer file system, all files recorded by the 744T are stamped with the time and date of file generation. To ensure that accurate time-of-day and file generation dates are written for each file, make certain that the time-of-day clock and calendar are accurately set.

*File time and date and time code are unrelated.* 

- **1.** Enter the **TIME/DATE: SET** menu.
- **2.** Set the current time and date using the navigation below.

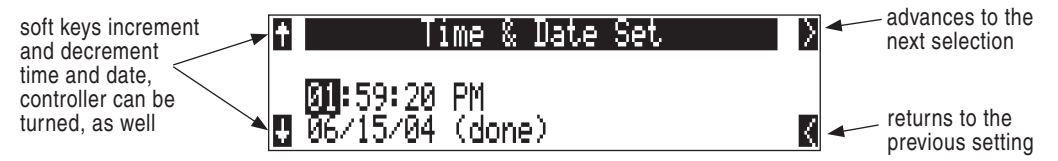

Once set, the time and date clock will be kept while the removable rechargeable battery is attached. If it is removed the internal AA NiMH time code battery maintains the time-of-day and date for 8 days, or more.

### File Size Maximum

The 744T storage volumes (internal hard drive, CF, external drives) are formatted and write to FAT32 file structures. This structure allows these drives to directly mount in a wide variety of computer platforms, including Windows and Mac OS. Using the FireWire connection both internal drives (internal hard drive and CF) appear as external FAT32 volumes.

*Windows XP has a limitation on FAT32 drive formatting; XP can format a FAT32 volume to a maximum of 32 GB, however it can read FAT32 volumes as large as 2 TB.* 

FAT32 has a maximum individual file size limitation of 4 GB. While it is possible to have thousands of files on the 744T storage volume(s), the largest any single file may be is 4 GB. The 744T automatically splits an audio file before the 4 GB size is reached and begins writing to a new file. When joined in an editing program, these files match seamlessly with no samples lost. The 744T has menu-selectable file size maximums of 512 MB, 1 GB, 2 GB, and 4 GB. The factory default setting for maximum file size is 2 GB. Some applications will not properly import audio files above 2 GB. The 512 MB size allows the user to break an audio program into CD-R sized files for backup to inexpensive CD-R

medium. There is also a selection of sizes to ensure that files recorded will fit onto common CompactFlash card capacities.

# Setting/Clearing Flag Bits

Pressing the tone key in the File Viewer display opens the "**SET OR CLEAR FLAG BIT**" screen. The options for setting or clearing flag bits include: set or clear the selected file, set or clear all the files in the current folder, or set or clear all files on the volume.

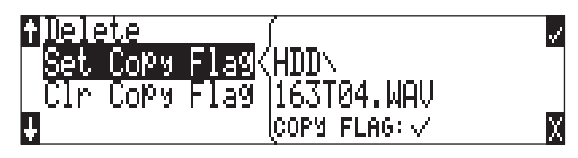

All files created by the 744T have their archive bit set to on.

# Automatic Flag Clearing

The recorder can be set to clear the flag bit of copied files automatically. When enabled in the Setup Menu option **FILE: COPY FLAG RESET**, all files copied internally by the recorder will have their flag bits cleared on the original file. Flags are not cleared when copying to a computer over FireWire.

# File Copying Among Available Drives

Audio files are easily transferred between the 744T's internal hard drive, CF, and external drives. File transfer is initiated from the setup menu option **FILE:COPY FILE** 

The File Copy menu has numerous options for each media type:

```
Copy All [Media] > [Media]:
  Copies all files from one media to the other.
Last 24Hr [Media] > [Media]:
  Copies files created in the last 24 hours between media.
Last 48Hr [Media] > [Media]:
  Copies files created in the last 48 hours between media.
Flagged [Media] > [Media]:
  Copies all files with their flag (archive) bit set between media.
```
Once file copying has begun, the 744T searches the source media for the selected files. The 744T will then search the destination drive looking for duplicate file names. The LCD will report the number of files found, the number of duplicates found, and the number of files to be copied and prompt to continue.

Pressing the soft key to Enter or the Rotary Switch begins the copy process. The LCD will report the progress of the copying operation. When file copying is completed, the 744T will report the number of files successfully copied.

### Error Conditions:

If a file is to large for the destination storage medium, the 744T will prompt to skip it or cancel copying. If an error occurs during file copying, the 744T will prompt to cancel the transfer. When the destination storage medium is full, the 744T will report the error and end the transfer.

## File Deletion

Any file or folder on either internal hard drive or CompactFlash can be deleted. Permanently deleting files is a two-step process. Similar to Mac OS and Windows operating systems, the 7-Series uses a

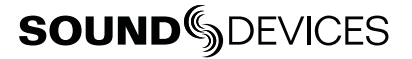

"trash" folder to temporarily hold files which have been deleted. To send a file to the trash, perform the following:

- 1. Press the  $(\overline{HDD})$  HDD button to enter the File Viewer.
- 2. Navigate to the file to be deleted.
- 3. Press the soft key marked **OPTIONS**.
- 4. Select **DELETE**.
- 5. You will be prompted to verify file deletion.

The file has now been moved to the trash folder and will no longer appear in the file listing. It will, however, appear in the trash folder. Files sent the trash folder can be viewed and played.

If a file or folder has accidentally been sent to the trash the drive can be mounted to a computer via *FireWire and moved back to its original folder. Files and folders moved to the trash cannot be removed from the trash from the 7-Series recorder.* 

## False Take Control

To identify a take as a false take, perform the following:

- 1. Press stop  $\left( \begin{array}{c} \blacksquare \\ \blacksquare \end{array} \right)$  to end recording.
- 2. Wait for the file to finish writing, the activity LED will turn off
- 3. Hold down the stop key and press rewind to be prompted to delete the most recent take.
- 4. Press the soft check box to delete the take.

Files that have been deleted as false takes are moved to the **FALSETAKES** folder and the file's metadata False Takes flag is set to true. The False Takes folder sits in the drive root. When recording to CompactFlash and external FireWire storage devices files from each media will be moved to each media's **FALSETAKES** folder. False takes will remain on the drive until the **FALSETAKES** folder is deleted. *See Emptying the Trash and False Take Folders.* 

### Emptying the Trash and False Take Folders

Files that have been moved to the trash and false take folders (see below) can be permanently deleted from the recorder. Each drive has its own Trash and False Take folders and they are permanently deleted independently.

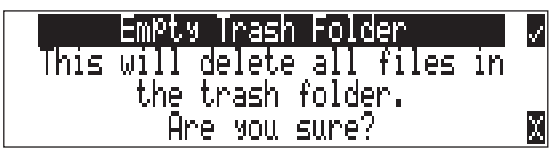

*Once the trash and False Take folders have been emptied, any fi les or folders they contain are permanently deleted and cannot be recovered.* 

# Take Number Incrementing

To advance to a higher take number hold the STOP button and press FastForward. The file name to be recorded is indicated above the file time.

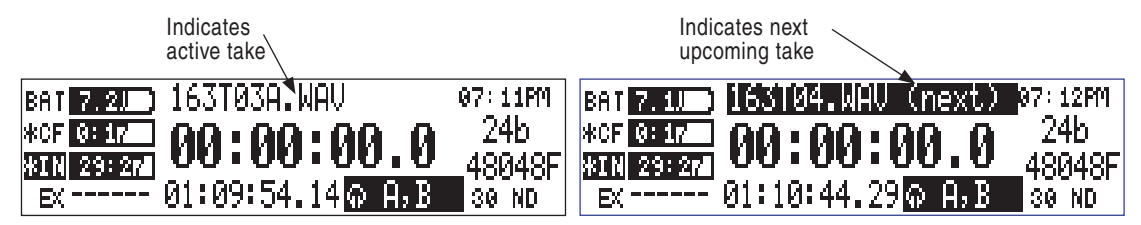

## Take List

The take list shows a sequential listing of the last 200 recorded files, without regard to what folder they have been recorded in. The first file in the list, marked with an  $*$  indicates the file name of the next recorded take. Subsequent takes are listed in the order of recording from the 7-Series. Only files recorded on the unit will appear in the take list, unlike in the File Viewer, where all valid sound files are shown.

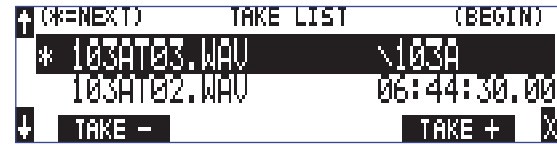

From the take list several controls are available. Take Number Incrementing is available, as well as False Take deletion. Soft keys move among take numbers. Takes can also be marked as No Good or Circled. *See Take Status for details.*

## Take Status

Takes recorded by the 744T can be marked as Circled or as No Good. Take Status is used to mark the quality of the take so that post can quickly identify which takes to use. The Take Status of the last take recorded can be quickly changed in the Take Status Menu. Any take recorded prior to that must be changed in the Take List. Take Status changes are applied to all available media that recorded the selected take. If one of the media has been removed and a Take Status change is performed, the 744T reports "Warning: Media Not Open".

## Circle Take

Circled Takes are generally the best quality or "print" take. Takes are marked as circled so that post is quickly able to identify which take to use.

Takes that are circled are renamed to include the "@" symbol preceding the file name. Additionally, Circled Takes are tagged <CIRCLE>= TRUE in the iXML chunk.

### No Good

No Good or NG takes are generally takes that have useful material but are not the best take recorded. Takes are marked as No Good so that the Dialog Editor is able to quickly find alternate takes that may have useful material.

Takes that are marked as No Good are renamed to include the "\$" symbol preceding the file name. Additionally, No Good Takes are tagged <NO\_GOOD>= TRUE in the iXML chunk.

*Takes are either No Good or Circled, they cannot be marked as both.* 

To quickly identify the last recorded take as Circled or as No Good, perform the following steps:

- 1. Press the STOP key to end recording.
- 2. Press and hold the STOP key down, then press the LCD Backlight key to enter the Take Status Menu.

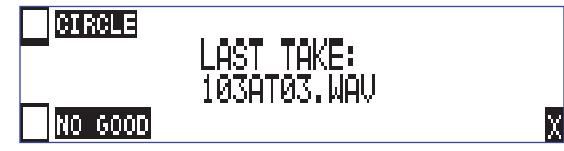

3. Press the soft Circle (Menu) key to mark the take as Circled or press the soft No Good (HDD) key to mark the take as No Good. The check mark appears in the selected box and the 744T automatically returns to the Main Display.

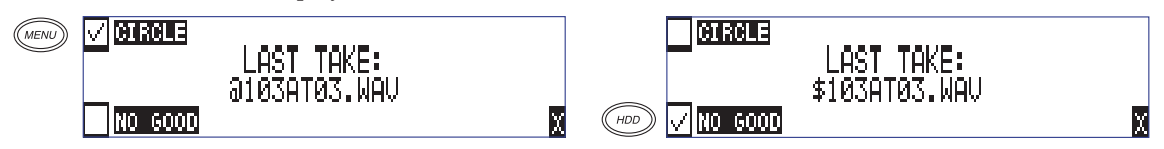

To identify any take in the Take List as Circled or No Good, perform the following steps:

- 1. Press the STOP key to end recording.
- 2. Press and hold the STOP key down, then press PLAY to enter the Take List. The Take List can also be accessed via the Setup Menu option **FILE: VIEW TAKE LIST**.
- 3. Scroll among files to find the take that is to have its status changed.

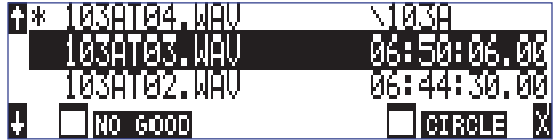

4. Press the soft No Good (Rewind) key or the soft Circle (Fast Forward) key. To remove the take status indication, highlight the No Good or Circled file and select "No Good" or "Circle" again.

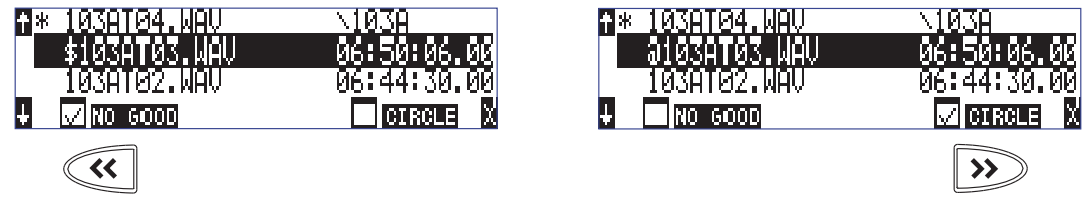

5. Press the soft X (LCD Backlight) key or Stop key to exit the Take List.

# **Storage Medium – Internal Hard Drive**

The 744T's internal hard disk drive is the 744T's primary storage medium. The large capacity and fast data read/write speeds of hard drives are a perfect choice when long form, high data rate recording is performed. hard disk drives offer a good balance of speed, reliability, noise performance, and current draw.

## **Formatting**

The drive installed in the 744T is formatted at the factory as a single-partition FAT32 volume. If a drive with multiple partitions is installed, the 744T will only "see" and address the primary partition.

For best operation periodic re-formatting of the 744T hard drive is recommended. Formatting the hard drive rebuilds the FAT (file allocation table) and erases all audio and data files present on the medium. Formatting the drive prevents fragmentation and reduces the likelihood of directory corruption.

Be certain that all files on the 744T drive have been backed up to another media before formatting. Once *formatted, all data on the drive will be erased. Dynamic lists such as track names, scene names, folder options, etc... will be saved.*

#### **To format the 744T internal hard drive:**

- **1.** Ensure that all data on the hard drive has been copied or is no longer needed.
- **2.** Press the Menu key.
- **3.** Use the Rotary Switch to scroll to **IN HDD: ERASE / FORMAT**.
- **4.** To verify that a non-recoverable format of the storage device is desired two keys must be pressed to begin formatting. Press and hold down the play key to enable the check mark. Hit the tone key (check mark) to begin formatting.

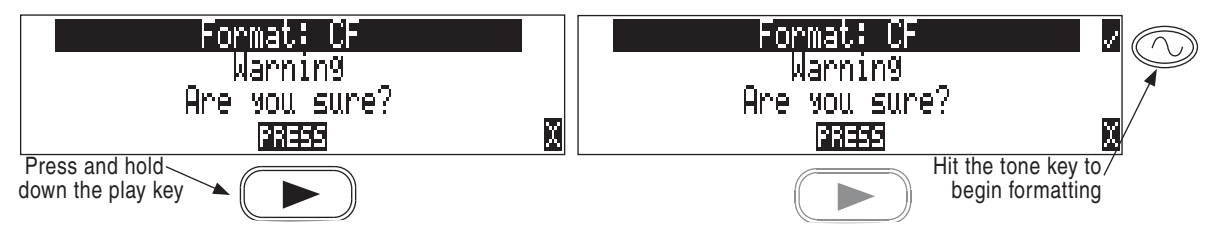

Formatting the 744T hard drive can take up to 20 seconds. When formatting is completed, the 744T will generate a fresh menu hierarchy, including the daily folder if selected. Dynamic lists such as track names, scene names, folder options, etc. will be saved.

# Drive Type

The 744T ships with a 2.5-inch SATA interface, 5400 RPM hard drive. Sound Devices has chosen the specific mechanism for maximum vibration and shock resistance. Most 2.5 inch drives conforming to the SATA specification can be substituted for the factory hard drive.

*Units with serial numbers below 461509071000 have a 2.5-inch ATA-5 interface, 5400 RPM hard drive. Most 2.5 inch drives conforming to the ATA specification can be substituted for the factory hard drive.* 

When choosing a substitute hard drive, note that higher RPM hard drives draw more current, reducing battery run time. Higher speed drives may be used with the 744T, however they will not significantly improve performance. They will slightly increase transfer throughput with the penalty of increased current draw and reduced battery run time. The 744T can address drives with capacities up to 2 TB.

# Drive Replacement

The internal hard drive can be removed and replaced if the device fails or if a different capacity drive is needed. The internal hard drive is not intended to be a swappable, deliverable medium. Its multipin connector is not rated for repeated insertion and removal cycles and may be prone to breakage with repeated cycling.

*In typical service conditions Sound Devices recommends hard drive replacement once every three years.* 

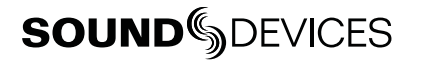

The hard drive is mounted to the bottom-side of the recorder's chassis and is screwdriver accessible. The drive is "suspended" in the unit with a shock absorbing foam and is attached to the main circuit board via a "flex board". Since the unit's high-density circuitry and tight construction require specific electronics knowledge, Sound Devices strongly recommends drive replacement be performed by a qualified technician using proper ESD precautions. Drive replacement done by a qualified technician has no warranty implications.

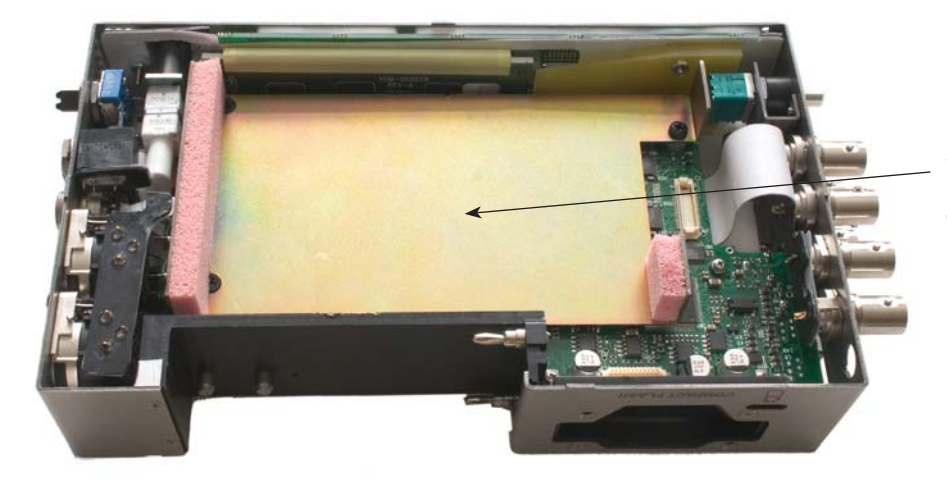

744T with bottom panel removed showing hard drive mounting location

*The internal hard drive is not intended as a swappable exchange medium. The header connector is not*  rated for repeated removal and insertion. Only qualified service technician using proper ESD precautions *should perform drive replacement.* 

## Drive Failure

Hard disk drives are mechanical devices and are susceptible to damage from physical shock. One type of physical shock, called **operating shock**, occurs when the disk is in operation. During operation, the drive head is typically over the drive platters reading and writing data. When a physical shock to the drive occurs during operation, the head and the platters can come into contact causing both components to be damaged. The second type of shock, called **non-operating shock**, occurs when the head is in the unloaded position, or not positioned over the platters. When a physical shock occurs in the non-operating state, the head can contact the ramp it is positioned over and damage the ability of the head to read and write data to the hard disk drive. All devices with hard drives are subject to damage from operating and non-operating shock.

The mechanical construction of the 744T is designed to minimize the transmission of shock to the hard drive. The drive is isolated from the chassis using special shock-reducing closed-cell foam. This material increases the amount of shock the hard drive can withstand. Additional protection can be achieved by operating the unit in a carry case.

*If the recorder is used in applications subject to extreme motion, Sound Devices recommends recording to CompactFlash only. The hard drive will park its write heads to reduce the chance of failure.* 

With all electrical devices, the higher the ambient temperature the shorter the device's operational life. Therefore, take care to observe the specified temperature rating.

There is also a risk from sudden temperature changes, which can create condensation inside the drive. This condensation can lead to the drive's read/write heads adhering to the disk surfaces

which will, in turn, stop the hard disk from rotating. Condensation tends to occur when the temperature inside the drive suddenly falls, for example, just after the unit is moved to a new location, or after operation is stopped in a cold environment.

Sudden changes in temperature or air pressure can cause disk surface material to evaporate, which can also cause the head to adhere to the disk surface. This can happen when a hard disk drive is left unused for a long period of time.

# **Storage Medium – Removable CompactFlash**

CompactFlash (CF) is a practical, portable storage medium for audio recording. Its speed, capacity, and price continue to evolve to the benefit of portable recorders. The 744T can write to and read from CF cards as either its sole storage medium or simultaneously with the internal hard drive.

## When to Use CF

The key benefits of CompactFlash include:

- wider temperature range capability than hard drives
- greatly increased shock immunity versus hard drives
- convenient, portable, removable media
- ubiquitous card readers and transfer tools

## **Formatting**

Upon insertion of an unformatted (or non-FAT32 formatted) CF card, the 744T will prompt the user to format the card. If the card is formatted as a FAT32 volume the card will be ready to be selected as a storage medium. To reformat the CF medium, follow the same procedure as formatting the hard drive, substituting the CF menu selection for the hard drive.

*The 744T can format and use CompactFlash cards with capacities of 64 MB and greater.* 

Formatting the CF rebuilds the FAT (file allocation table) and erases all audio and data files present on the card. While some PC and Mac utilities can recover files immediately after formatting a CF card, consider that the files have been permanently erased. FAT32 volumes generated by the 744T may not be compatible with some consumer electronic devices, including entry-level digital cameras.

*After recording to CF has stopped, it may take several seconds for the 744T to fi nish "housekeeping" on CF. When preparing to remove the CF, always observe the amber CF activity LED. If it is lit, wait until it is off before removing the card. If the CF is removed while the LED is lit, at the very least the file will be corrupted and there is a possibility of FAT corruption as well.* 

# Speed Testing

CF cards varied widely in their read and write throughput. Later generation "24x" and greater CF cards can reliably read and write multi-track, high sample rate audio. The 744T includes a drive speed test to measure the throughput speed of CF medium.

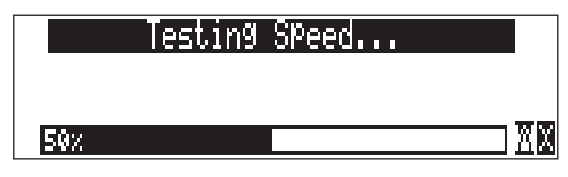

*Few CF cards can sustain write speeds for reliable 192 kHz recording. Sound Devices strongly recommends against recording to CompactFlash if 192 kHz sampling rates are required.* 

## **Qualified CF Cards**

Sound Devices does not specifically "qualify" CompactFlash cards for use in the recorder. From our tests of numerous cards—including medium from Lexar Media, SanDisk, and Kingston Technology—cards in capacities from 128 MB and above will successfully operate in the 744T. The unit will support up to 2 TB of data. Small capacity cards may not format as FAT32 and may not be usable. Use the CF transfer speed test to verify that an installed card can support the needed read/write speed.

# **Storage Medium – External FireWire Drives**

The FireWire port on the 744T can function in either "host" mode or "drive" mode (see *File Transfer Using FireWire* for additional information on drive mode). In host mode an attached FireWire storage volume such as a hard drive or DVD-RAM can be used to record and play back audio files. To activate host mode select **EXTERNAL DRIVE** via the Setup Menu item **FIREWIRE: CONNECTION**. Because the 7-Series can write to all available mediums simultaneously the ability to write to an external drive reduces the need for post-record copying of sound files.

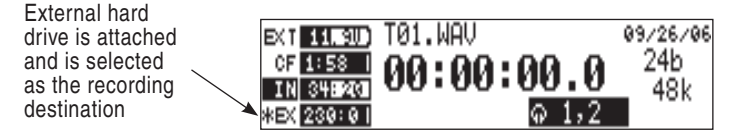

*External FireWire drives require 2.0-ready 744T hardware. Only recorders specifically labeled 2.0 ready are able to connect to external FireWire drives as an available storage medium.* 

## When to Use External FireWire Drives

The key benefits of recording to external drives include:

- the choice of drive types include DVD-RAM optical drive or hard drive
- near limitless recording capacity when a large volume external hard drive is attached (up to 2 TB)
- fast, no-waiting simultaneous record option
- post-record copying to quickly back up internal hard drive or CF medium

### **Formatting**

Identical to both the internal hard drive and CompactFlash, attached FireWire drives are formatted as FAT32 volumes. Upon connection to an unformatted (or non-FAT32 formatted) external drive, the 744T will prompt the user to format the drive. If the drive is already formatted as a FAT32 volume the drive will be ready to be selected as a storage medium. The front panel drive LED will illuminate to show which drives are available for recording. To reformat an attached drive, follow the same procedure as formatting the internal hard drive, substituting the external drive menu selection for the internal hard drive.

After recording to an external drive has stopped, it may take several seconds for the 744T to finish *"housekeeping" on drive. This is especially true when recording to DVD-RAM disks, which generally have slower throughput than hard drives. When preparing to disconnect a FireWire drive, always observe the amber activity LED labeled EXT. If it is lit, wait until it is off before disconnecting the drive. If the drive is disconnected while the LED is on, there is a high likelihood that the fi le being written will be unusable and there is a possibility of FAT corruption on the drive.* 

# FireWire Bus Powering

The six-pin FireWire port on the 744T provides power for bus-powered FireWire drives. The following conditions should be observed when connecting to bus-powered drives.

- Bus powering a drive requires external DC powering of the 744T. The 744T cannot operate buspowered drives from an attached Li-ion battery.
- When recording in realtime to bus-powered FireWire drives the XL-1394 FireWire Power Filter is recommended. This filter network isolates the electrical noise in bus-powered drives from the 744T.
- While hot-swapping FireWire cables is possible it is recommended to attach bus-powered drives with the recorder turned off.

## **Qualified Drives**

External FireWire storage volumes that can be formatted and addressed as FAT32 can be used with the 744T. These include:

- external hard drives, bus-powered or mains powered. Drives as large as 2 TB can be addressed,
- FireWire CompactFlash card readers,
- DVD-RAM drives.

FireWire drives use a variety of chipsets to perform conversion from the drive's native format (i.e. IDE) to FireWire. Sound Devices has tested and qualified enclosures and card readers which use the Oxford 911, Oxford 922, PL3507, GL711, and FW912 chipsets. Other chipsets may operate, but Sound Devices does not officially support them. To check for compatibility with the 744T attach a FireWire drive and run the media speed test selected from the Setup Menu. This will write, then read a file to the drive. If the drive can perform this test then it can be used to record audio.

## DVD-RAM Drives

DVD-RAM drives are essentially optical hard drives. Firmware revisions later than 2.00 support recording to and playing back from DVD-RAM drives when formatted as FAT32 volumes.

When recording to DVD-RAM drives in realtime it is important to note the following:

- 1. Keep sampling rates at or below 48048.
- 2. Record to polyphonic file formats.
- 3. Use DVD-RAM drive mechanisms and media that support 3X recording speeds.

Post-record copying from internal hard drive (or CF) to external drives is recommended with material *recorded at high sampling rates.* 

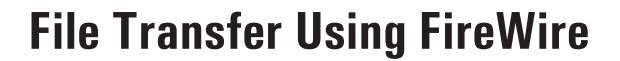

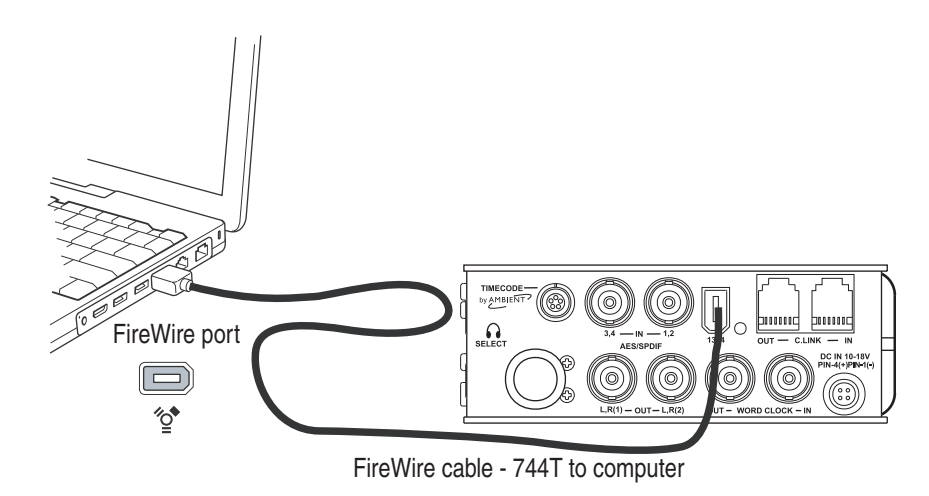

The 744T's FireWire (IEEE-1394) port makes transfering of recorded files to a computer quick and easy. When connected to a computer, the internal hard drive and CompactFlash card of the 744T will mount to a Mac OS X or Windows computer as a local, removable mass storage volume. Using Mac Finder, Windows Explorer, or any other file utility, files can be copied, read, and deleted directly to and from the 744T hard drive.

*It is best practice to copy original audio fi les from the original recorded medium to another volume before editing.* 

To mount the 744T to a computer via FireWire:

- 1. Stop all playback and recording activity.
- 2. Interconnect the 744T to a FireWire-enabled computer using an appropriate FireWire cable. No drivers are required if the computer meets the requirements listed in Specifications.
- 3. Make certain that within the **FIREWIRE: CONNECTION** Setup Menu item **COMPUTER/CONNECT** has been

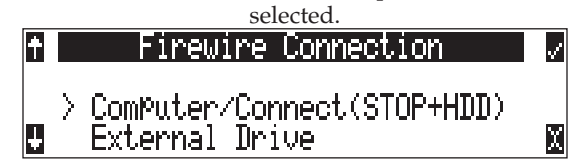

4. The 744T will now show the screen below when successfully connected via FireWire. When connected, all audio functionality of the 744T is defeated.

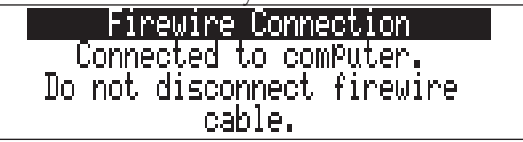

5. Navigate the drives on the computer and copy all needed audio to local storage.

**To avoid possible directory corruption on the 744T hard drive, always properly dismount the unit from the operating system. On Mac platforms, drag the drive icons to the trash. On Windows platforms, use the "Disconnect External Media" icon in the system tray.** 

To disconnect the 744T from FireWire:

- 1. Make certain that any software applications that reference the 744T drive are closed and that all file copy functions to and from the 744T have completed.
- 2. In Mac OS X highlight the drive icon on the desktop and select  $\mathcal{H}_-$  to eject the volume. Alternatively, drag the drive icon to the trash in the dock.
- 2. In Windows, right-click the drive icon and select "eject."
- 3. The cable between the computer and 744T can now be disconnected. If a future connection is going to be made the cable can be left connected.

If the 744T is disconnected from the computer via an eject command and the FireWire cable is still physically connected between the computer and recorder, the data connection can be made by entering the setup menu select **FIREWIRE: CONNECTION**. Alternatively, press the STOP key and HDD key together to begin a FireWire connection.

*Do not remove the CompactFlash card while* **FIREWIRE CONNECTION** *appears in the LCD.* 

# **Powering**

The 744T is powered from either removable, Li-ion rechargeable batteries or external DC power. The included, removable 7.2 V Li-ion cell can be used as a primary or backup power source. The 744T automatically chooses the power source based on the voltage level of the external power supply. If it falls below a factory-set threshold, the unit will transition to Li-ion power. The transition between external and removable battery powering is seamless and has no affect on recording or playback operation.

During typical operation the 744T will run for approximately four hours from the included 4800 mAh Li-ion battery.

### Lithium Ion Rechargeable Battery

The 744T is compatible with Sony-mount L- or M-type Li-ion rechargeable batteries. Numerous power capacities are available in these battery types, ranging from 1000 mAh to 7000 mAh. The 744T's mount accommodates unlimited battery depth. Larger amp-hour cells provide more run time.

When powered by the removable Li-ion battery the LCD displays the battery voltage. The nominal operating voltage for Li-ion batteries is 7.2 V, with operating voltages ranging between 6.5–8.5 V. When the battery drops to 6.5 V, the LCD voltage display and the power LED begin flashing to warn that the battery is nearly depleted. When the voltage reaches 6.3 volts the 744T will power down any recordings in-process will automatically be closed (stopped).

### External Powering and Battery Charging

The 744T can be powered externally from 10–18 VDC (2 amp minimum). External DC fully powers the unit and charges an attached Li-ion battery simultaneously using the 744T's onboard Li-ion charger. The charger circuit operates whenever the unit is powered on and optionally when the unit is off, depending on the external power wiring (*see below*).

DC input uses a 4-pin Hirose connector (Part # HR10-7P4P). There are two connection options available:

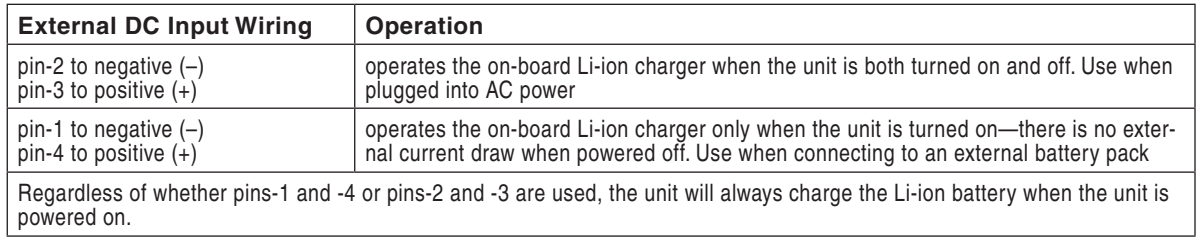

*Pin-1 and pin-2 of the external DC input are at the same ground potential as chassis and signal ground.* 

The voltage level of the source powering the unit is displayed on the main LCD screen in the upper left-hand corner ( $\mathbb{E}(\mathbf{X}^{\top} | \mathbf{A}, \mathbf{W})$ ). When the 744T senses a low voltage condition from an external DC source the power LED and battery voltage display flashes, to alert the user. When the external DC reaches 9 volts, the 744T will automatically switch over to the removable battery. If no battery is installed the unit will shut down.

The included AC-to-DC power supply operates the unit and charges the removable batteries simultaneously. Pins-3 and -4 are wired to  $(+)$  and pins-1 and -2 are wired to  $(-)$ .

When power is applied, the charging circuit evaluates the battery condition and supplies charging current, if necessary. When charging, the amber charge LED will flash. Once the battery is fully charged, the charger will turn off and the amber charge LED will light solid, indicating a full charge. Large capacity cells increase the charge time.

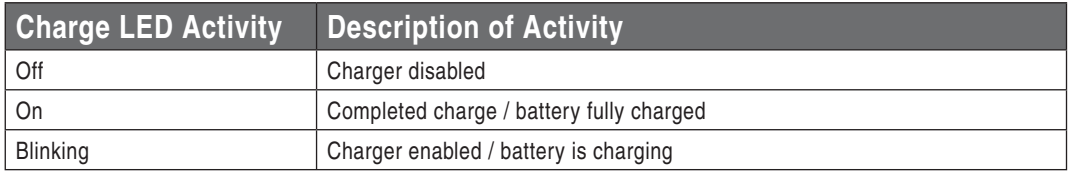

*If the charge LED shows anything but a successful charge, the Li-ion battery may require replacement.* 

## Time Code Clock Battery

The 744T has an internal NiMH LR6 (AA) battery to power to the time code generator circuitry and time-of-day clock. This battery is charged simultaneously with the Li-ion battery. Additionally, the AA is charged from the Li-ion battery when the unit is powered on.

With a fully charged AA battery, accurate time code is held for two hours after power down. The 744T can be powered down and the removable battery can be removed and replaced without worry of time code jumps or inaccuracy. When the NiMH battery reaches a factory-set voltage, the time code generator will shut off and the time-of-day clock will take over — holding time and date for up to 60 days.

*744T maintains accurate time code for 2 hours after power-down with a fully charged NiMH battery time code AA battery, even with the Li-ion and external DC power sources removed.*

## Auto Functions with External Powering

The 744T can perform several functions when DC power is applied to and removed from the recorder. Options available include:

- **Power on unit** unit will turn on and be ready for operation.
- **Power on and begin recording** unit will power on and begin recording with the settings used when previously powered down.
- **Power on, power off unit** external DC functions as the on/off switch.
- **Power on and begin recording, power off** unit will power and begin recording, then turn off when power is removed.

These functions are useful when the unit is part of a production kit powered by a single power source. A single power switch can be used to power on the whole kit.

In addition to the internal record timer, the auto functions (power on/begin record/power off) can be used for more extensive unattended recording control. Using an outboard timer attached to a DC supply the 744T can be placed and activated to record events including EFX or nature, and for surveillance applications.

*Pin-3 (+) of the external DC input must be wired in order for the External Power Functions to operate.* 

## Power-up Messages

This Setup Menu option provides a choice of whether or not the 7-Series displays messages upon boot up. It is best practice to set **POWER: POWER-UP MESSAGES** to disabled when using the external power functions to activate recording. This prevents power up messages, such as daily folder prompts, output attenuation notices, and time and date setting notices, from prohibiting the 7-Series from beginning a recording

## Power Consumption Variables

The 744T draws power from either its on-board Li-ion battery or from external DC sources. Two factors need to be considered to calculate battery runtime—battery/power supply capacity and unit power consumption. The best determination of your run time is to experiment with a given recording setup.

The 744T power consumption varies over a range between 4 W to 20 W (12 volts), depending on active functions. The following functions have the most significant affect on power consumption:

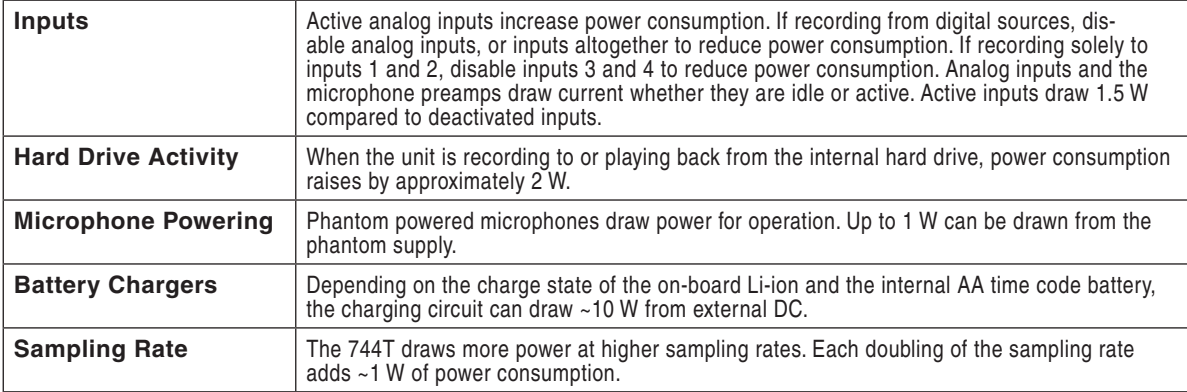

# **SOUNDSDEVICES**

# **Firmware Upgrades**

The 744T uses upgradable EEPROM (electrically erasable programmable read-only memory) to hold the unit's operating system software, or firmware. Firmware is the source code which controls all aspects of the device, including: menu options, signal routing, signal processing, LED's, button and switches, and data ports.

## Version Information

During manufacturing the unit's hardware revision number and serial number are burned into a protected area of the EEPROM and are not changeable. These numbers can be viewed from the **INFO:VERSION** selection of the setup menu. **INFO:VERSION** also shows the firmware version of the recorder.

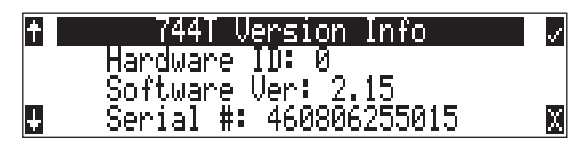

The current firmware revision number is also displayed on the bottom right-hand corner of the Sound Devices splash screen at boot up ( $v2.65+$ ). The 744T firmware version and unit serial numbers are written to the data chunk of every WAV audio file generated by the 744T.

# Upgrading Firmware

From time to time Sound Devices may issue revisions (new versions) of firmware for the 744T. Firmware is user-upgradeable. To upgrade firmware follow the steps below.

- **1.** Download the firmware file from the Sound Devices web site.
- **2.** Transfer the firmware file (it will be named **VERSION** \_ NUMBER.PRG) to the 744T internal hard drive via FireWire or onto a CF card. If there are multiple firmware files on the media, the 744T will indicate the firmware file listed to apply. To prevent confusion, ensure that there is only one firmware file available on either 744T media.
- **3.** Enter the firmware upgrade menu. You will be prompted to search for the firmware file. If a valid firmware file is present on either the internal hard drive or CF the recorder will prompt if the path is the proper file to use. Press the Rotary Switch or the tone key to say yes. The 744T will begin firmware upgrade and validation. Progress is indicated with a bar graph.

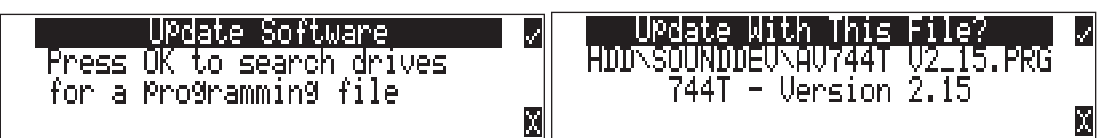

- **4.** When the upgrade and verify process is complete, power cycle the 744T. On power-up the LCD will turn solid black and the green LED next to the FireWire port will blink 20 times. When the update sequence is complete, the 744T will reboot once again.
- **5.** Verify the firmware version using the **INFO:VERSION** menu.
- **6.** Reset the time-of-day clock, time code generator, and verify any recording parameters.
- 7. It is best practice to download the latest user guide from the Sound Devices web site, since the changes to functionality are documented.

*Firmware upgrades usually preserve all user menu settings. However, save a snapshot of the settings to a setup file on the hard drive or CF. Once a firmware upgrade is complete, restore settings from this file, if necessary. Some fi rmware updates may make changes to user setups; verify all user setups after an upgrade.* 

# **CL-1 Remote Control and Keyboard Interface**

The CL-1 Remote Control and Keyboard Interface is an available hardware accessory to interface with PS/2 compliant computer keyboards and enable external devices to control the 744T. When using the CL-1, front panel controls and menu selections on the 744T can be mapped to keyboard shortcuts, allowing for full keyboard control of the recorder. Additionally the CL-1 has contact closures for programming remote inputs or outputs. These are commonly used for machine control and "remote rolling" using a mixing console with transport controls.

## Connecting the CL-1

- 1. Connect the included C. Link cable to the 744T's C. Link Input connector.
- 2. Connect the opposite end of the C. Link cable to the CL-1's C. Link connector.
- 3. Connect a PS/2 keyboard to the PS/2 connector on the CL-1.
- 4. Connect switches between assigned pins 1-6, pin-7 (ground), and pin-8 (+5V) on the CL-1. (See *Logic Inputs and Outputs*)

The C. Link port on the 744T provides power for CL-1 operation.

## Keyboard Assignments

Standard keyboard shortcuts have been pre-assigned and are listed below.

### Menu Keys

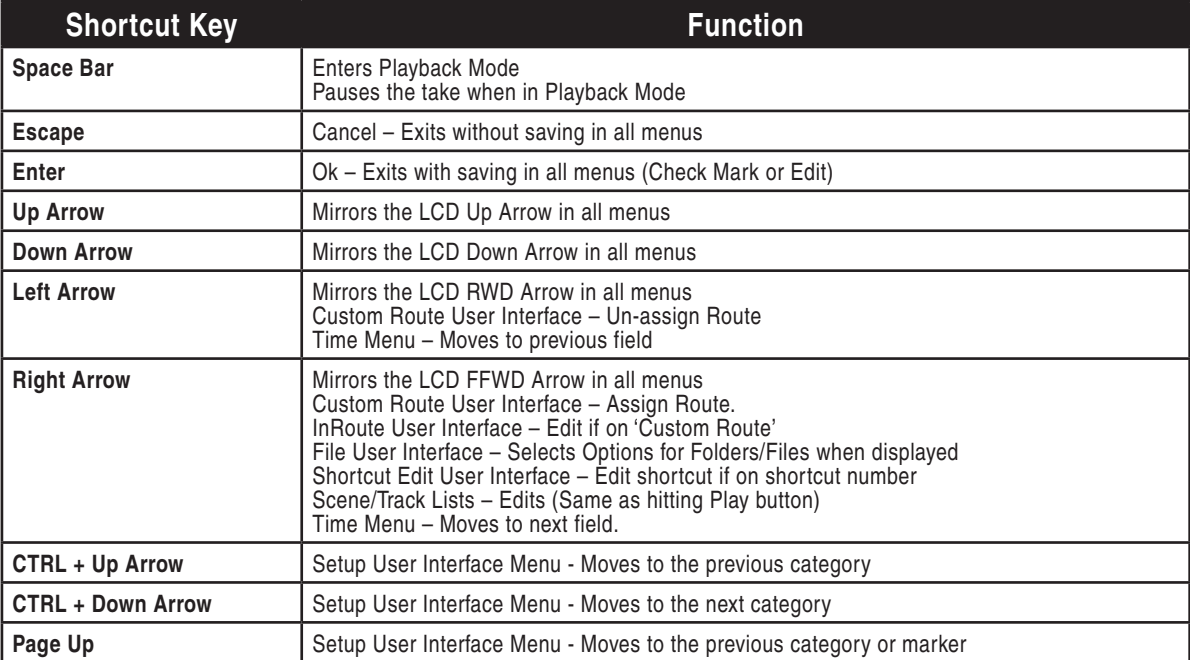

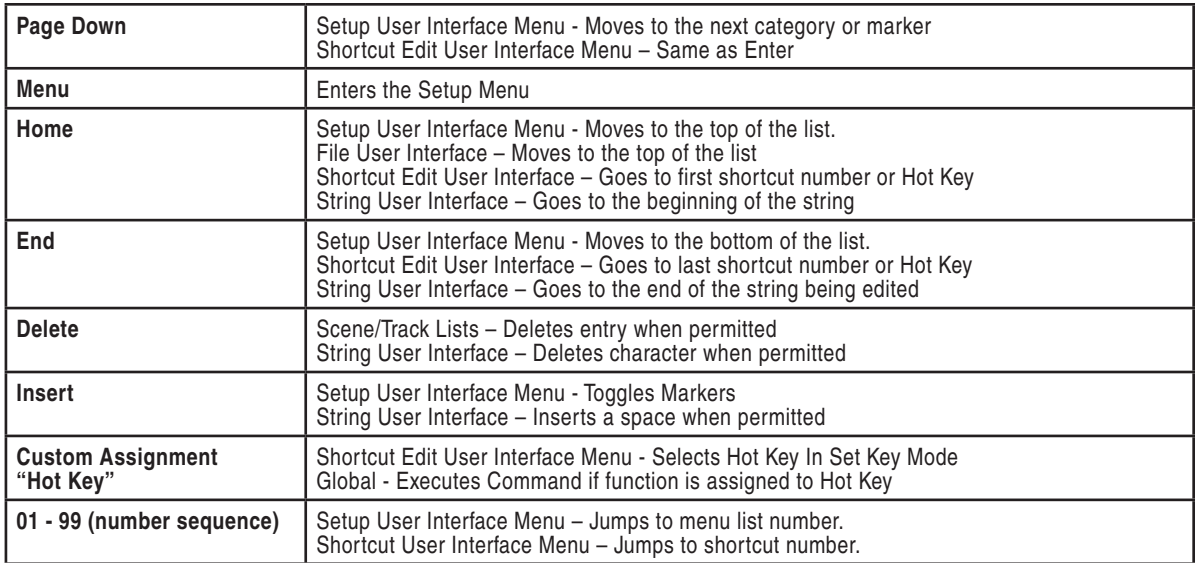

### String Edits & Take Name/Number (Renaming & Notes)

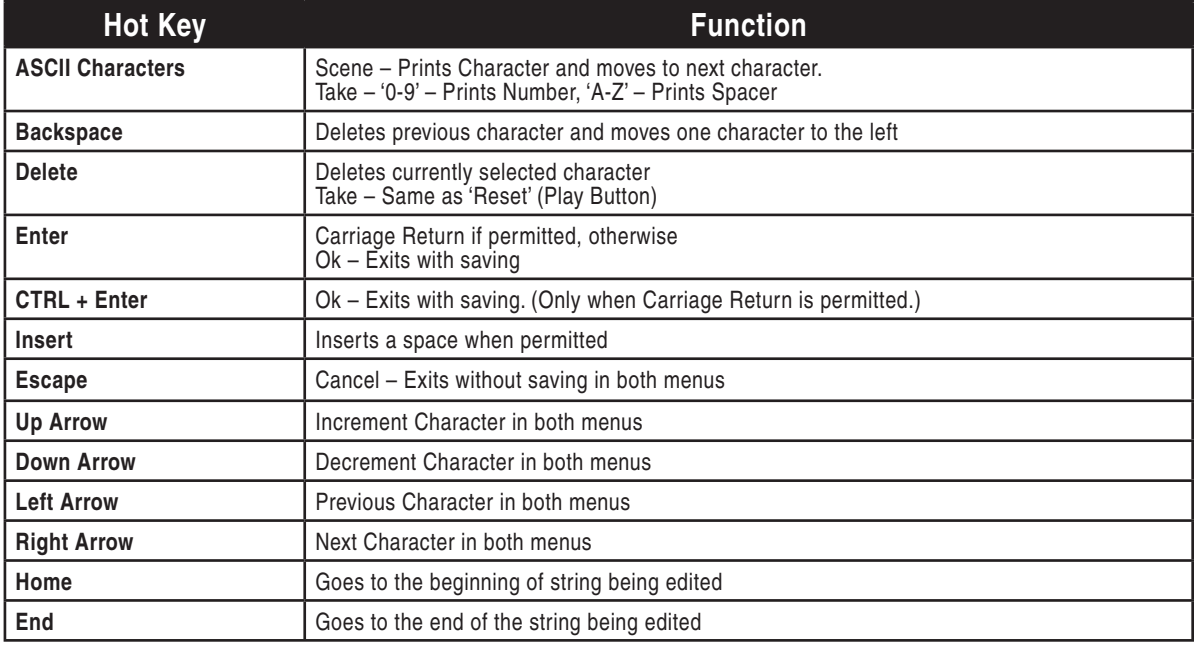

### Assignable Shortcuts

Keyboard shortcuts can be programmed to control nearly every function on the 744T. Shortcuts can select and change menu items with a simple key strokes. Combinations of computer keyboard function keys, along with Control-, Alt-, and Shift- can also be programmed. The following chart shows what keys are programmable.

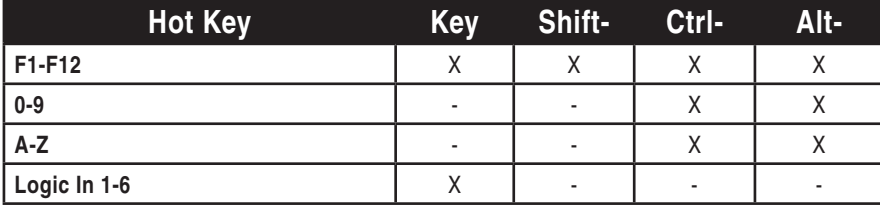

To program a shortcut perform the following steps:

1. Enter the External Keyboard Assignment Setup Menu selection.

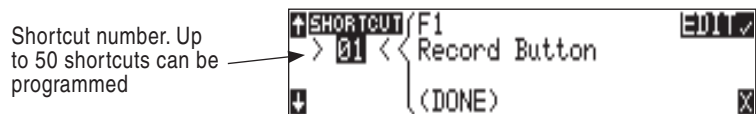

2. Select an unassigned shortcut number for programming. If a duplicate key sequence is selected the lowest shortcut number action takes place. The example below shows the F1 key being reprogrammed.

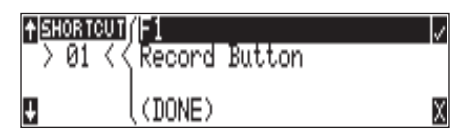

3. After selecting a key sequence select the desired Setup Menu item or action. The example below shows the reprogramming of the F1 key to change the sampling rate to 48048.

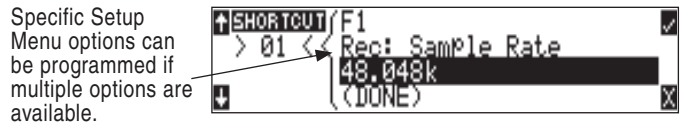

*If a single key or key combination is programmed for multiple shortcuts, the shortcut with the lowest number will take precedence.* 

### Shortcut List Functionality

The shortcut list is a user definable list of keyboard keys/Logic In that perform specified actions. The actions that a keyboard key can perform are listed in the below table. Macros are currently not implemented.

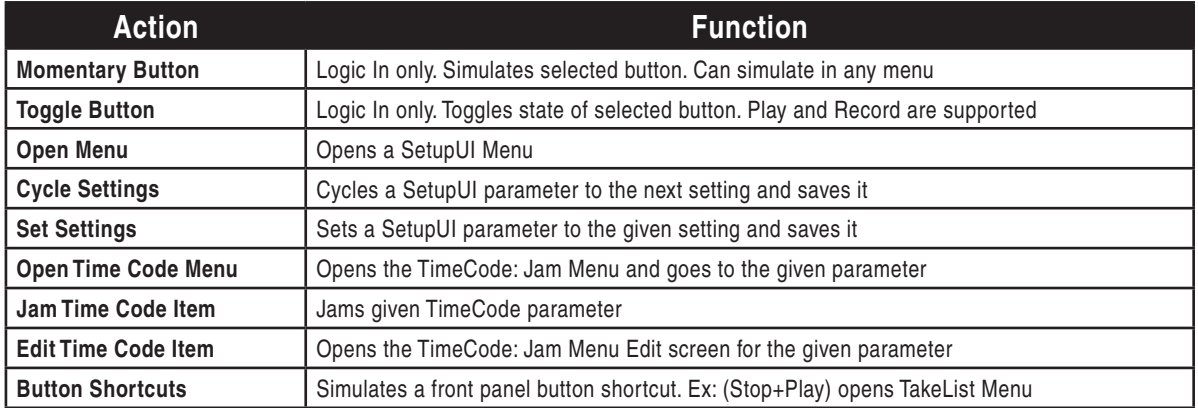

## Logic Inputs and Outputs

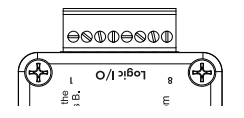

Identical to shortcuts assigned to computer keyboard key sequences, the CL-1 has six contacts that can be programmed to perform Setup Menu items or control the record, play, and stop functions of the recorder. A switch connected between the assigned pin and ground (pin-7) will form a circuit. Closing the circuit will activate the programmed action.

The Logic pins on the CL-1 can be set individually as either a switch-closure input or a switch closure output. The inputs and outputs are "logic low" devices, meaning that to turn "on" an input, it must be connected to ground (zero volts). Likewise, when an output is "on", it puts out 0 volts and when it is "off", it puts out +5 volts.

## Logic Inputs

Configured as a switch-closure input, a pin can be connected to a switch that a user has wired to assigned contact. This switch can then trigger the 744T to begin recording. Other functions can be assigned as well from the Setup Menu. The switch-closure on a given pin of the CL-1 can be thought of as just another key on the keyboard. Anything that can be assigned to a key can also be assigned to a switch.

To configure a pin as an input, navigate to **EXT KEYBOARD ASSIGN** in the Setup Menu. Select a new **SHORTCUT** number, then locate the Login inputs amongst the assignable keys. Choosing **LOGIC IN 1** would correspond to pin 1 on the CL-1, **LOGIC IN 2** would correspond to pin 2 on the CL-1, and so on. After a Logic input is chosen assign the desired action that the Logic input will control.

## Logic Outputs

Configured as a switch-closure output, the CL-1 can drive LEDs, relays, or any other sort of device which will accept a TTL-level or similar input. For example, the CL-1 can drive a big red LED connected via a series resistor between the +5V output and a switch-closure output and light up whenever the recorder is put into record mode.

To configure a pin as an output, go to **CL-1: LOGIC OUT ASSIGN** in the Setup Menu. The Logic Pin number is on the left hand side ("00", "01", etc). Each of these pins can be assigned to undefined, Stop, Play, Record, or Pause. Note that if a pin is assigned to be both an input (via the **EXT KEYBOARD ASSIGN** Setup Menu) and an output (via the **CL-1: LOGIC OUT ASSIGN** Setup Menu), the pin will automatically default to an output.

# **Setup Menu Presets**

Presets are useful shortcuts to speed setting the numerous parameters available in the setup menu. The 744T has four built-in presets and one user preset per media.

### Built-In Presets

The 744T is shipped from the factory with the factory preset applied. Its settings are listed below. Three additional presets, film, reporter, and music presets allow for quick setup of typical parameters for the defined application. Presets are applied by entering the setup menu and selecting the preset. All previous settings are lost when a preset is applied.

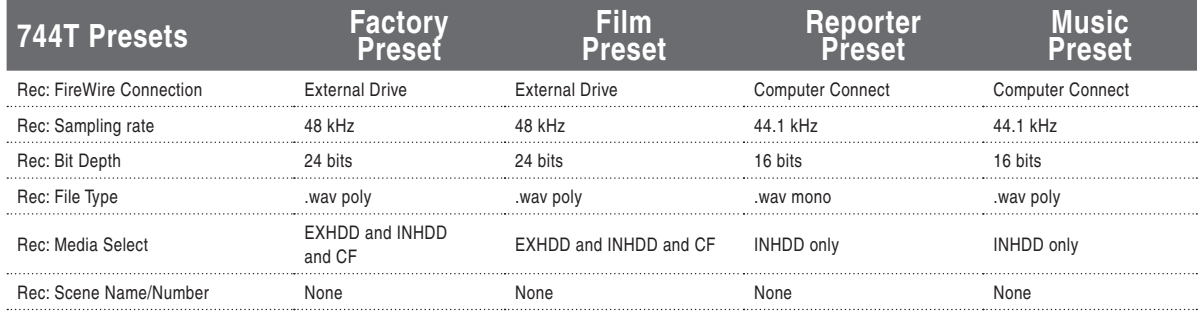

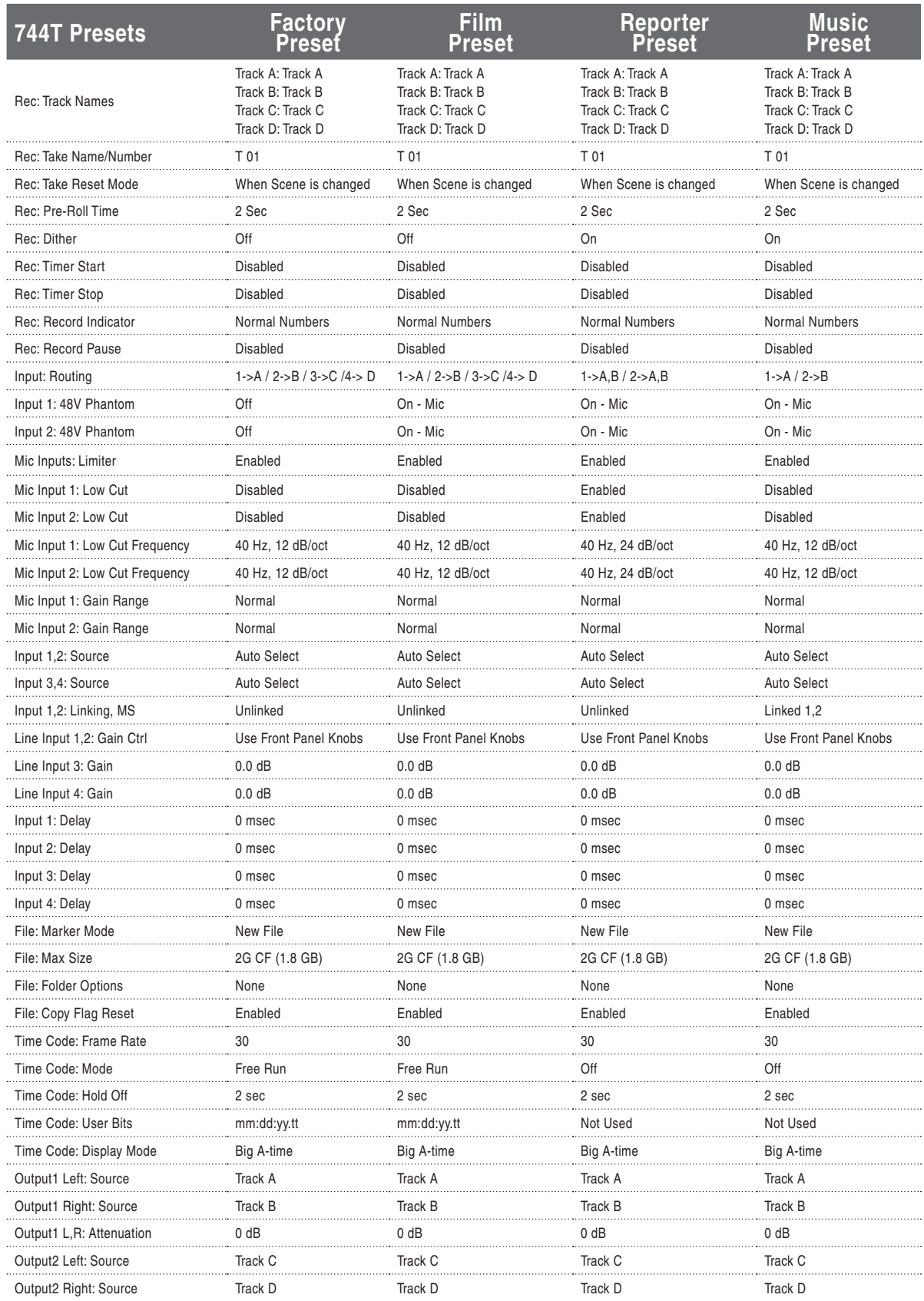

**SOUND**<sup>6</sup>DEVICES

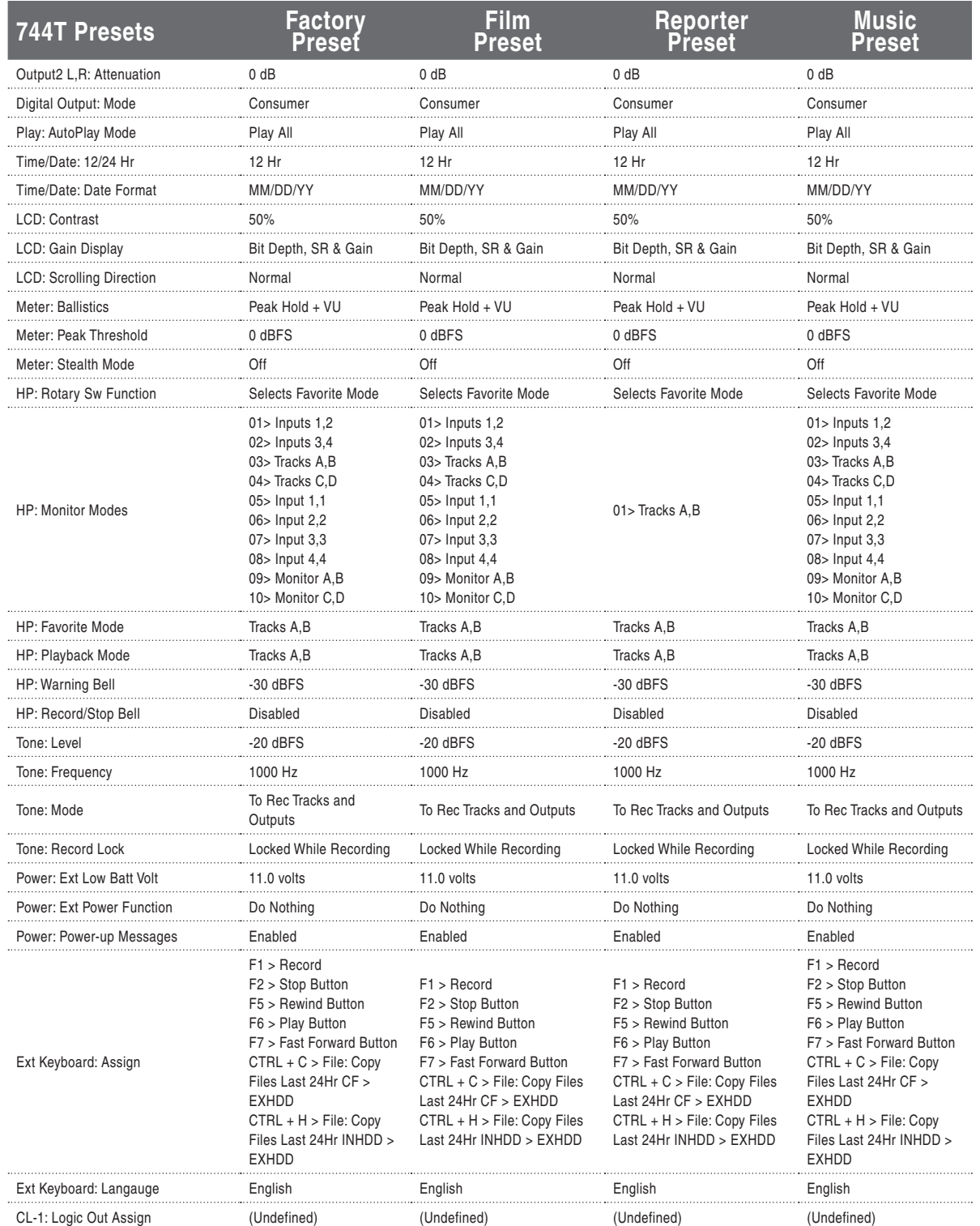

## User Setup Data File

All of the set parameters in the table above can be saved in a date file to internal hard drive or to CF card. By entering **QUICK SETUP** from the Setup Menu, selecting **SAVE USER TO INHDD/CF** the user can save or restore parameters to and from this data file. This binary file is named 744T. SUP and is saved in the **SOUNDDEV** directory on the medium selected in the setup menu.

# **Setup Menu**

The Setup Menu controls a wide range of parameters for the 744T, including all audio routing, recording settings, and time code options. The setup menu is a single, flat architecture with no submenus, easing navigation. Each setup controls a specific parameter with several selections. The chart below shows the setup number, a description of the control, and the menu options available.

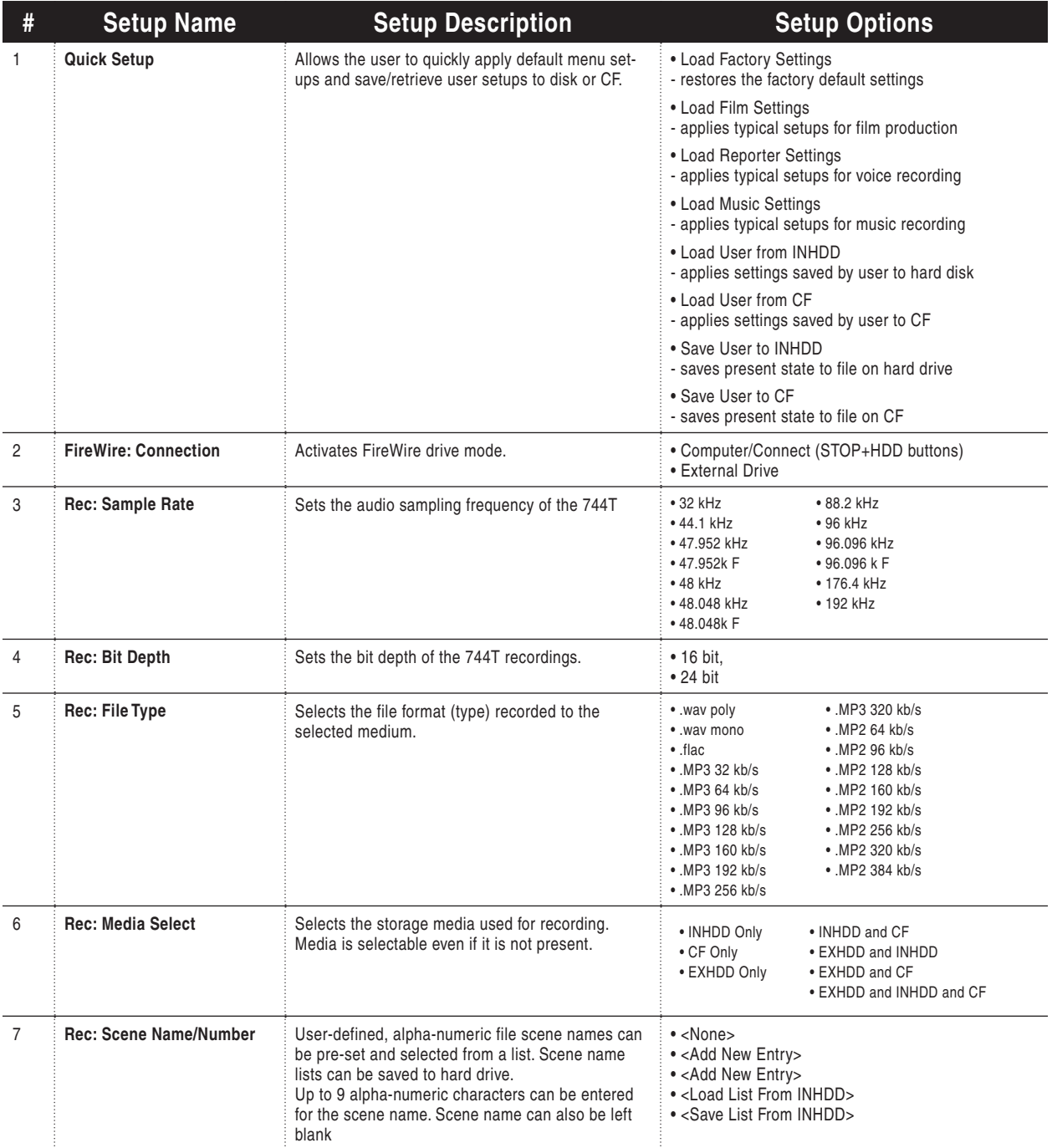

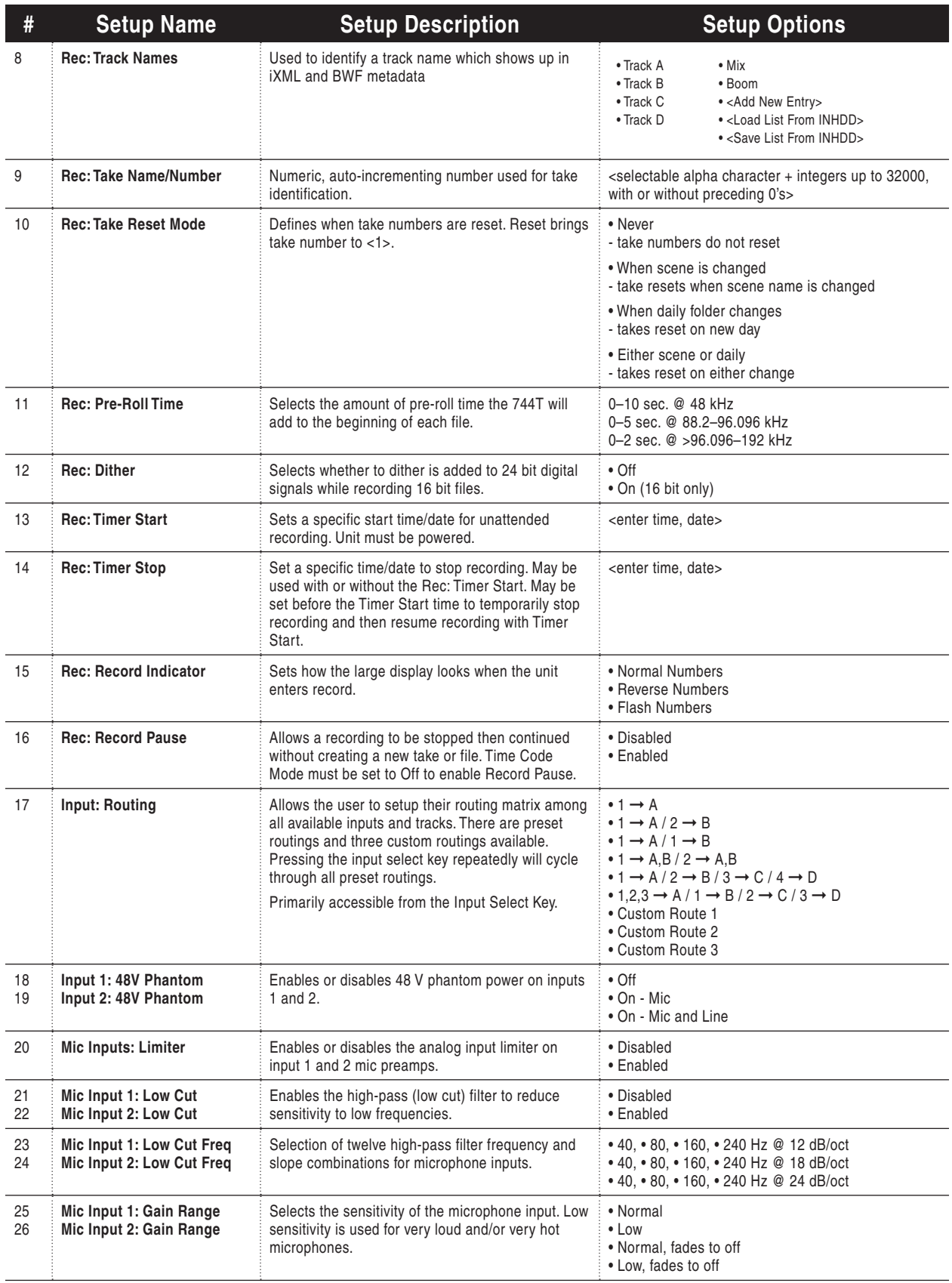
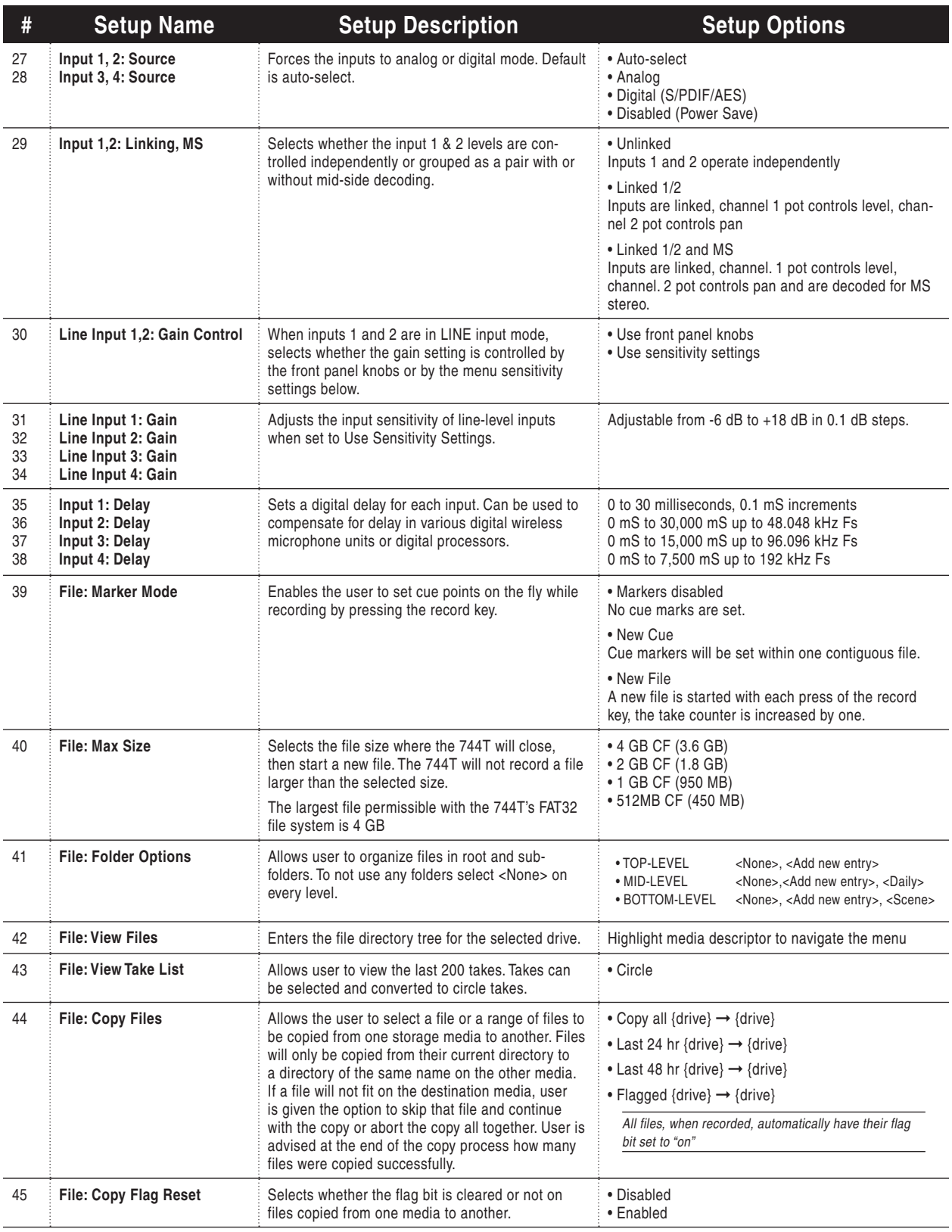

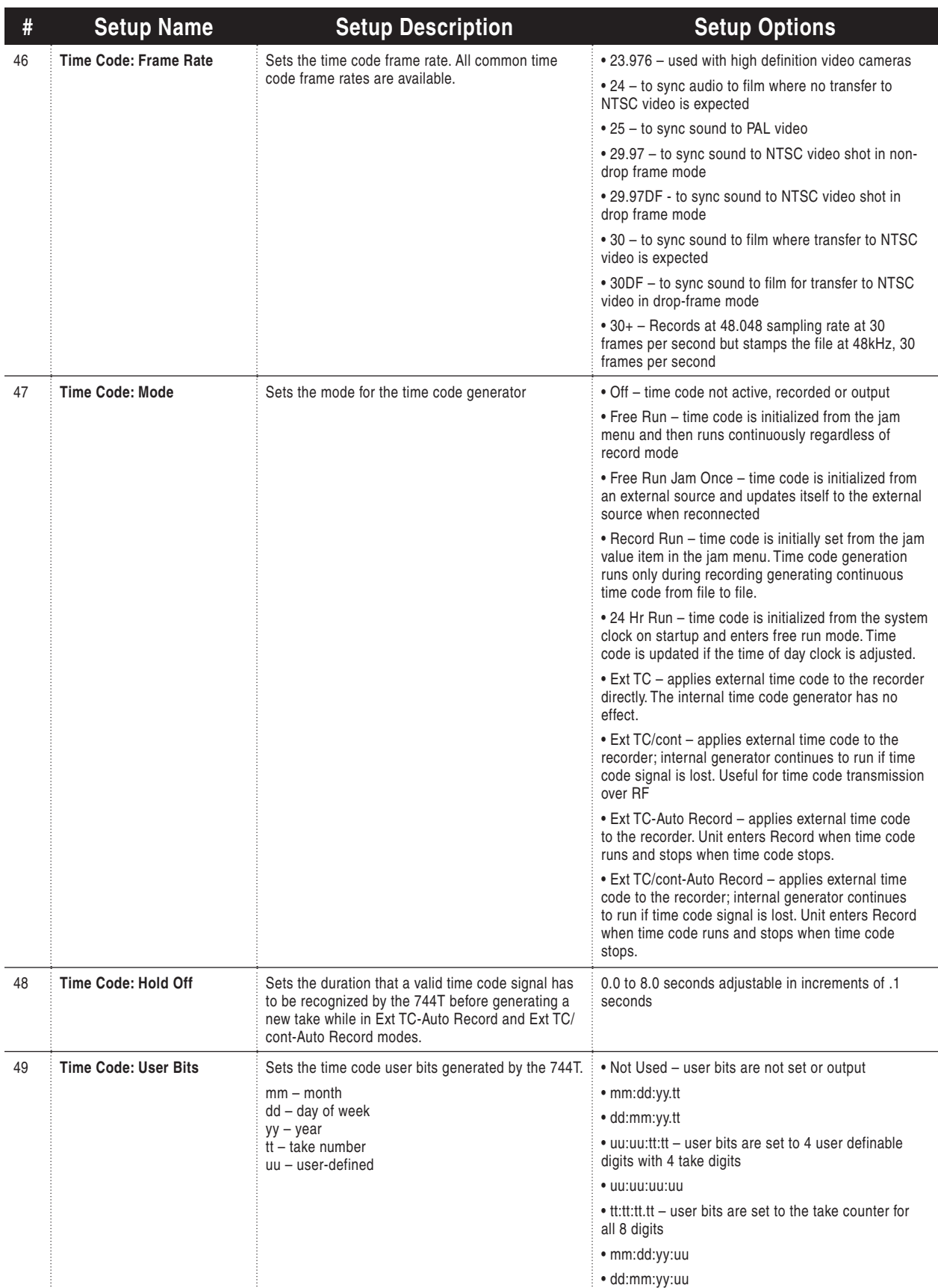

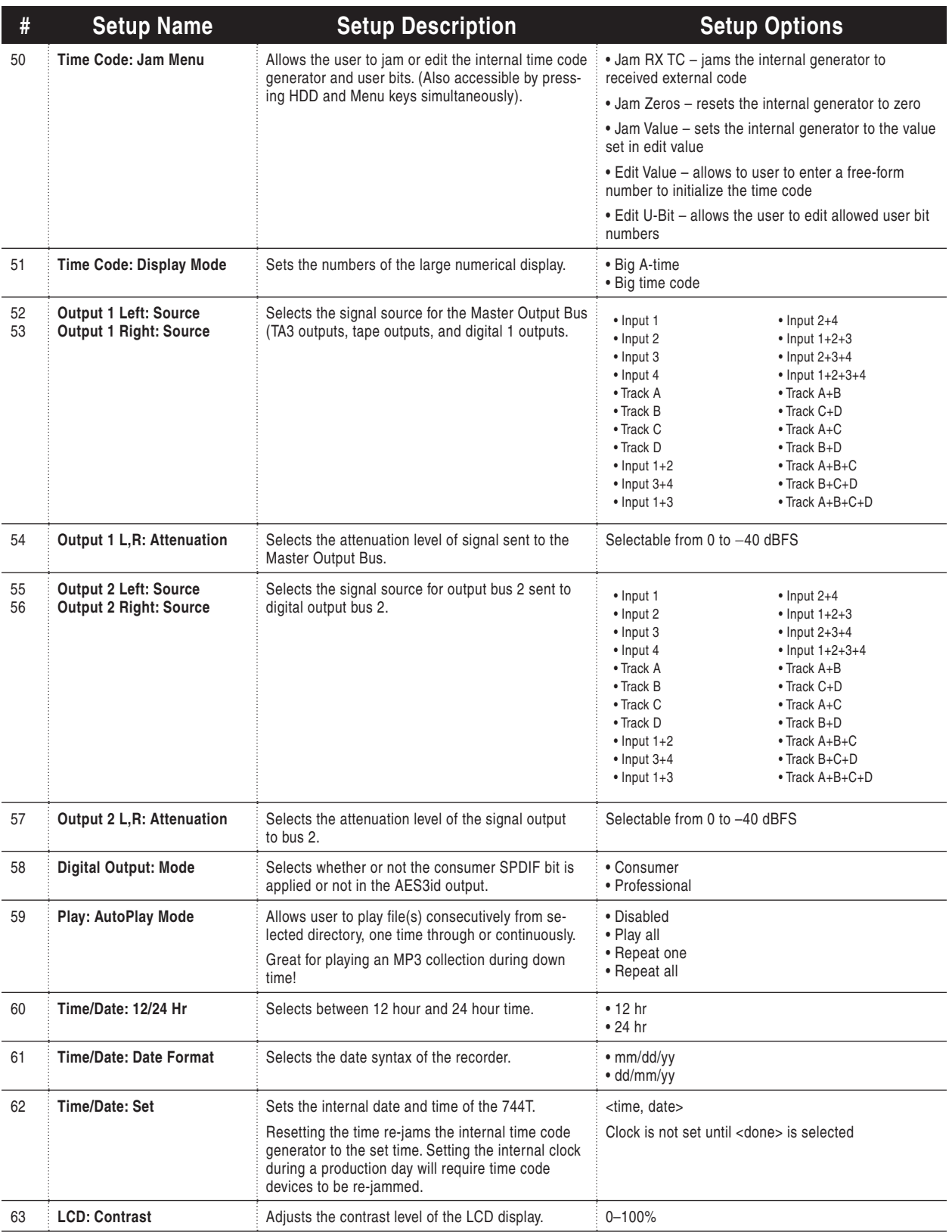

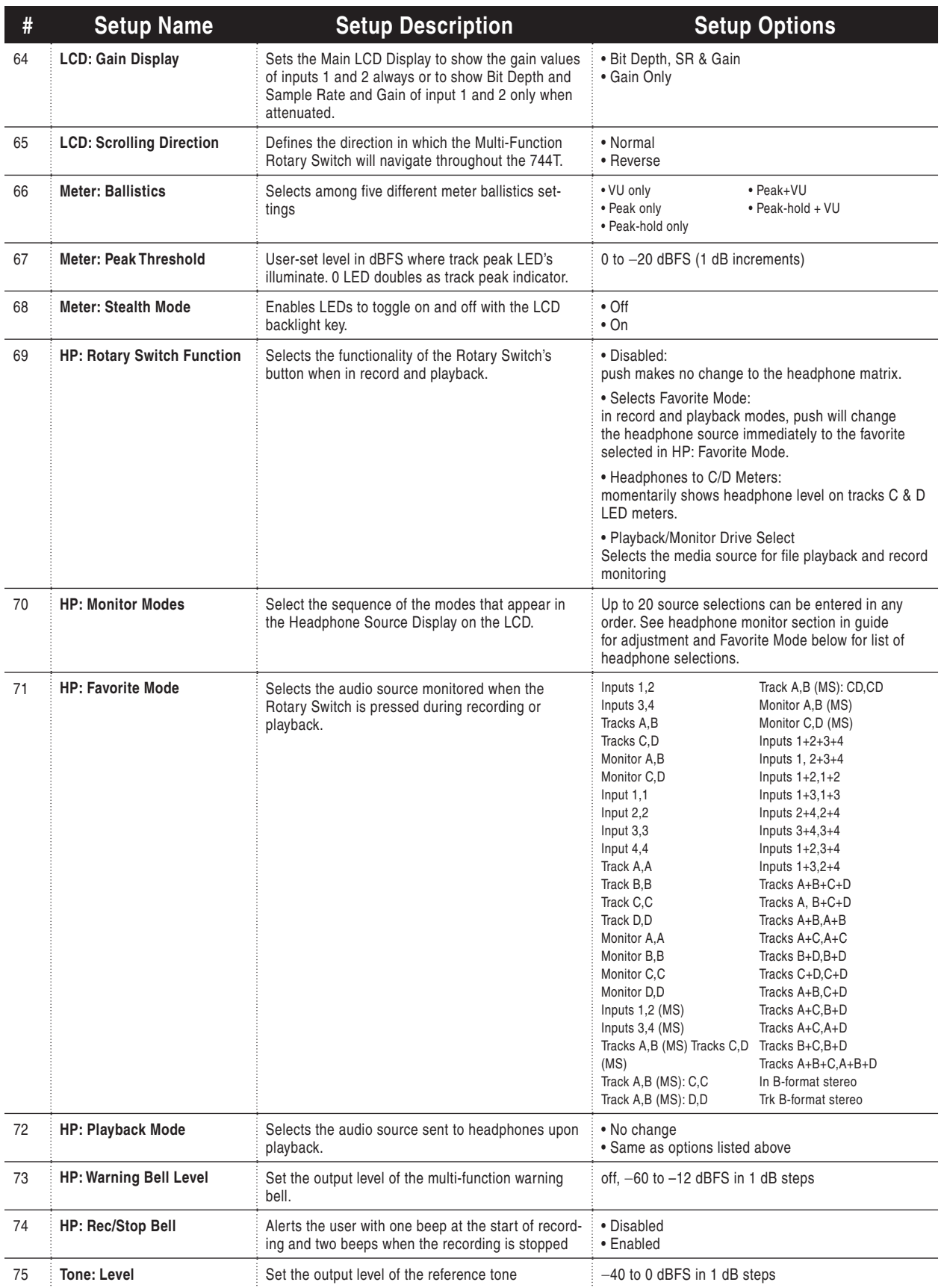

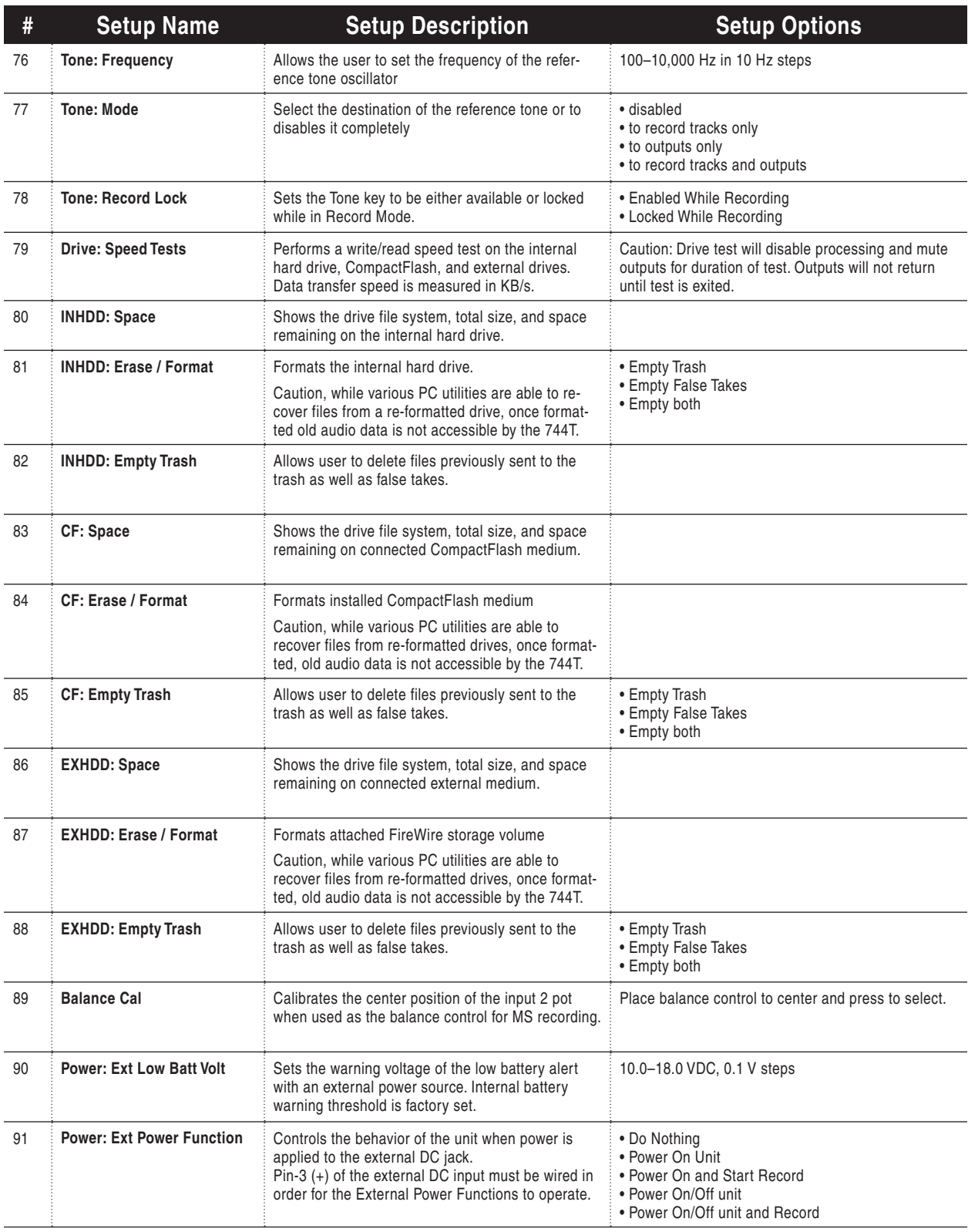

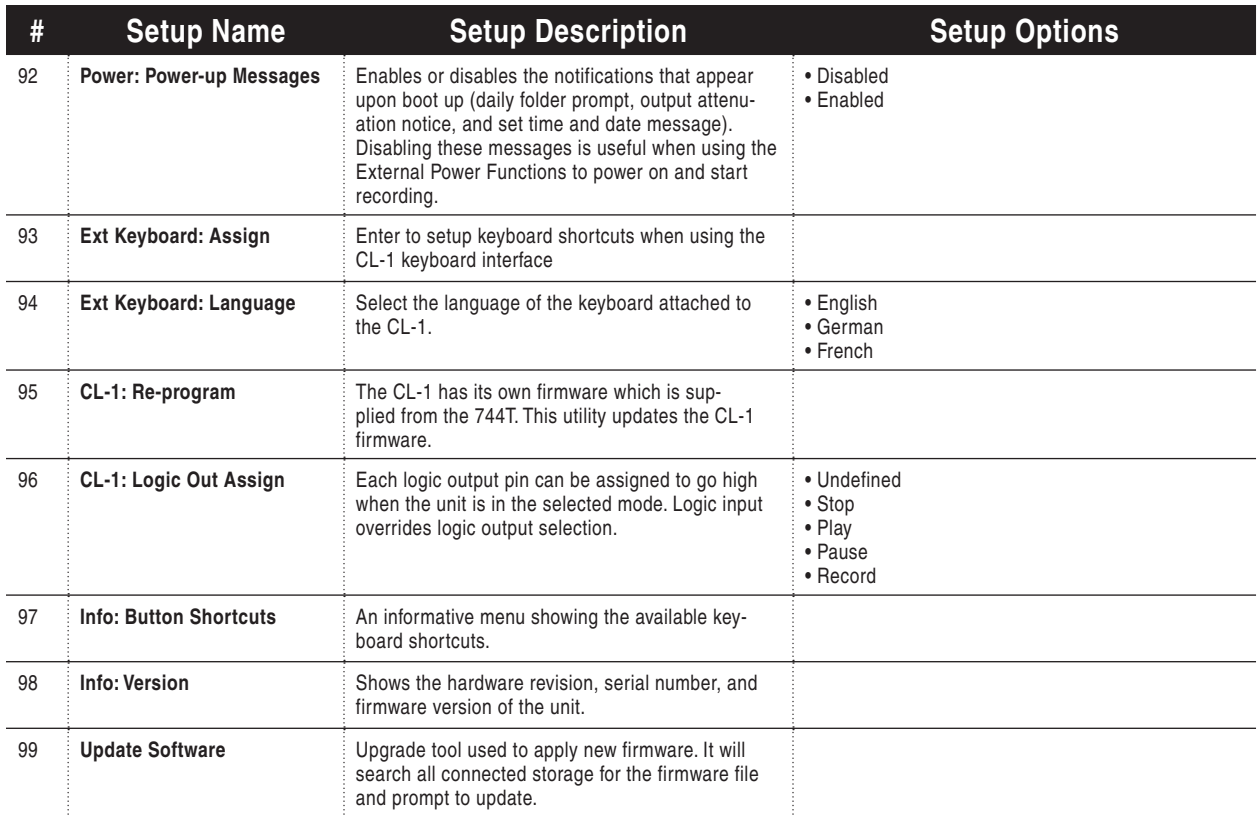

### Setup Menu Shortcuts

The setup menu can quickly be navigated by using the Rotary Switch to scroll up and down through the menu. Additionally, shortcuts, or "bread crumbs" can be placed on often-used menu items. A bread crumb is set by holding the play key. A small dot is shown to the left of the setup number. Any number of bread crumbs can be set, but their utility is reduced with too many applied.

toggles among menu bread crumbs to lower numbered items

with no bread crumbs placed, moves to a previous general menu section press and hold to set or remove a menu crumb; single press navigates to menu item #1

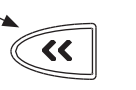

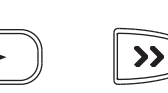

toggles among menu bread crumbs to higher numbered items

with no bread crumbs placed, moves to the next general menu section

# **Front Panel Button Shortcuts**

To speed navigation the 7-Series has numerous navigation "shortcuts". For combinations, hold down the first identified key and continue to hold while pressing the next keys.

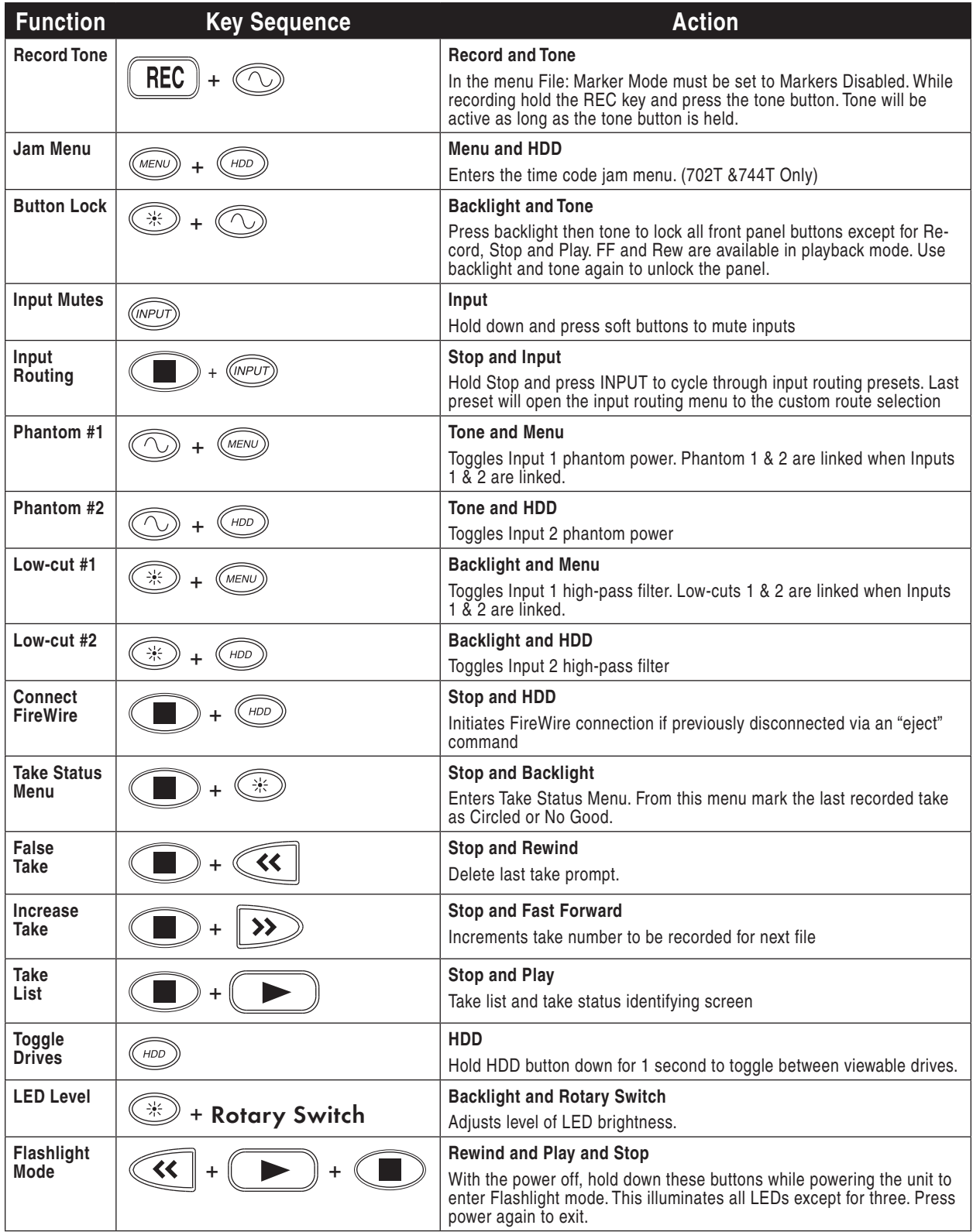

# **Connector Pin Assignments**

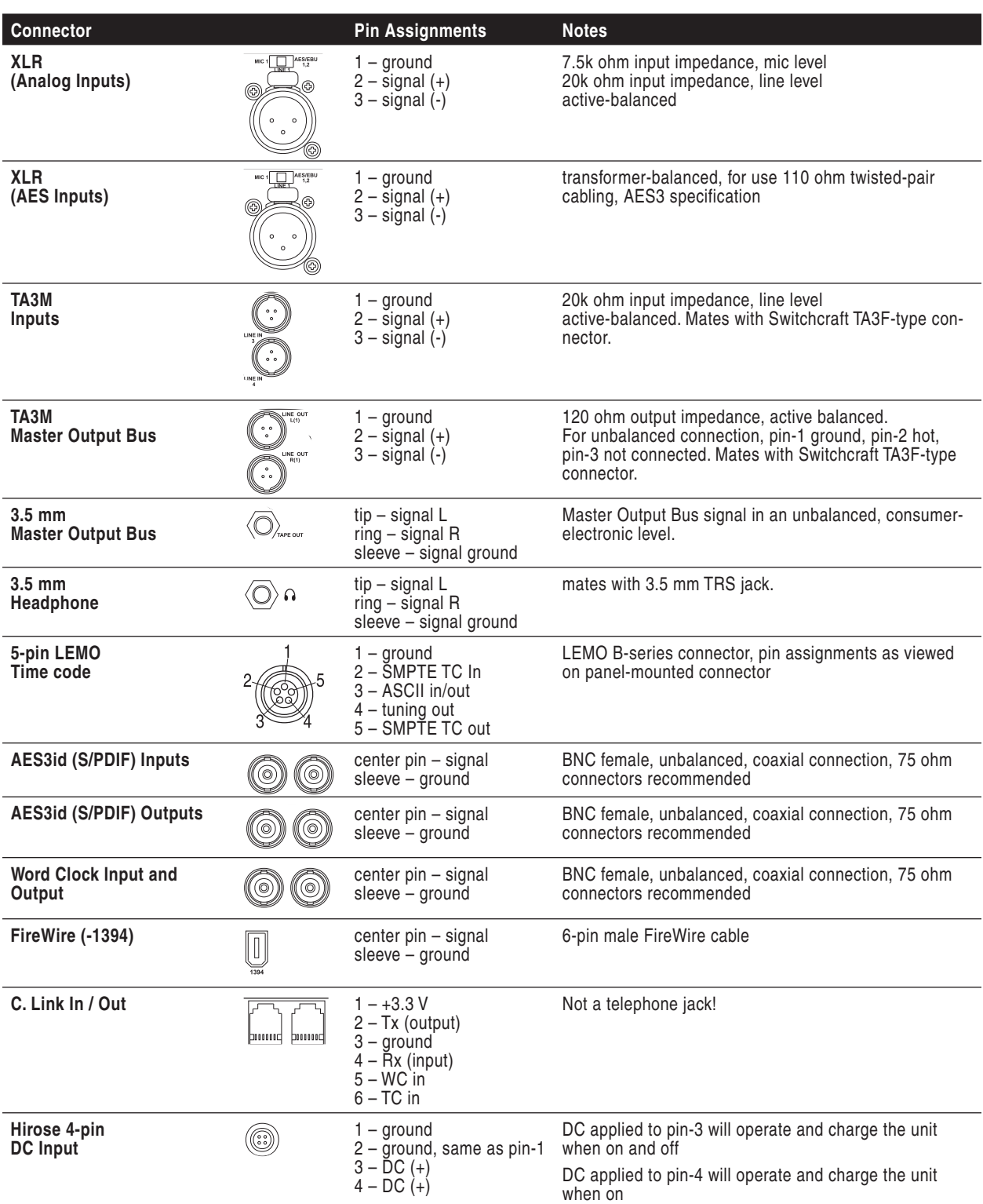

Each connector type, electrical characteristics, and pin assignment is shown below.

## **Specifi cations**

## System

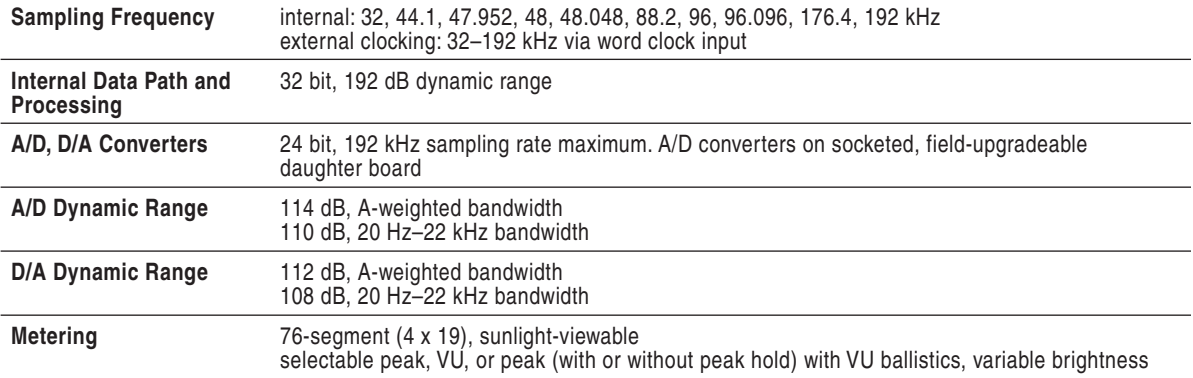

## Analog Input

(all measurements at Fs 96 kHz, 24 bit unless noted)

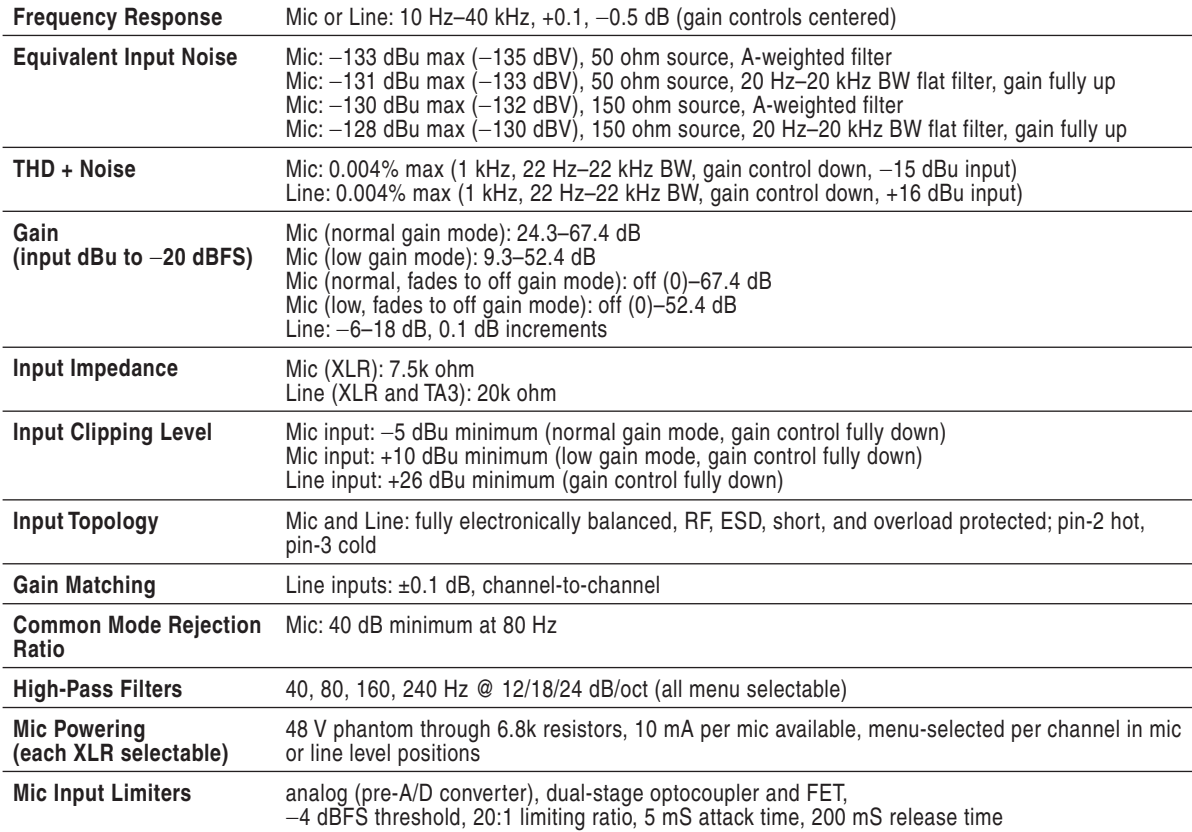

### **Output Analog**

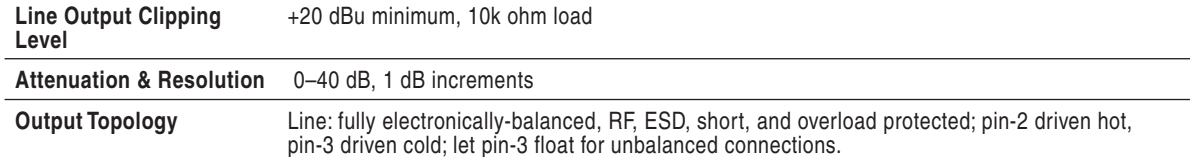

## Inputs/Outputs – Digital

**AES3-id** 75 ohm, 0.5 V p-p, S/PDIF compatible with RCA adapter

## Digital Storage

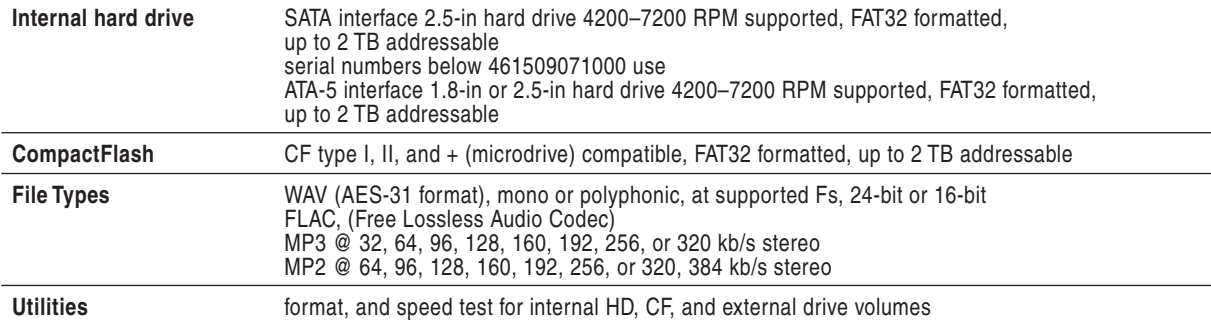

## Data Transfer / Control

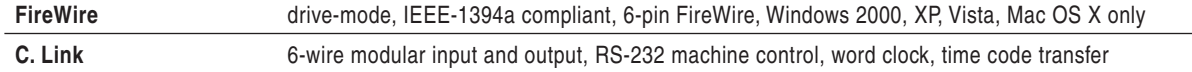

## Time Code

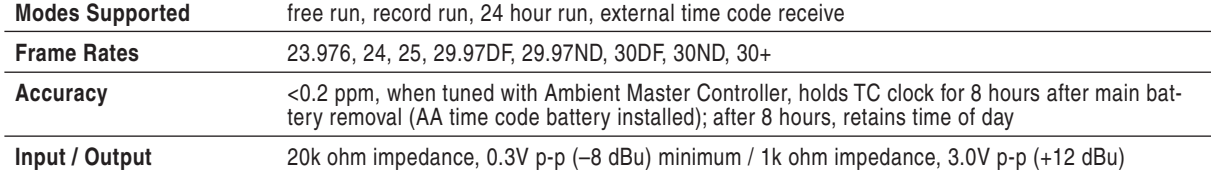

#### Power

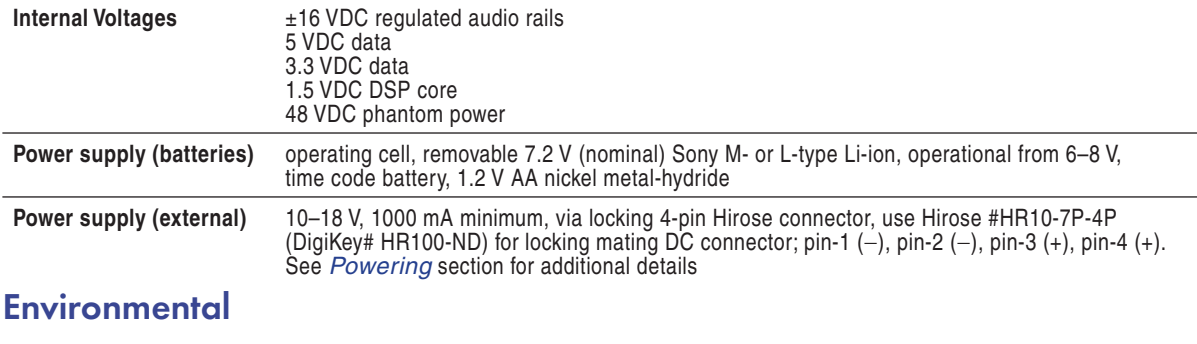

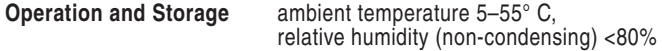

### **Other**

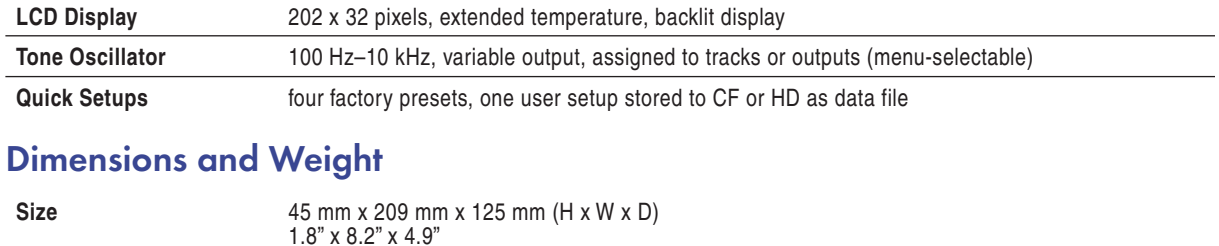

**Mass** unpackaged: 1.2 kg, (2.6 lbs) without battery

## **Accessories**

#### Included Accessories

The accessories below are included with the 744T:

- Universal In-Line Power Supply, 100–240 VAC input, 12 VDC, 45 W output (XL-WPH3)
- Li-ion removable rechargeable battery, 4600 mAh (XL-B2)
- 3.5 mm to 1/4-inch jack for headphone output extension (XL-14)
- C. Link cable for unit-to-unit linking (XL-RJ)
- Padded man-bag (XL-MAN)
- FireWire Power conditioner (XL-1394)

### Optional Accessories

The above accessories are just the start of building a flexible recording kit. Available accessories from Sound Devices include:

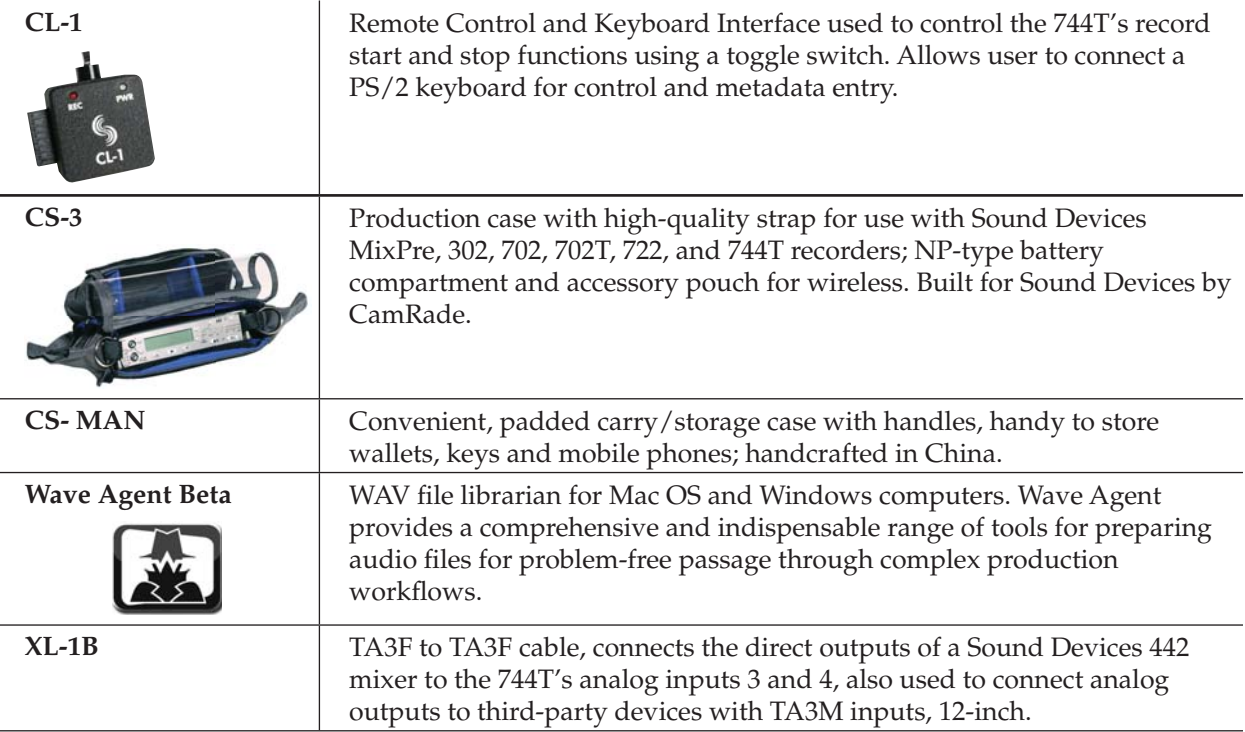

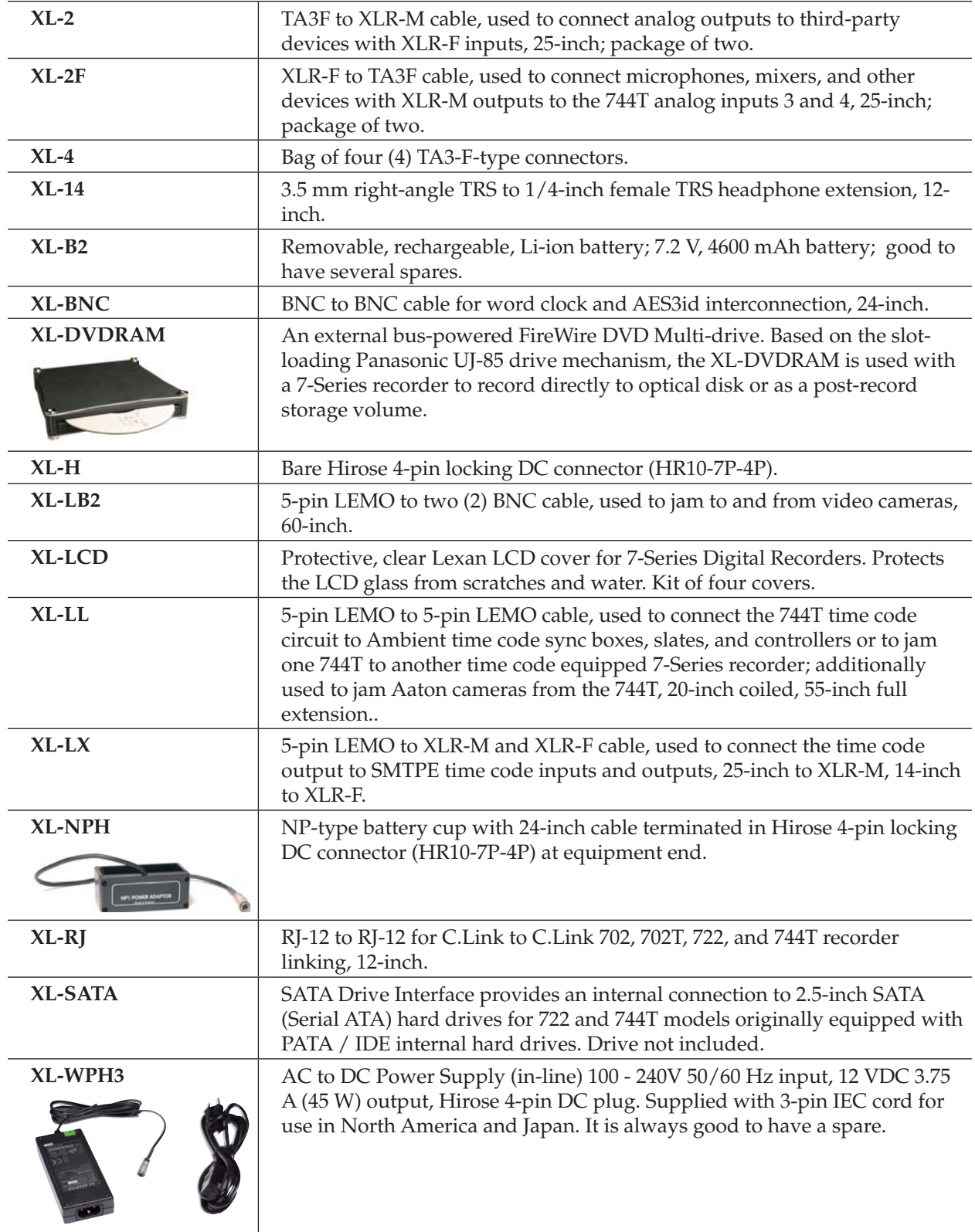

## **CE Declaration of Conformity**

According to ISO/IEC Guide 22

Sound Devices, LLC 300 Wengel Drive Reedsburg, WI 53959 USA

declares that the product, 744T Professional Digital Audio Recorder is in conformity with and passes:

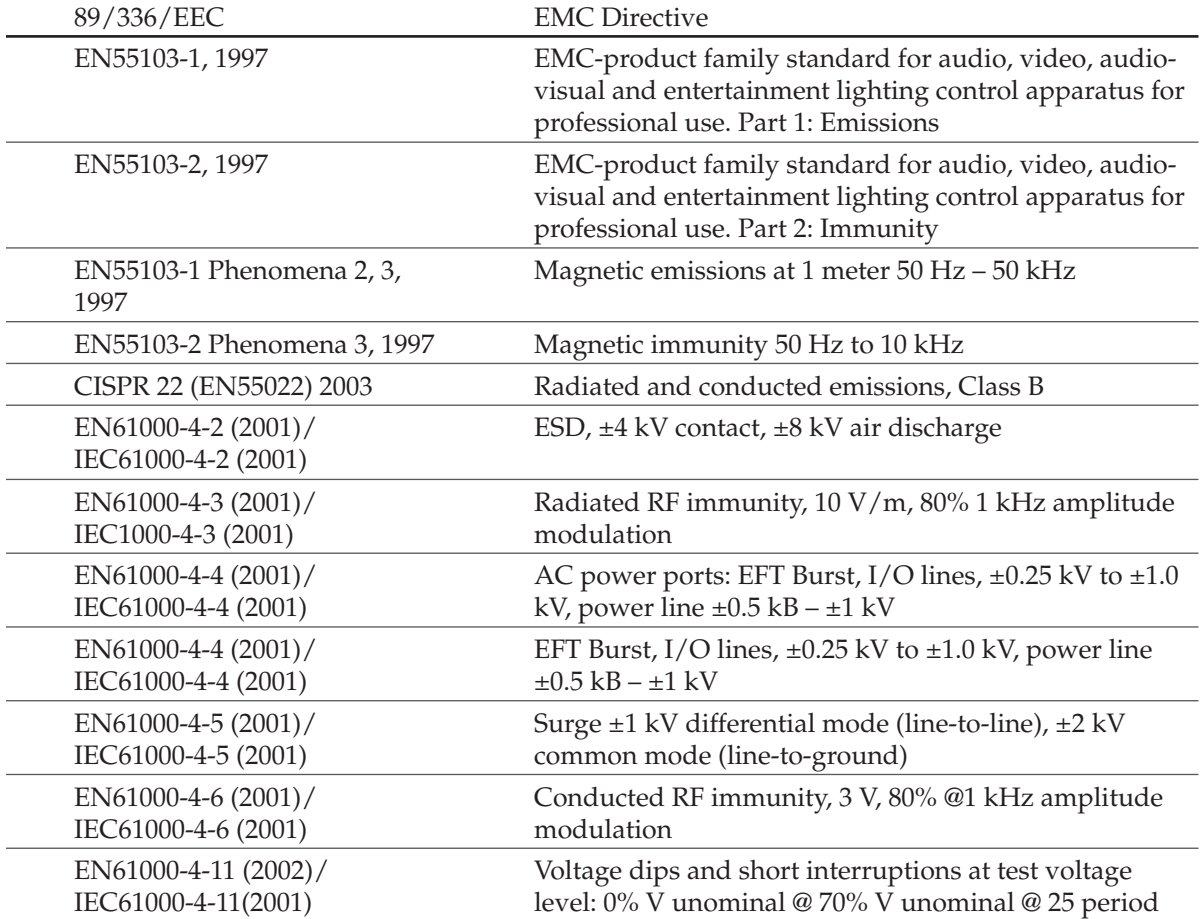

Tested by L. S. Compliance, Inc. Cedarburg, Wisconsin November 19, 2004

M Auchin

Matthew Anderson Director of Engineering Sound Devices, LLC

 $\overline{\phantom{a}}$ 

## **Software License**

#### **End-user license agreement for Sound Devices 7-Series Embedded Software / Firmware**

Important Read carefully: This Sound Devices, LLC end-user license agreement ("EULA") is a legal agreement between you (either an individual or a single entity) and Sound Devices, LLC for the Sound Devices, LLC software product identified above, which includes computer software, embedded software, and may include associated media, printed materials, and "online" or electronic documentation ("SOFTWARE PRODUCT"). By using, installing, or copying the SOFTWARE PRODUCT, you agree to be bound by the terms of this EULA. If you do not agree to the terms of this EULA, do not use or install the SOFTWARE PRODUCT.

#### **Software Product License**

The SOFTWARE PRODUCT is protected by copyright laws and international copyright treaties, as well as other intellectual property laws and treaties. The SOFTWARE PRODUCT is licensed, not sold.

Grant of license. This EULA grants you the following limited, non-exclusive rights: In consideration of payment of the licensee fee, Sound Devices, LLC, as licensor, grants to you, the licensee, a non-exclusive right to use this copy of a Sound Devices, LLC software program (hereinafter the "SOFTWARE") on a single product and/or computer. All rights not expressly granted to licensee are reserved to Sound Devices, LLC.

Software ownership. As the licensee, you own the hardware on which the SOFTWARE is recorded or fixed. Sound Devices, LLC shall retain full and complete title to the SOFTWARE and all subsequent copies of the SOFTWARE, regardless of the media or form on or in which the original copies may exist. The license is not a sale of the original SOFTWARE.

Copyright. All rights, title, and copyrights in and to the SOFTWARE PRODUCT (including, but not limited to, any images, photographs, animations, video, audio, music, text, and "applets" incorporated into the SOFTWARE PRODUCT) and any copies of the SOFTWARE PRODUCT are owned by Sound Devices, LLC or its suppliers. The SOFTWARE PRODUCT is protected by copyright laws and international treaty provisions. Therefore, you must treat the SOFTWARE PRODUCT like any other copyrighted material, except that you may make copies as only provided below. You may not copy the printed materials accompanying the SOFTWARE PRODUCT.

Restrictions on use. Licensee may not distribute copies of the SOFTWARE or accompanying materials to others. Licensee may not modify, adapt, translate, reverse engineer, decompile, disassemble, or create derivative works based on the SOFTWARE or its accompanying printed or written materials.

Transfer restrictions. Licensee shall not assign, rent, lease, sell, sublicense, or otherwise transfer the SOFTWARE to another party without prior written consent of Sound Devices, LLC. Any party authorized by Sound Devices, LLC to receive the SOFTWARE must agree to be bound by the terms and conditions of this agreement.

Termination. Without prejudice to any other rights, Sound Devices, LLC may terminate this EULA if you fail to comply with the terms and conditions of this EULA. In such event, you must destroy all copies of the SOFTWARE PRODUCT and all of its component parts.

#### **Limited Warranty**

No warranties. Sound Devices, LLC expressly disclaims any warranty for the SOFTWARE PRODUCT. The SOFTWARE PRODUCT and any related documentation is provided "as is" without warranty or condition of any kind, either express or implied, including, without limitation, the implied warranties and conditions of merchantability, fitness for a particular purpose, or non-infringement. The entire risk arising out of use or performance of the SOFTWARE PRODUCT remains with you.

No liability for damages. In no event shall Sound Devices, LLC or its suppliers be liable for any damages whatsoever (including, without limitation, damages for loss of business profits, business interruption, loss of business information, or any other pecuniary loss) arising out of the use of or inability to use this Sound Devices, LLC product, even if Sound Devices, LLC has been advised of the possibility of such damages. In any case, Sound Devices, LLC's entire liability under any provision of this evaluation license shall be limited to the greater of the amount actually paid by you for the SOFTWARE PRODUCT or U.S. \$5.00. Because some states/jurisdictions do not allow the exclusion or limitation of liability for consequential or incidental damages, the above limitation may not apply to you.

#### **Governing Law**

This agreement and limited warranty are governed by the laws of the state of Wisconsin.

## **Warranty and Technical Support**

#### Warranty & Service

Sound Devices, LLC warrants the 744T Portable Audio Recorder against defects in materials and workmanship for a period of ONE (1) year from date of original retail purchase. This is a nontransferable warranty that extends only to the original purchaser. Sound Devices, LLC will repair or replace the product at its discretion at no charge. Warranty claims due to severe service conditions will be addressed on an individual basis. THE WARRANTY AND REMEDIES SET FORTH ABOVE ARE EXCLUSIVE. SOUND DEVICES, LLC DISCLAIMS ALL OTHER WARRANTIES, EXPRESS OR IMPLIED, INCLUDING WARRANTIES OF MERCHANTABILITY AND FITNESS FOR A PARTICU-LAR PURPOSE. SOUND DEVICES, LLC IS NOT RESPONSIBLE FOR SPECIAL, INCIDENTAL, OR CONSEQUENTIAL DAMAGES ARISING FROM ANY BREACH OF WARRANTY OR UNDER ANY OTHER LEGAL THEORY. Because some jurisdictions do not permit the exclusion or limitations set forth above, they may not apply in all cases.

For all service, including warranty repair, please **contact Sound Devices for an RMA** (return merchandise authorization) before sending your unit in for repair. Product returned without an RMA number may experience delays in repair. When sending a unit for repair, *please do not include accessories, including CF cards, batteries, power supplies, carry cases, cables, or adapters unless instructed by Sound Devices*.

Sound Devices, LLC Service Repair RMA #XXXXX 300 Wengel Drive Reedsburg, WI 53959 USA telephone: (608) 524-0625

#### Technical Support / Bug Reports

For technical support and bug reporting on all Sound Devices products contact:

Sound Devices, LLC E-mail: support@sounddevices.com web: www.sounddevices.com/contact\_support.htm Telephone: +1 (608) 524-0625 / Toll-Free in the U.S.A.: (800) 505-0625 Fax: +1 (608) 524-0655

Sound Devices hosts a support forum for 7-Series recorders. The URL is:

http://forums.sounddevices.com

Sound Devices cannot guarantee that a given computer, software, or operating system configuration can be used satisfactorily with the 744T based exclusively on the fact that it meets our minimum system requirements.

Please check with your software editing application to make certain that it is compatible with the file type selected.

## **SOUNDSDEVICES**

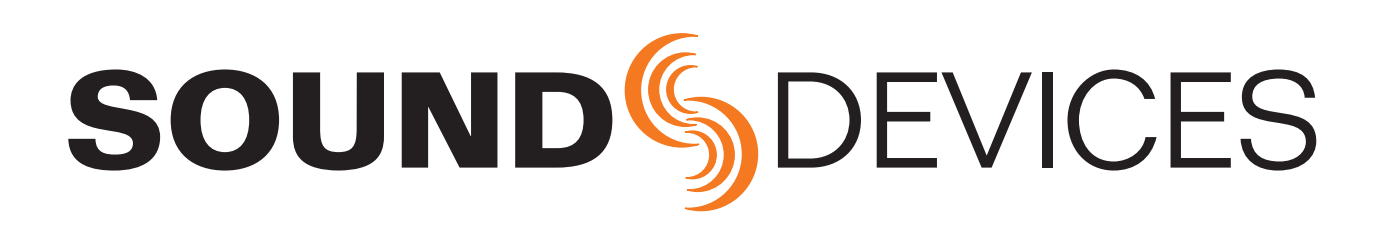

*744T rev. 2.67 - Printed in U.S.A.*